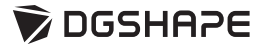

# MODELA **MDX-50 User's Manual**

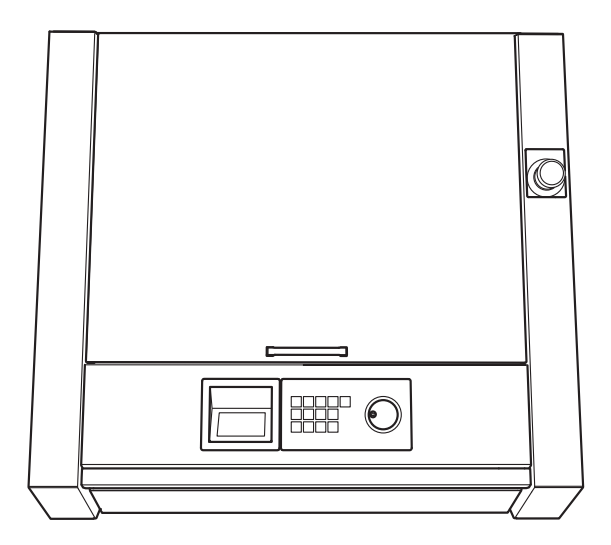

Thank you very much for purchasing this product.

- To ensure correct and safe usage with a full understanding of this product's performance, be sure to read through this document completely and store it in a safe location.
- Unauthorized copying or transferal, in whole or in part, of this document is prohibited.
- The contents of this document and the specifications of this product are subject to change without notice.
- This product and this document have been prepared and tested as much as possible. If you find any misprints or errors, please inform DGSHAPE Corporation.
- DGSHAPE Corporation assumes no responsibility for any direct or indirect loss or damage that may occur through use of this product, regardless of any failure to perform on the part of this product.
- DGSHAPE Corporation assumes no responsibility for any direct or indirect loss or damage that may occur with respect to any article made using this product.

<http://www.dgshape.com/>

Company names and product names are trademarks or registered trademarks of their respective holders. **Copyright © 2016-2017 Roland DG Corporation Copyright © 2017-2019 DGSHAPE Corporation**

**Contents** 

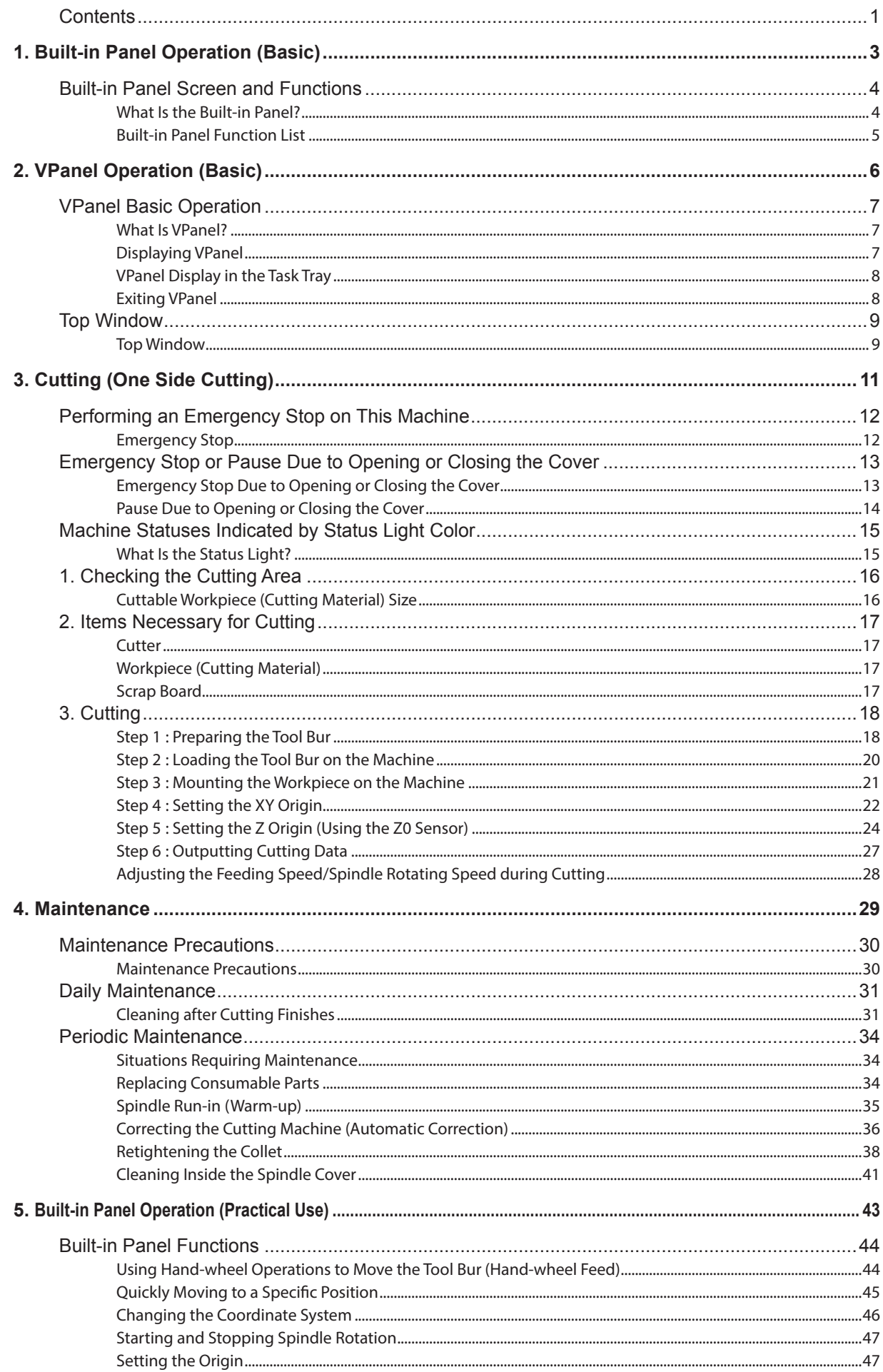

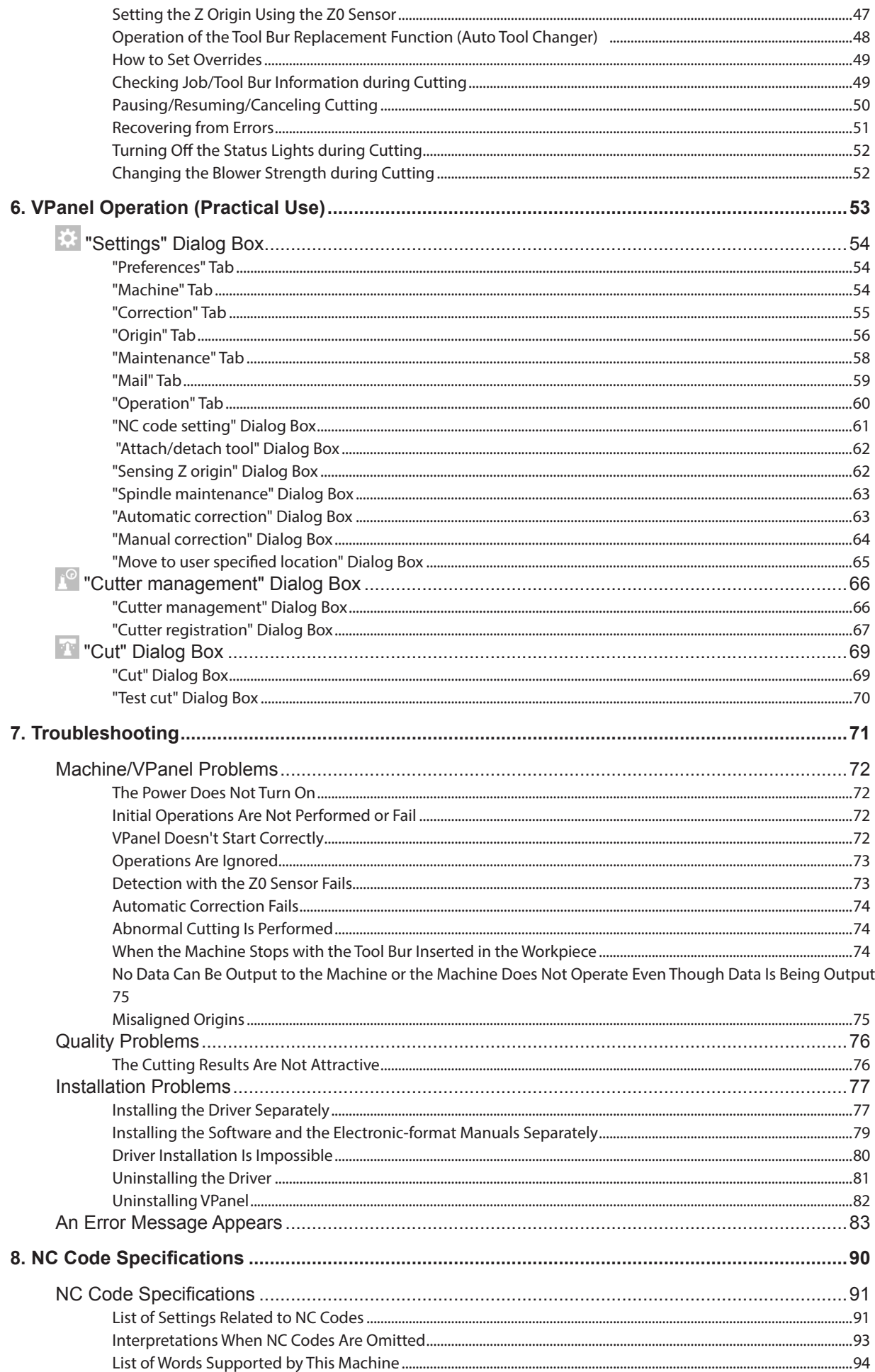

## <span id="page-4-0"></span>*1. Built-in Panel Operation (Basic)*

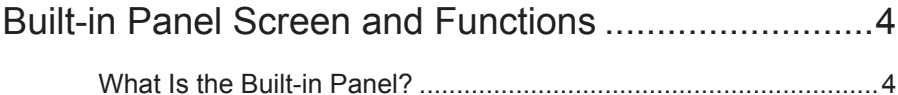

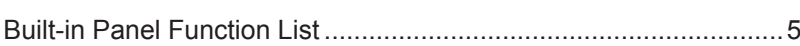

## <span id="page-5-0"></span>**Built-in Panel Screen and Functions**

### **What Is the Built-in Panel?**

The built-in panel contains the frequently used functions. You can use it to perform operations while checking the machine's internal behavior.

" P. 5 "Built-in Panel Function List"

#### **Display Screen (Top Window)**

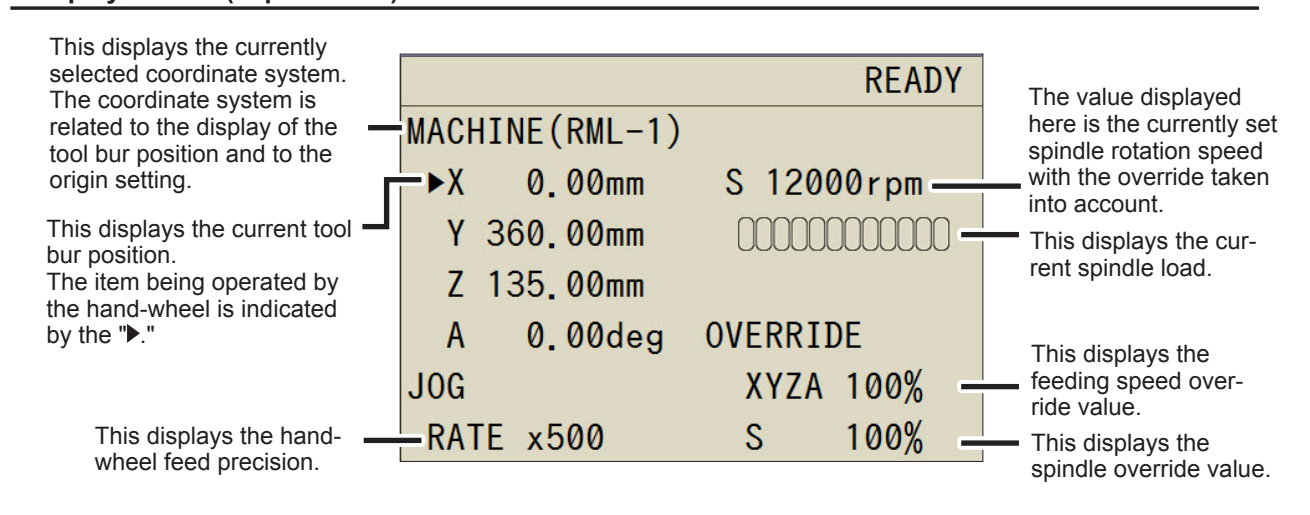

#### **Operation Keys**

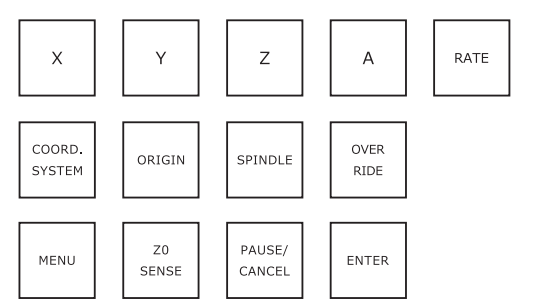

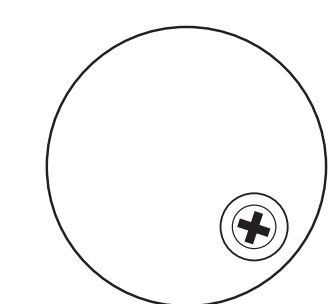

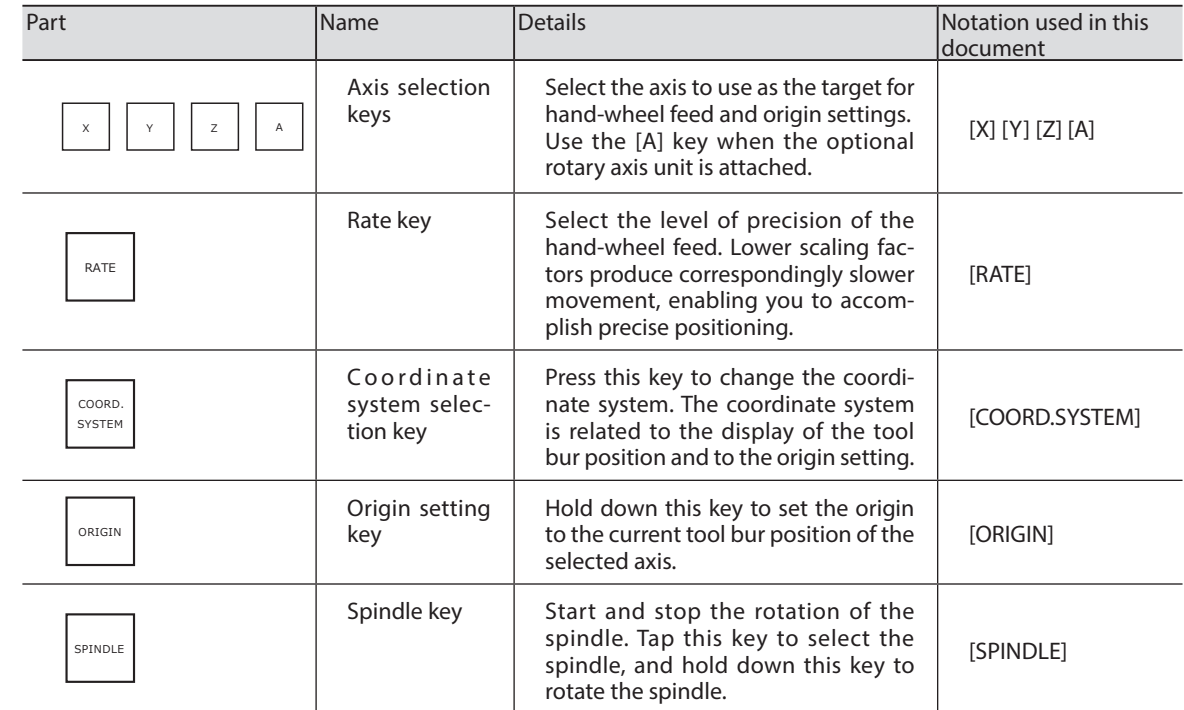

<span id="page-6-0"></span>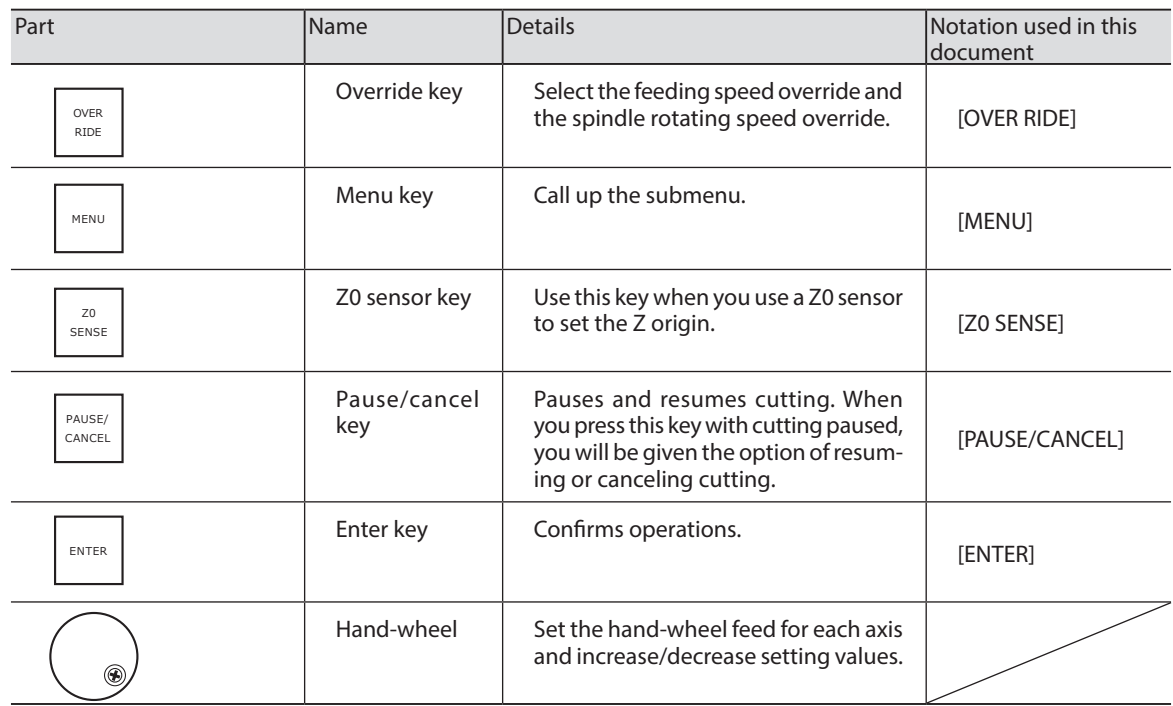

## **Built-in Panel Function List**

#### *CAUTION: Never operate the built-in panel and VPanel simultaneously.*

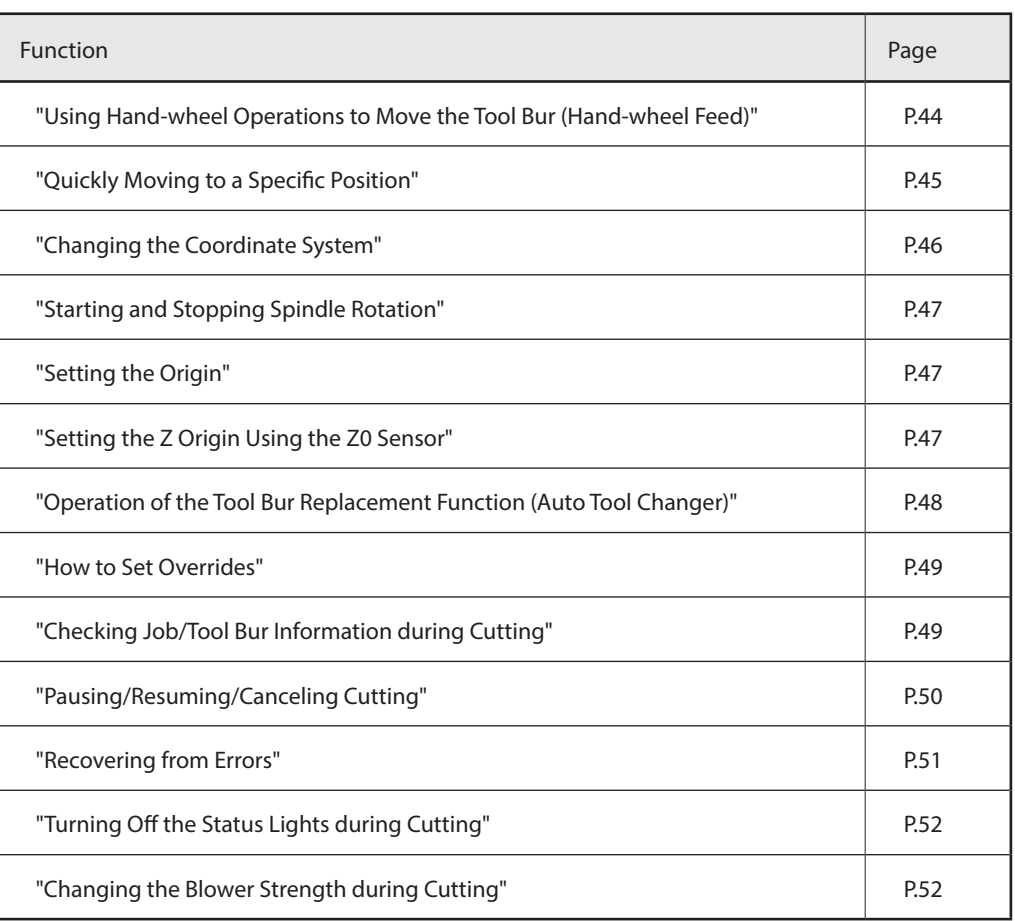

# 2. VPanel Operation (Basic)

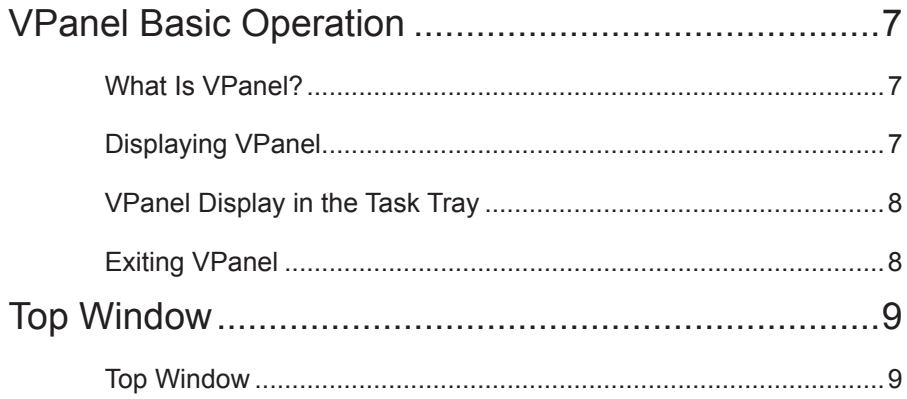

## <span id="page-8-0"></span>**What Is VPanel?**

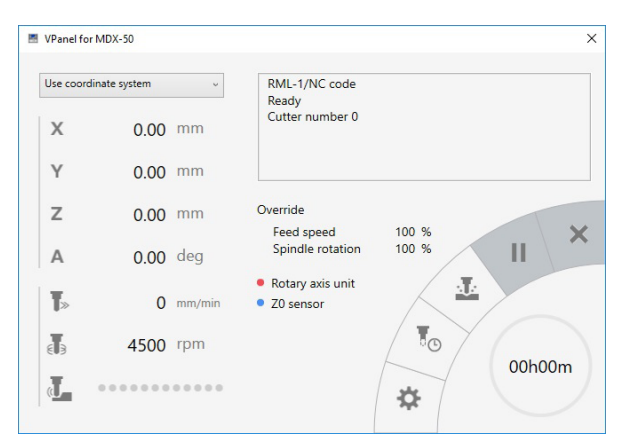

VPanel is an application that can be used to operate this cutting machine from a computer screen. It has functions for outputting cutting data, performing maintenance, and making various corrections. It also displays information such as the cutting machine status and errors. "Setup Guide" ("Installing the Software")

## **Displaying VPanel**

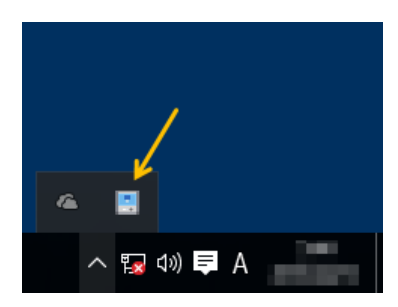

**Click | | (the VPanel icon) in the task tray on the desktop.**

The top window of VPanel will appear. If you cannot find in the task tray, start the program from the Windows [Start] screen (or the [Start] menu).

#### **Starting from the Windows [Start] Screen (or [Start] Menu)**

#### Windows 10 and 7

**From the [Start] menu, click [All apps] (or [All Programs]), [VPanel for MDX-50], and then click [VPanel for MDX-50].**

#### Windows 8.1

Click  $\bigcirc$  on the [Start] screen, and then from the Apps screen, click the [VPanel for MDX-50] icon **under [VPanel for MDX-50].**

#### **It is useful to set VPanel as resident software.**

VPanel is a piece of resident software that is constantly working to manage the cutting machine and send e-mails.\* It is useful to configure VPanel so that it starts automatically when the computer starts. ( $\mathcal{P}P$ . 60""Operation" Tab") Clicking the Close button  $(x, y)$  in the upper right of the top window will minimize the window to the task tray. The window will disappear from the screen, but the program will not be exited. While VPanel is running,  $\|\cdot\|$  is constantly displayed in the task tray.

\* E-mails are sent to notify the user of cutting completion or errors that occur. ( $\mathcal{P}$  [P. 59""Mail" Tab"\)](#page-60-0)

## <span id="page-9-0"></span>**VPanel Display in the Task Tray**

When the VPanel icon is displayed in the task tray, the status of the connected cutting machine is always monitored. The display of the VPanel icon changes depending on the status of the cutting machine. The meanings of the displays are shown below.

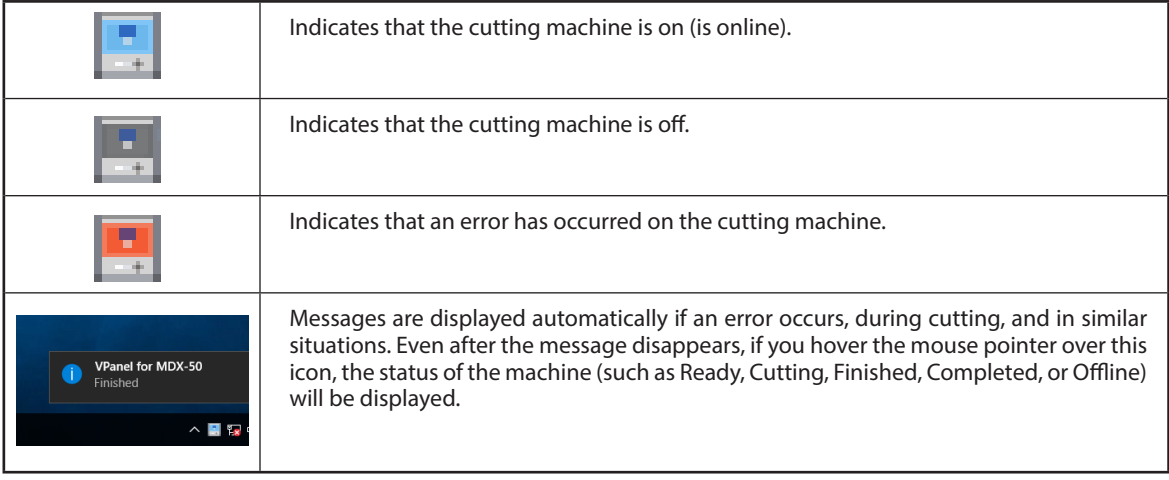

## **Exiting VPanel**

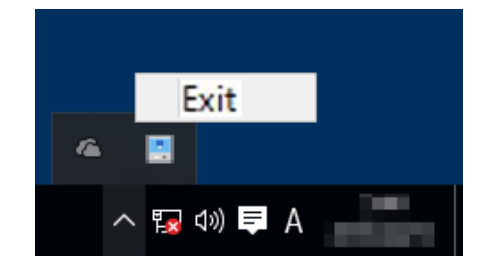

Right-click in the task tray, and then click [Exit].

### **MEMO**

Even if you click the Close button ([x]) to close the top window, you will not exit VPanel.

## <span id="page-10-0"></span>**Top Window**

The top window is used to display the status of the cutting machine, to set operations, and to manage jobs. Use the machine's built-in panel for operations that are directly connected to the running of the machine such as moving tool burs and adjusting override values.

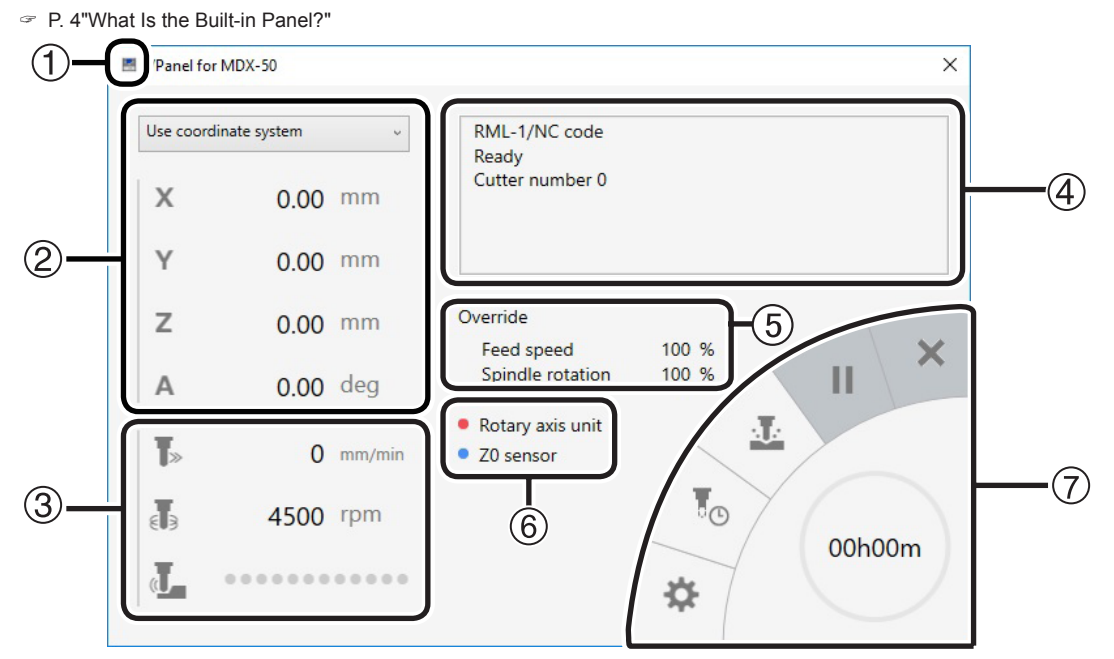

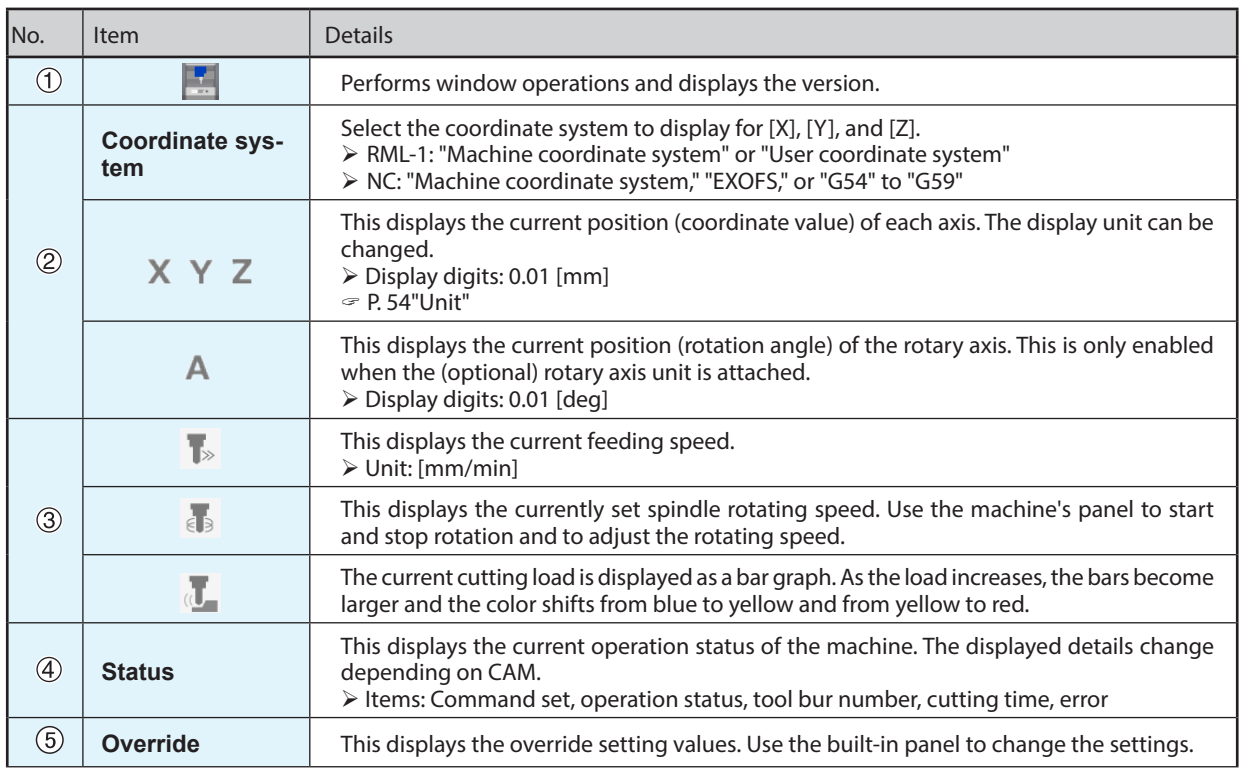

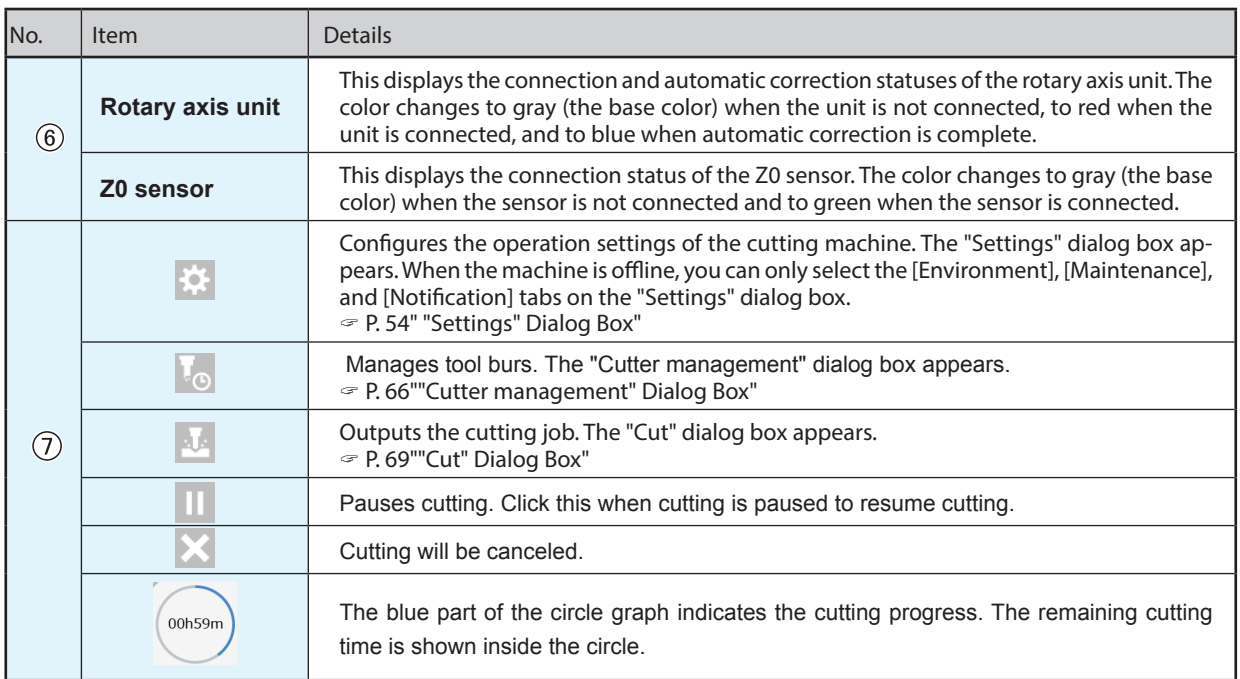

# <span id="page-12-0"></span>*3. Cutting (One Side Cutting)*

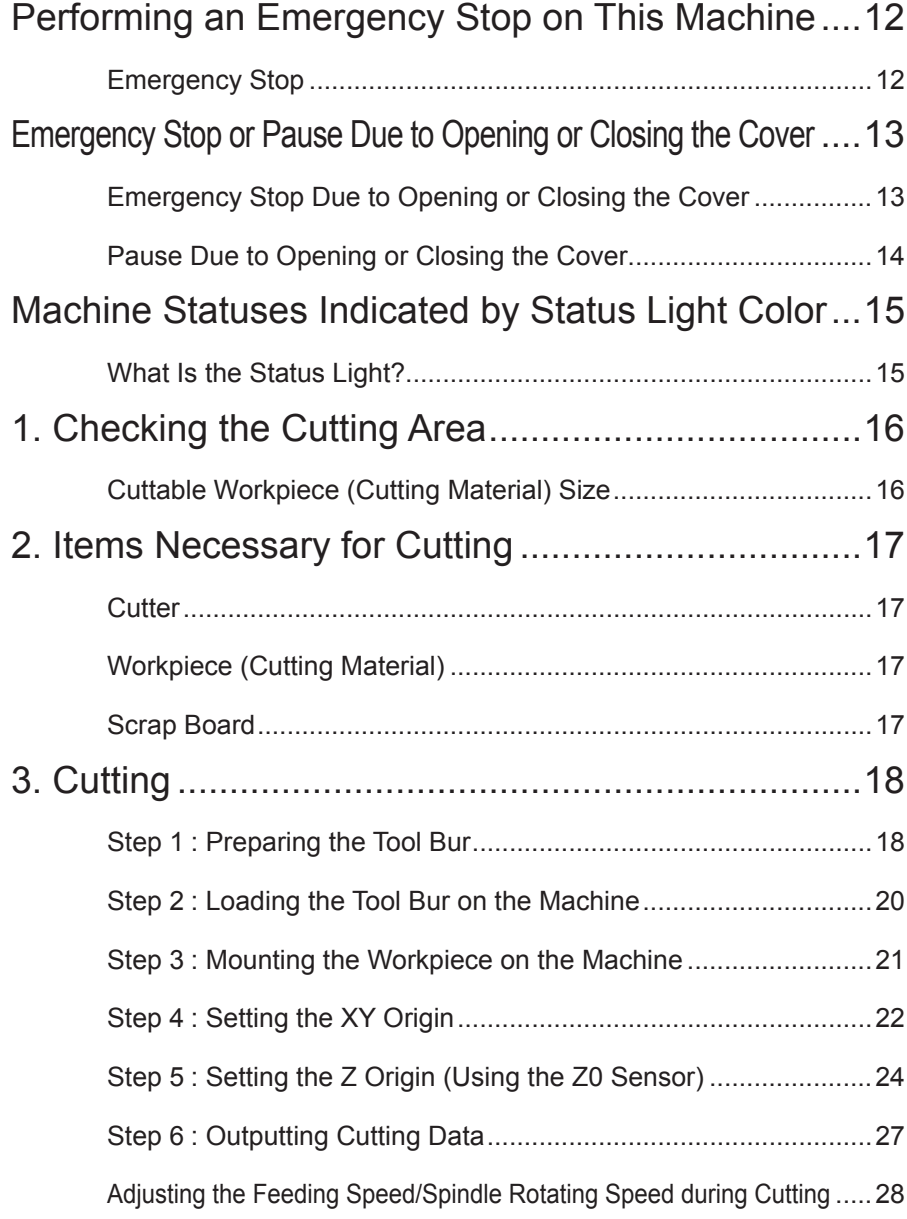

## <span id="page-13-0"></span>**Emergency Stop**

When you press the emergency stop button, operation stops immediately.

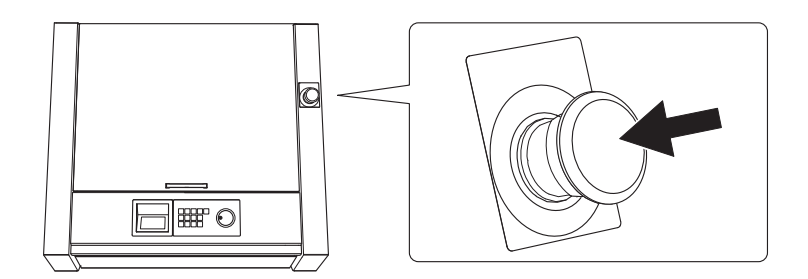

**Canceling an Emergency Stop**

#### **Procedure**

A **Switch off the power switch.**

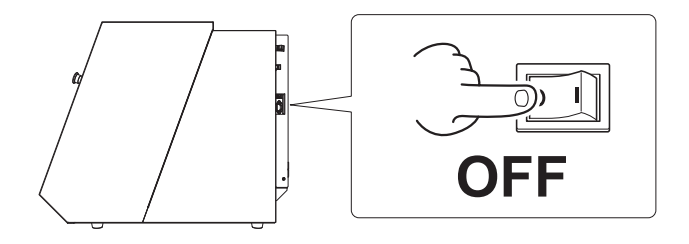

**B** Turn the button in the direction of the arrows.

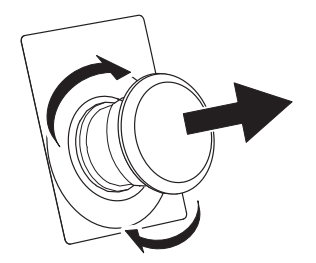

*S* Switch on the power switch.

## <span id="page-14-0"></span>**Emergency Stop Due to Opening or Closing the Cover**

To ensure safety, opening the front cover or the dust box cover during cutting or spindle rotation causes this machine to perform an emergency stop. Follow the displayed messages to cancel the emergency stop.

#### **Canceling an Emergency Stop**

#### **Procedure**

**A** When you close the cover, a message is displayed on the built-in panel.

#### **Example) Example)**

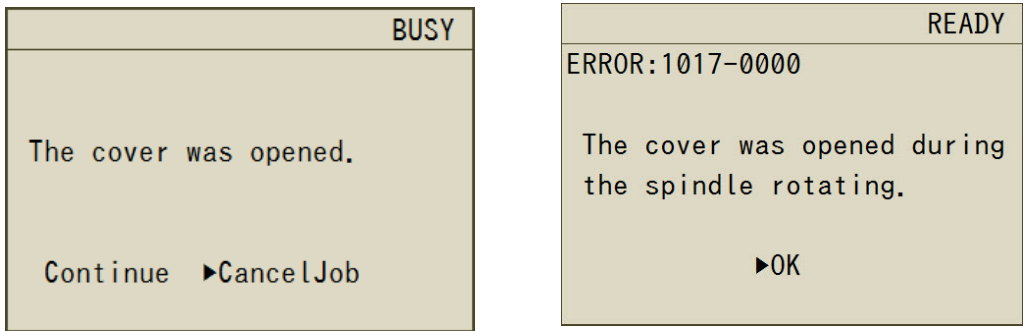

#### B **When a screen is displayed asking you to select either "Continue" or "Abort Cutting," select and then press [ENTER].**

The selection screen may not be displayed. In that situation, press [ENTER].

#### **Important**

When an emergency stop occurs due to the cover being opened during cutting, selecting "Continue" to continue cutting may affect the cutting results.

#### *If you want to open the cover during cutting*

If you want to open the cover during cutting, press [PAUSE/CANCEL] to pause the cutting, wait for the operations to stop, and then open the cover. However, when you have disabled the "Tool up in pause" function in VPanel, the spindle will not pause. Before opening the cover, hold down [SPINDLE] on the built-in panel to stop the spindle.

" [P.54 ""Machine" Tab"](#page-55-2)

## <span id="page-15-0"></span>**Pause Due to Opening or Closing the Cover**

To ensure safety, opening the front cover or the dust box cover during standby, when operations are paused, or in other situations when the spindle is not rotating will cause the machine to pause its operations and display a message. When you clear the message using the following procedure, the machine will return to the previous screen.

#### **Canceling a Pause**

#### **Procedure**

A **A message is displayed on the built-in panel.**

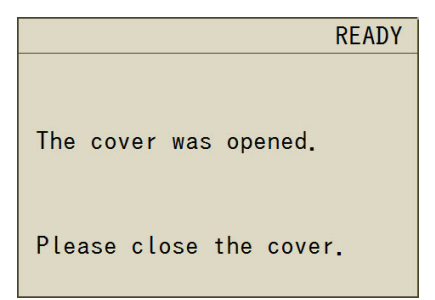

#### **B** Close the cover, and then press [ENTER].

The machine returns to the state that it was in prior to the cover being opened. If the machine was performing automatic correction or Z0 sensing, it completes the operation and moves to the view position.

## <span id="page-16-0"></span>**What Is the Status Light?**

Lights are installed inside this machine. The color of the lights changes depending on the status of the machine. You can also turn off the lights during cutting.

" [P.52 "Turning Off the Status Lights during Cutting"](#page-53-0)

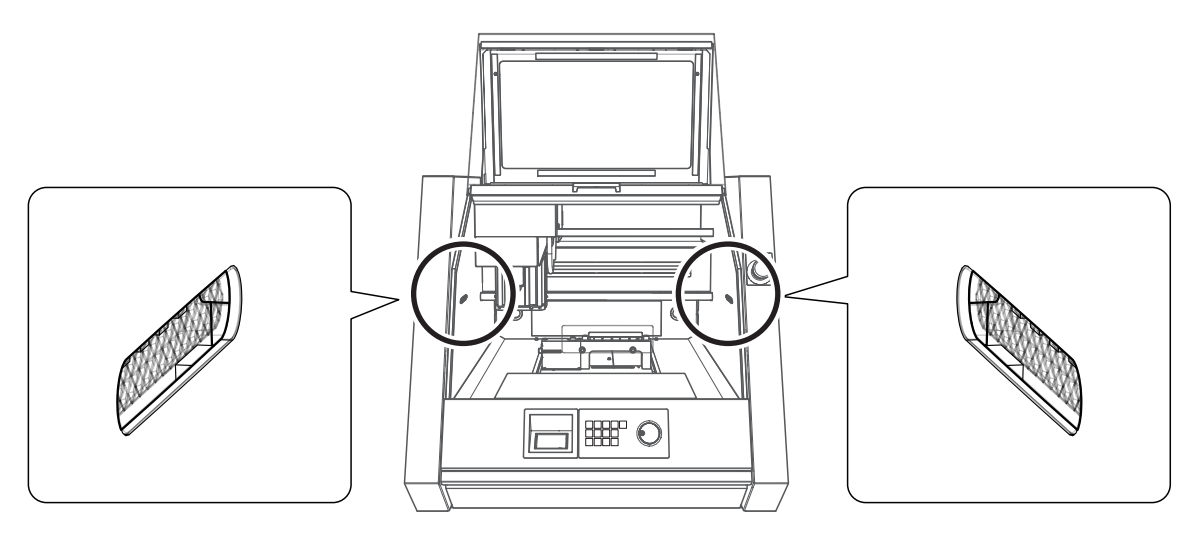

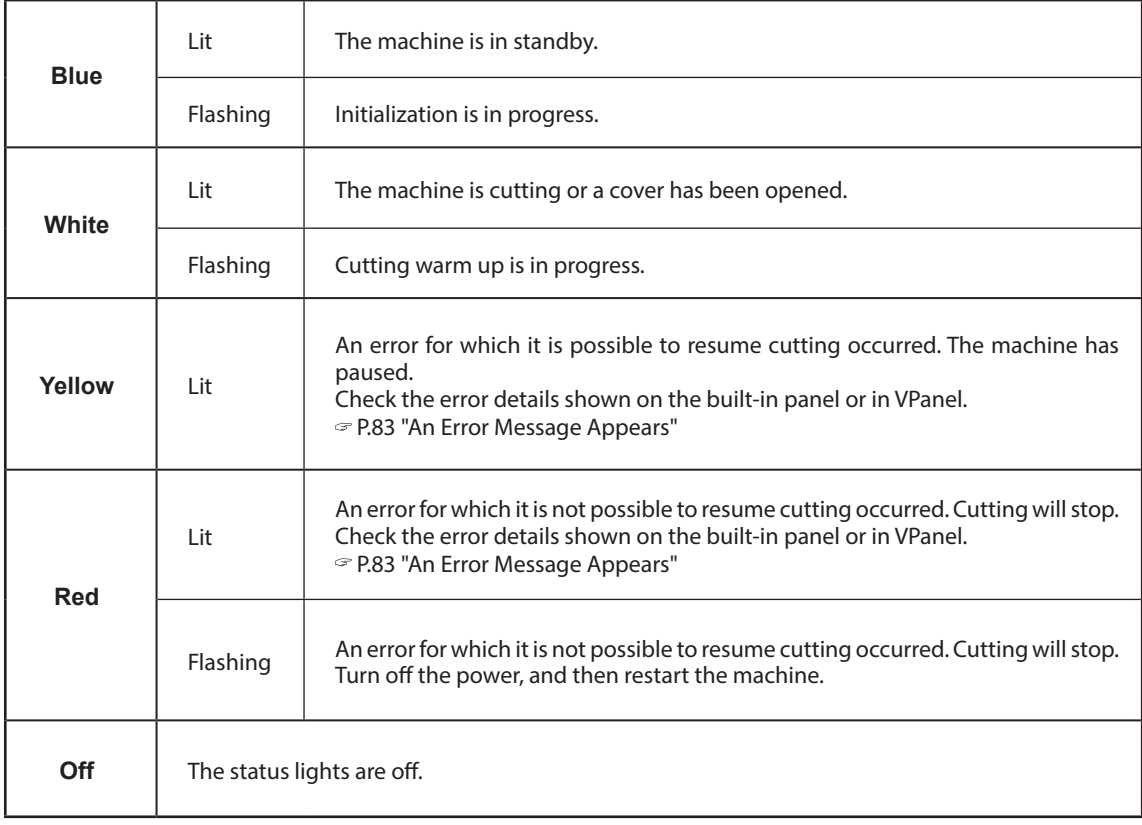

## <span id="page-17-0"></span>**1. Checking the Cutting Area**

## **Cuttable Workpiece (Cutting Material) Size**

#### **XY Directions**

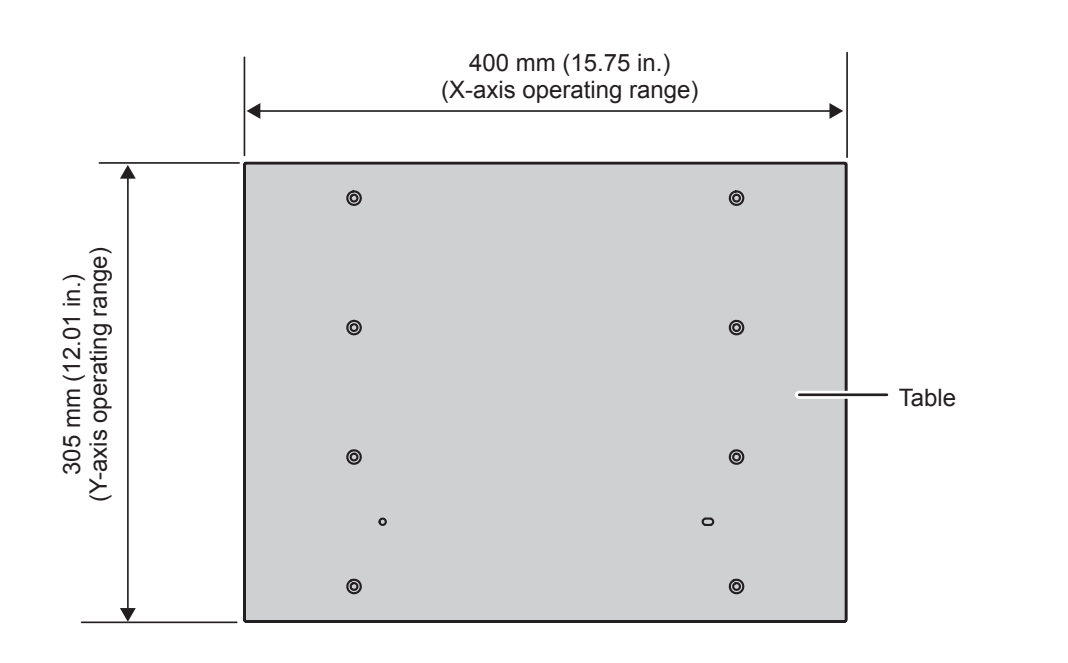

#### **Z Direction**

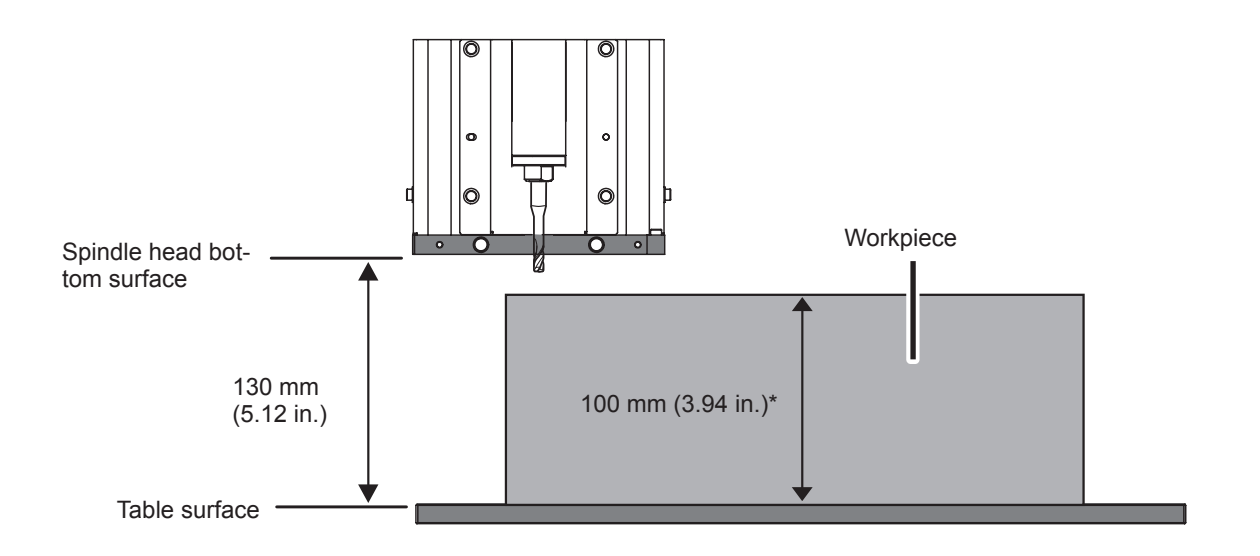

- \* Note that a distance exceeding 100 mm (3.94 in.) may lead to interference with the tool bur. \* When using a scrap board, ensure that the distance from the table (including the thickness of
	- the scrap board) is 100 mm (3.94 in.) or less.

" [P.17 "Scrap Board"](#page-18-1)

## <span id="page-18-0"></span>**2. Items Necessary for Cutting**

#### **Cutter**

Select a tool bur matched to the purpose. We recommend that you use the tool burs selectively to match different work processes (such as roughing and finishing). Contact your authorized DGSHAPE Corporation dealer or visit the DGSHAPE Corp. website (<http://www.dgshape.com/>) to purchase tool burs.

#### **Loadable Tool Bur Conditions**

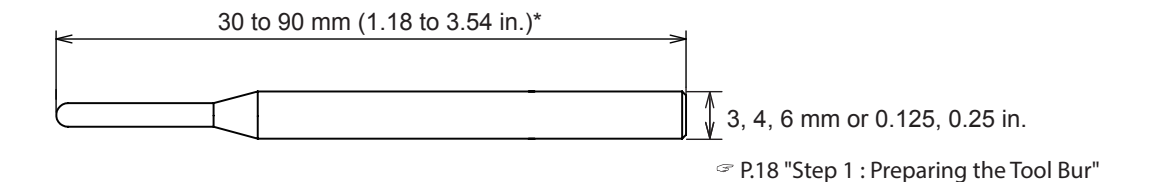

\* 30 to 80 mm (1.18 to 3.15 in.) when using a rotary axis (optional)

## **Workpiece (Cutting Material)**

There is a wide variety of workpieces. Use workpieces selectively according to the object to create.

\* Never use this machine to cut metal.

### <span id="page-18-1"></span>**Scrap Board**

A scrap board is a board that is placed under the workpiece when cutting it so that the table is not cut. It is used as a temporary, subsidiary material in situations such as when cutting out the workpiece and when drilling holes for positioning when cutting.

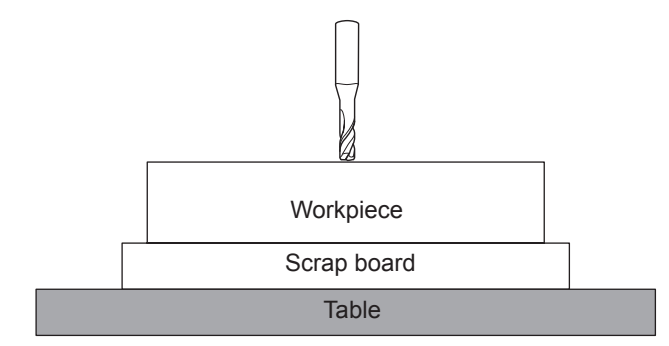

## <span id="page-19-0"></span>**3. Cutting**

#### **WARNING Do not inadvertently touch the computer or the built-in panel while performing this task.**

Unintended operation of the machine may lead to you being caught in the machine.

## **Step 1 : Preparing the Tool Bur**

#### **Required Items**

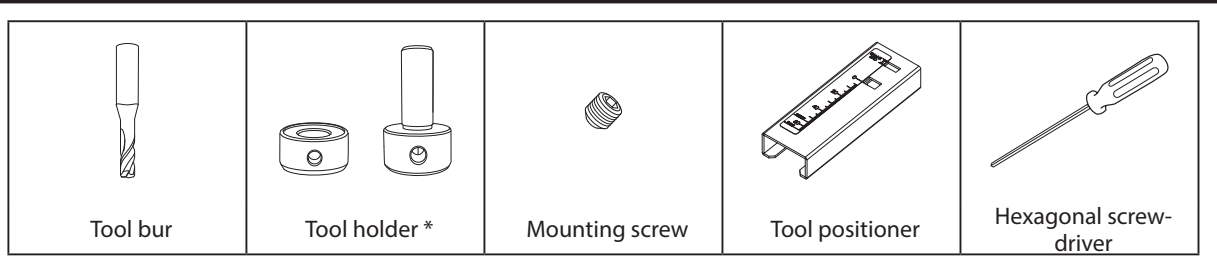

\* For attachable tool, refer to the " Setup Guide"

**The tool holder to use differs depending on the shank diameter of the tool bur.**

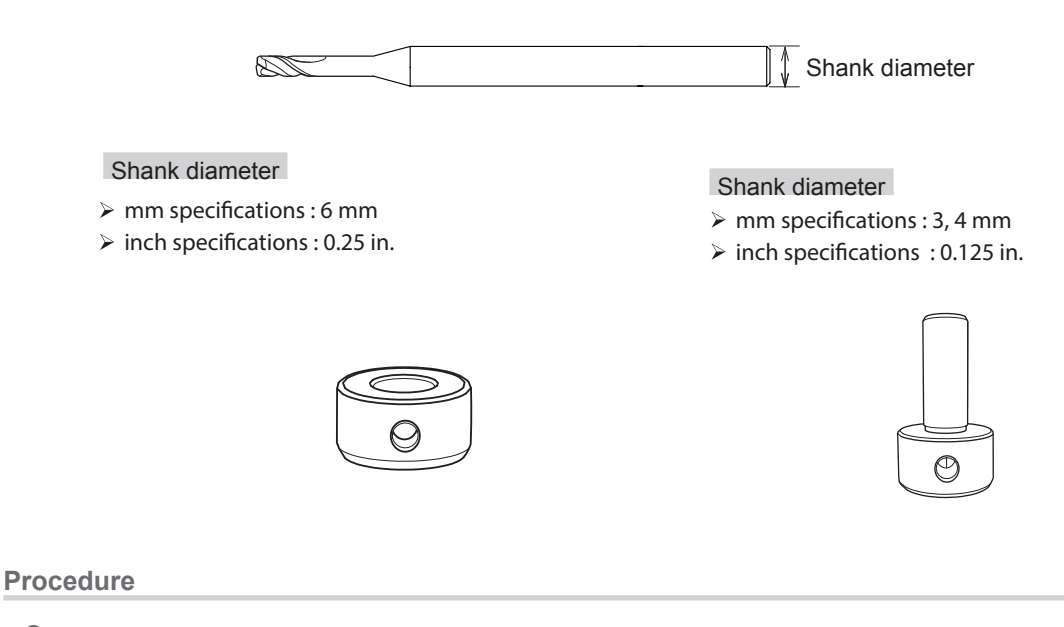

#### A **Load the tool holder in the tool positioner.**

Place the tool positioner by aligning the holes as shown in the following figure.

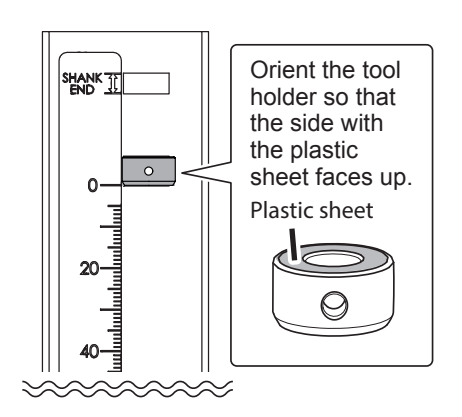

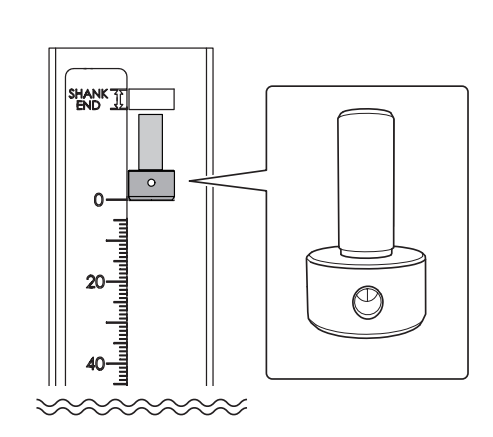

#### **2** Load the tool bur.

#### **CAUTION**

If you load a tool bur with a length that is longer than that which can be used by this machine, an error will occur.

#### **When using the included table**

- 1 **Pass the tool bur through the tool holder with the orientation shown in the following figure and ensure that the shank part is within the range indicated with "SHANK END."**
- 2 **Load the tool bur such that it does not extend past the "TABLE" line.**

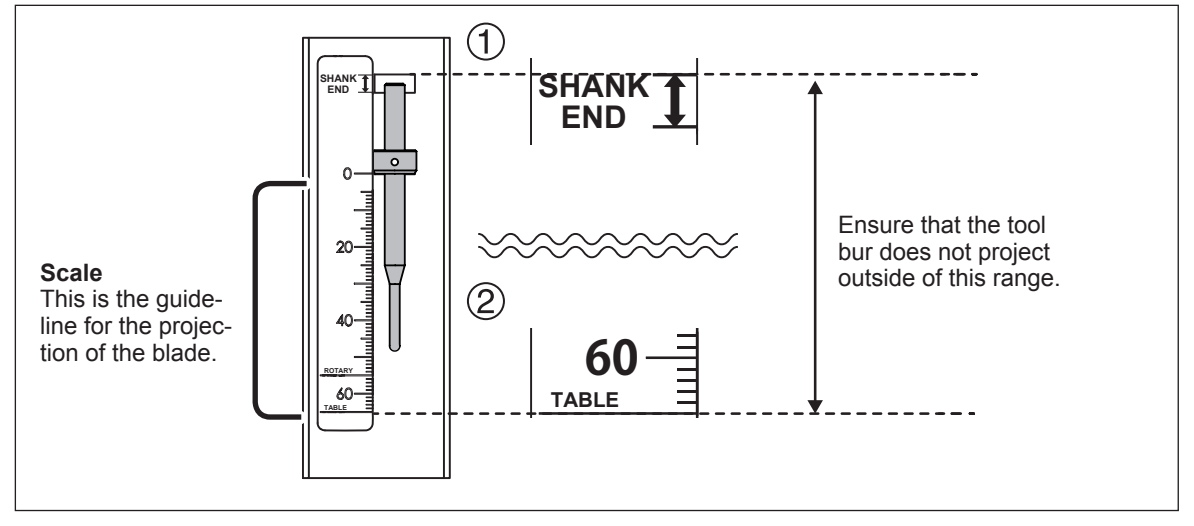

**When a rotary axis (option) has been installed**

- 1 **Pass the tool bur through the tool holder with the orientation shown in the following figure and ensure that the shank part is within the range indicated with "SHANK END."**
- 2 **Load the tool bur such that it does not extend past the "ROTARY" line.**

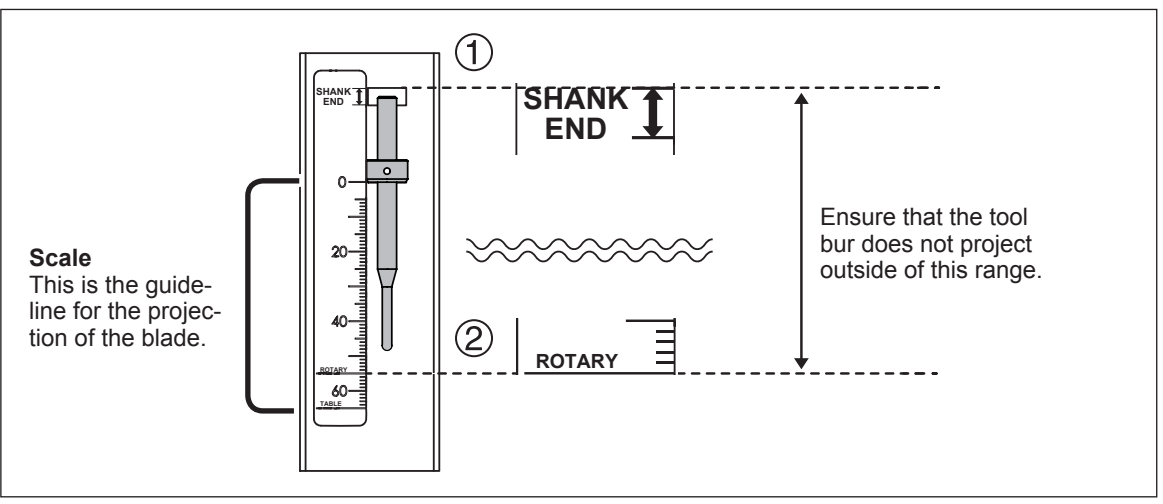

#### <span id="page-21-0"></span>**CAUTION**

When using the 3 mm, 4 mm (0.12 in., 0.16 in.) tool holder, insert the tool bur 10 mm (0.39 in.) or more from the bottom of the tool holder.

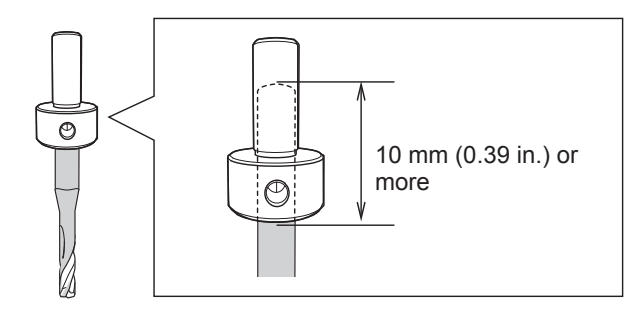

#### C **Use the hexagonal screwdriver to secure the mounting screw.**

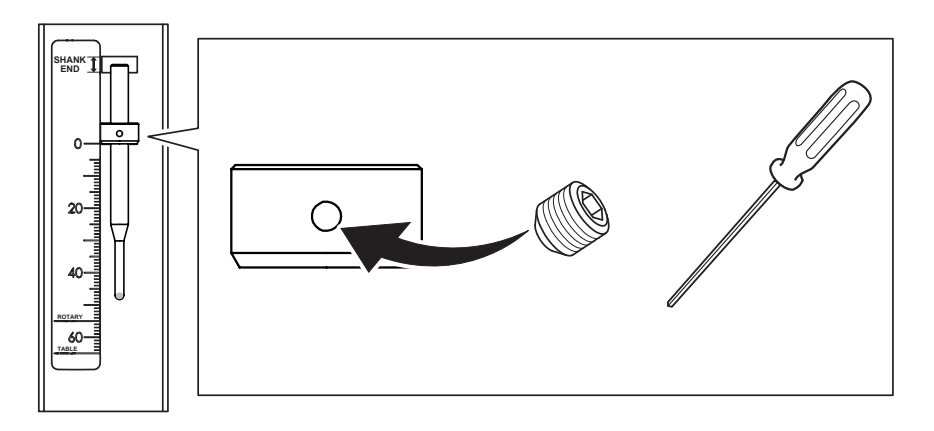

### **Step 2 : Loading the Tool Bur on the Machine**

**WARNING Securely fasten the cutting tool and workpiece in place. After securing in place, make sure no wrenches or other articles have inadvertently been left behind.**  If you do not check for these articles, they may be thrown from the machine with force, posing a risk of injury. **CAUTION** Be careful around the cutting tool. The cutting tool is sharp. Broken cutting tools are also dangerous. To avoid injury, exercise caution.

#### **Procedure**

A **Perform movement to the view position.** Move the table to the front to make this work easier. " [P.45 "Quickly Moving to a Specific Position"](#page-46-0)

**B** Open the front cover.

<span id="page-22-0"></span>Check that there is no cutting waste or other debris in the stocker, and then load the tool bur. Firmly insert the tool bur as far as possible. Up to 6 tool burs can be loaded.

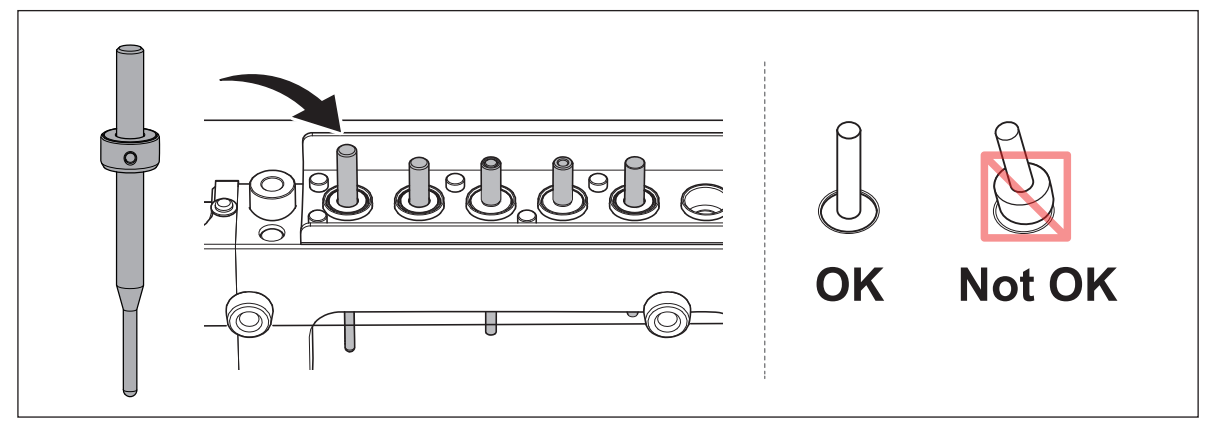

#### **MEMO**

If you register the tool bur information in VPanel, you can record the work time of the actually used tool burs and check the estimated replacement periods.

" [P.68 "Registering Tool Bur Information"](#page-69-0)

### **Step 3 : Mounting the Workpiece on the Machine**

#### **Procedure**

- **Affix double-stick tape to the workpiece.** If necessary, affix a scrap board to the workpiece, and then mount it on the machine.
- **B** Mount the workpiece on the table.

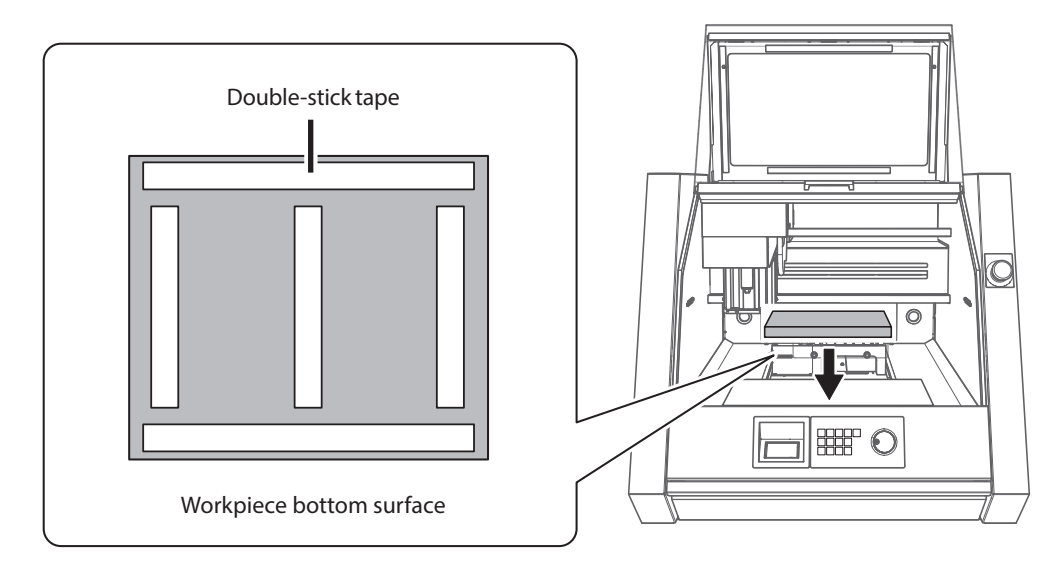

- Close the front cover.
- Press [ENTER].

## <span id="page-23-0"></span>**Step 4 : Setting the XY Origin**

#### **Origin**

The origin is the starting point of the coordinates. It is the position where the X, Y, and Z coordinates are all "0." You can freely set the origin position. It is a good idea to match the origin with the position where you want to start cutting. However, you cannot set the origin when you select "Machine coordinate system" for the coordinate system.

#### **User Coordinate System and Machine Coordinate System**

The coordinate system in which the origin position can be freely changed is known as the "user coordinate system." On the other hand, the coordinate system in which the origin position is fixed and cannot be changed is known as the "machine coordinate system." Basically, the user coordinate system is the one that is used during actual work. When you want to know the absolute position of the tool bur, use the machine coordinate system. With this machine, coordinates can be displayed with both the user coordinate system and the machine coordinate system.

Machine coordinate system origins of this machine

X, Y: Front-left part of the table, Z: Uppermost position of the spindle

#### **Procedure**

#### **A** Select and retain the tool bur.

- 1 **Press [MENU] several times to select "ATC Tool Bur."**
- 2 **Turn the hand-wheel to select the tool bur to retain.**
- 3 **Press [ENTER].**

The machine operates, and the tool bur is retained. Press [MENU] several times to return to the top window.

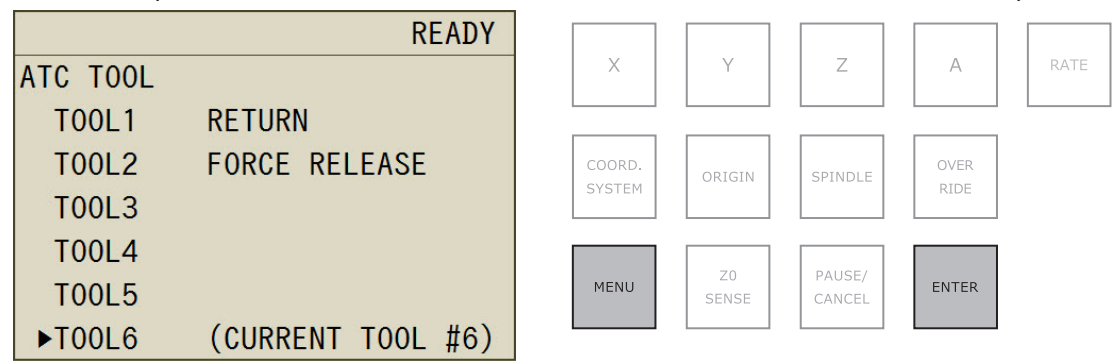

**B** Move the tool bur to the position where you want to set the origin.

" [P.44 "Using Hand-wheel Operations to Move the Tool Bur \(Hand-wheel Feed\)"](#page-45-0)

C **Press [COORD. SYSTEM] several times to select the coordinate system.**

When using SRP PLAYER, which is included with this machine: Select "User coordinate system." Check the coordinate system on the screen of the built-in panel.

#### **CAUTION**

- **• If you select "Machine coordinate system," you will not be able to set the origins.**
- **• If you are using an application that uses NC codes, switch the command set from "RML-1" to "NC code."**
- " [P.61 ""NC code setting" Dialog Box"](#page-62-0)

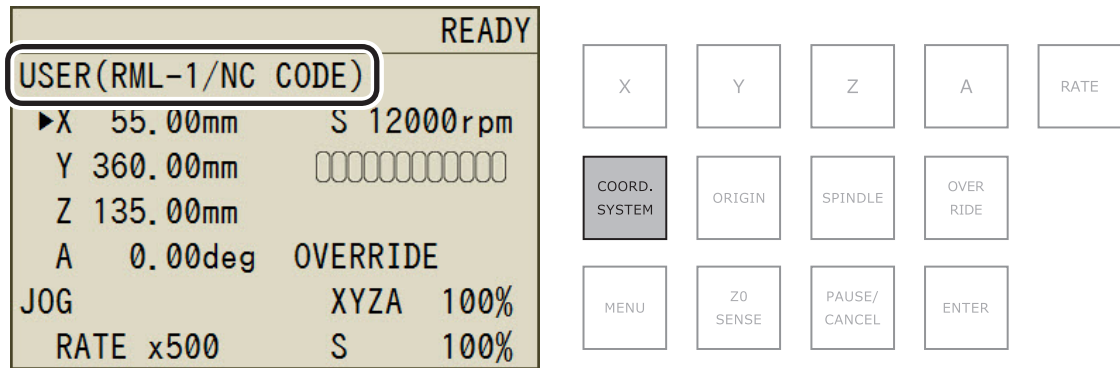

### **D** Press the button corresponding to the axis whose origin you want to set.

Check that  $\blacktriangleright$  is displayed next to the axis whose origin you want to set.

\* A can only be used when the (optional) rotary axis unit is attached.

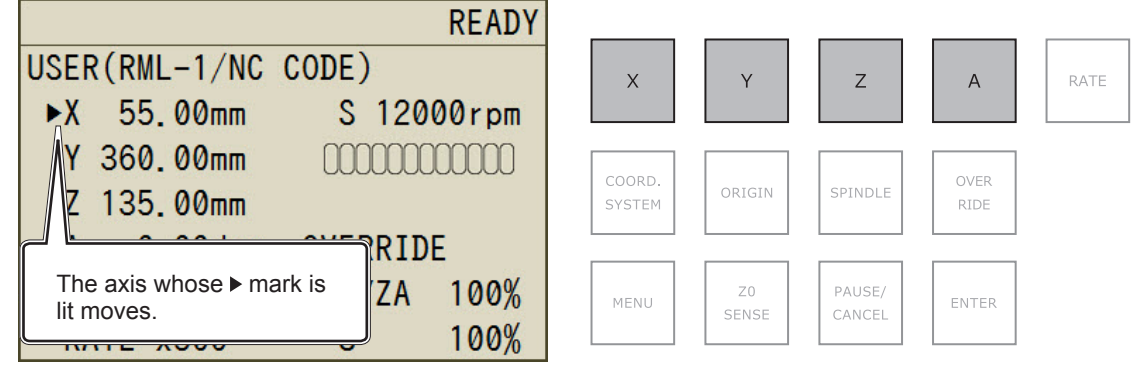

#### **D** Hold down [ORIGIN].

This sets the origin. When the origin is set, its coordinate value becomes "0."

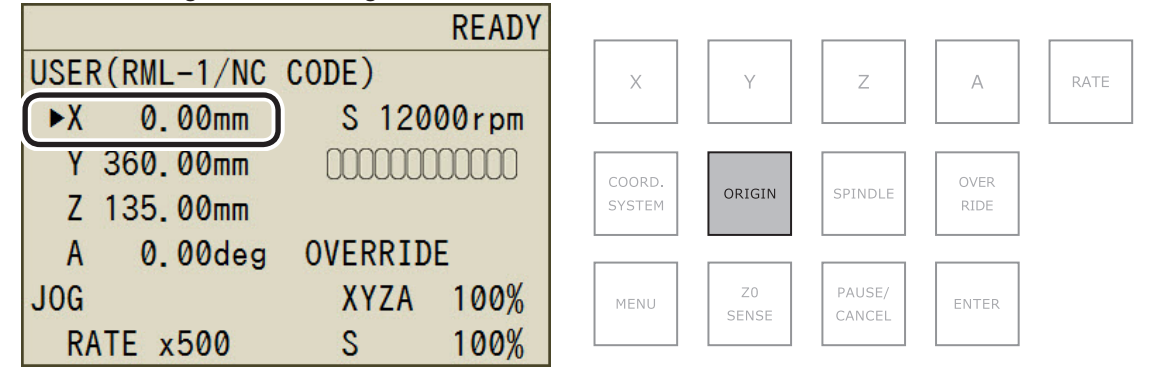

#### **Coordinate Systems in RML-1 Mode**

USER: User coordinate system

#### **Coordinate Systems in NC Code Mode**

- $\geq$  G54: Workpiece coordinate system 1  $\geq$  G57: Workpiece coordinate system 4  $\geq$  EXOFS
	-
- 
- ▶ G56: Workpiece coordinate system 3 > G59: Workpiece coordinate system 6
- ▶ G55: Workpiece coordinate system 2 > G58: Workpiece coordinate system 5
	- *23* **3. Cutting (One Side Cutting)**

## <span id="page-25-0"></span>**Step 5 : Setting the Z Origin (Using the Z0 Sensor)**

This function is useful when you want to set the Z origin on the upper surface of the workpiece.

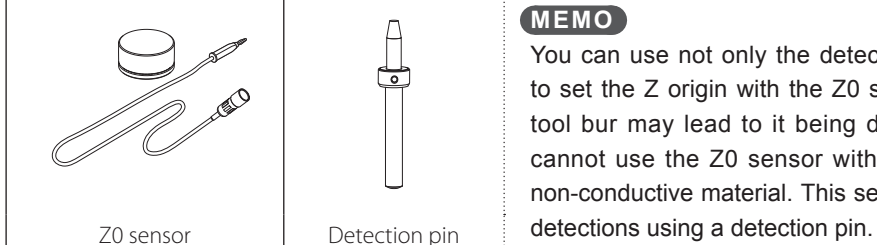

You can use not only the detection pin but also the tool bur to set the Z origin with the Z0 sensor. However, using a thin tool bur may lead to it being damaged. Also note that you cannot use the Z0 sensor with tool burs made of a coated non-conductive material. This section explains how to perform

### *1.* **Load the detection pin.**

- A **If the Z0 sensor, detection pin, or workpiece is dirty with cutting waste or similar debris, clean it.** If any of these are dirty, it will not be possible to perform correct measurements, which may make it impossible to perform cutting as intended.
- **B** Load the detection pin in the number 6 stocker.

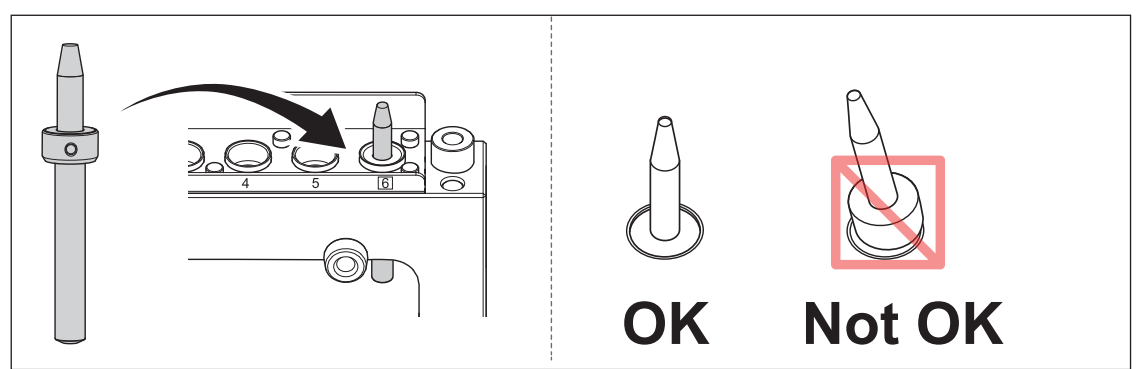

*2.* **Load the Z0 sensor.**

#### **Connect the Z0 sensor cable.**

1 **Remove the protective "Z0 SENSOR/ROTARY" cap.**

#### 2 **Connect the Z0 sensor cable.**

Orient the cable so that its arrow mark is as shown in the following figure, and then insert the cable until you hear it click.

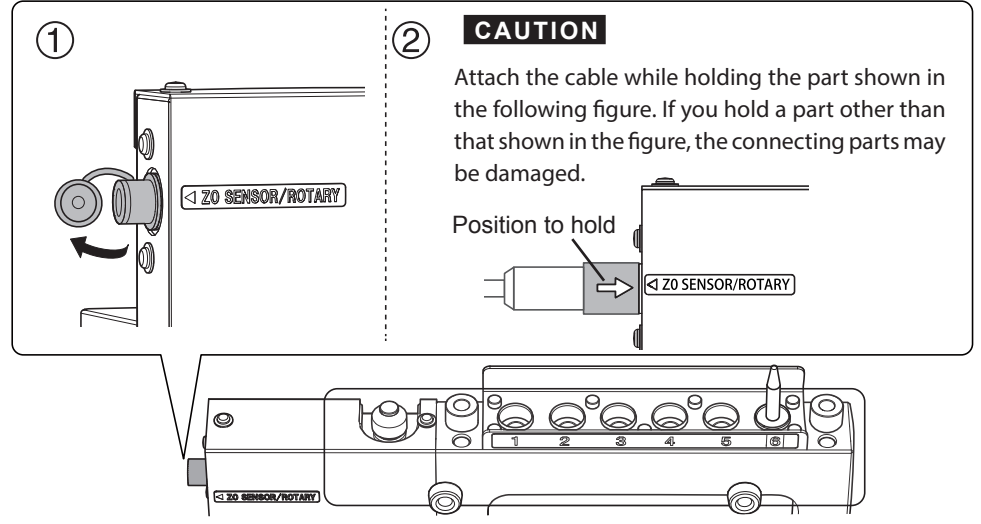

#### **B** Place the Z0 sensor in the position where you want to set the Z origin.

Orient the Z0 sensor so that its side without screw threads faces upward.

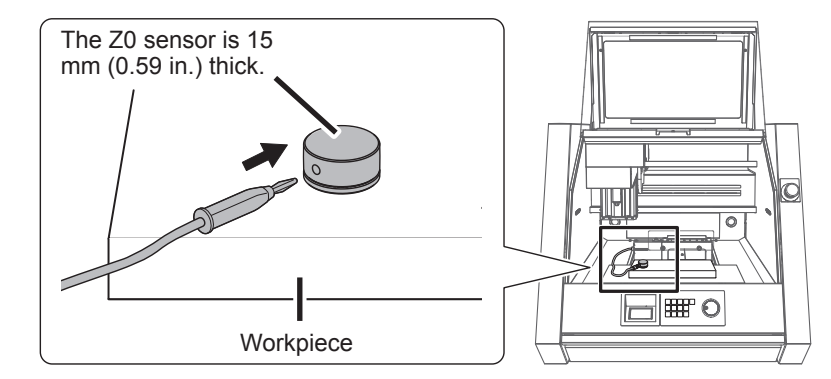

C **Close the front cover.**

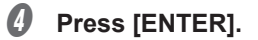

*3.* **Set the Z0 origin.**

#### **A** Select and retain the detection pin.

- 1 **Press [MENU] several times to select "ATC Tool Bur."**
- 2 **Turn the hand-wheel to select "Tool Bur 6."**
- 3 **Press [ENTER].**

The machine operates, and the detection pin is retained. Press [MENU] several times to return to the top window.

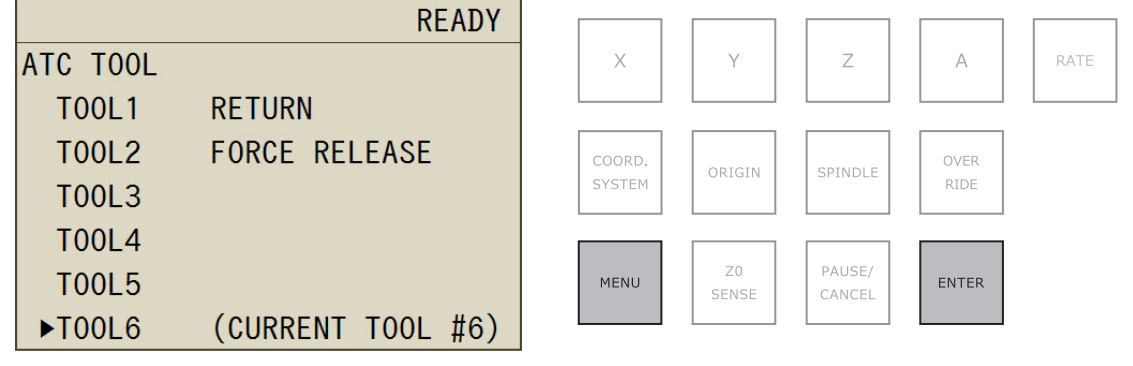

#### **B** Move the detection pin above the Z0 sensor.

" [P.44 "Using Hand-wheel Operations to Move the Tool Bur \(Hand-wheel Feed\)"](#page-45-0)

#### C **Press [COORD. SYSTEM] several times to select the coordinate system.** If you select [MACHINE], you will not be able to set the origins.

#### D **Press [Z0 SENSE].**

The screen shown in the following figure is displayed.

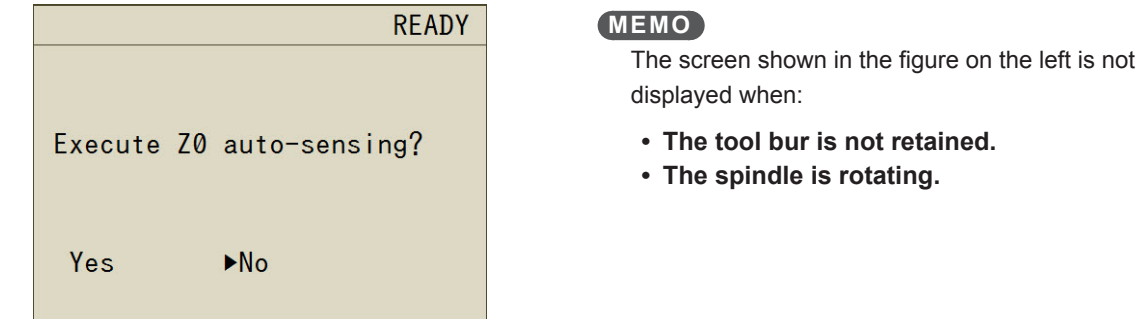

#### E **Turn the hand-wheel to select "Yes."**

#### **6** Press [ENTER].

The tool bur slowly descends to touch the sensor. The tool bur then ascends. When it stops moving, the setting is complete.

#### **Canceling the detection operation**

If you want to stop the tool bur while it is descending, press [ENTER].

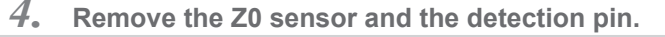

#### **A** Return the detection pin.

- 1 **Press [MENU] several times to select "ATC Tool Bur."**
- 2 **Turn the hand-wheel to select "Return Tool Bur."**
- 3 **Press [ENTER].**

The machine operates, and the detection pin is returned. Press [MENU] several times to return to the top window.

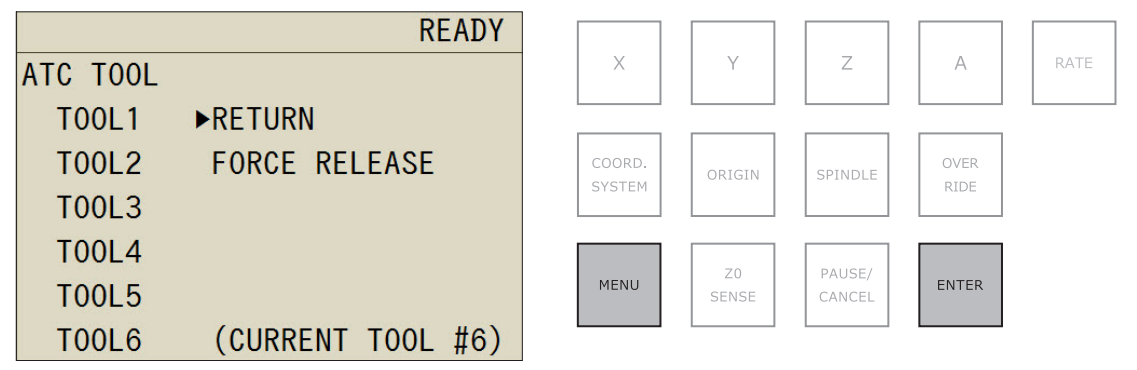

- **B** Remove the Z0 sensor.
	- 1 **Open the front cover.**
	- 2 **Remove the Z0 sensor.**
	- 3 **Attach the protective "Z0 SENSOR/ROTARY" cap.**

#### **CAUTION**

Remove the cable while holding the part shown in the following figure. If you hold a part other than that shown in the figure, the connecting parts may be damaged.

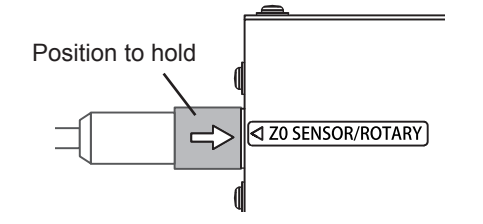

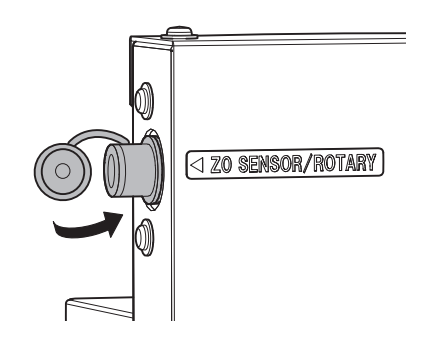

- *C* Close the front cover.
- Press [ENTER].

#### <span id="page-28-0"></span>**Coordinate System in RML-1 Mode**

USER: User coordinate system

#### **Coordinate Systems in NC Code Mode**

- > G54: Workpiece coordinate system 1 > G57: Workpiece coordinate system 4 > EXOFS
- 
- ► G55: Workpiece coordinate system 2 > G58: Workpiece coordinate system 5
- ▶ G56 : Workpiece coordinate system 3 > G59 : Workpiece coordinate system 6
- -

## **Step 6 : Outputting Cutting Data**

#### **Important**

Before starting cutting, check the points listed below. If there are problems with any of these, the machine may operate unexpectedly,which may waste the workpiece or damage the machine.

- **• Is the output file correct?**
- **• Is the origin location correct?**
- **• Do the cutting conditions match the type of workpiece?**
- **• Cutting waste and workpieces are flammable.**
- **• Never attempt to cut magnesium or any other such flammable material.**

#### **Procedure**

- Check that the front cover and dust box cover are closed.
- Click  $\overline{\mathbf{L}}$

The VPanel "Cut" dialog box appears.

- *C* Output the cutting data.
	- 1 **Click [Add] to add an output file.**
	- 2 **Click [Output].**

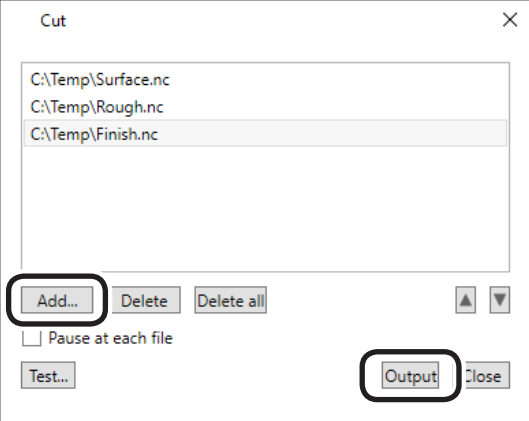

The cutting starts.

#### **MEMO**

You can click [Test] to execute the program one line at a time. (Only when the output file is in NC code) " [P.69 ""Cut" Dialog Box"](#page-70-0)

#### <span id="page-29-0"></span>*When the sending of the cutting data is complete, you can disconnect this machine from the PC.*

The machine can temporarily save in its internal memory the cutting data sent from the PC. Therefore, when the sending of the cutting data is complete, you can use the PC with the USB cable disconnected.

#### **CAUTION**

Do not disconnect the machine and the PC when  $\blacksquare$  is displayed on the built-in panel.

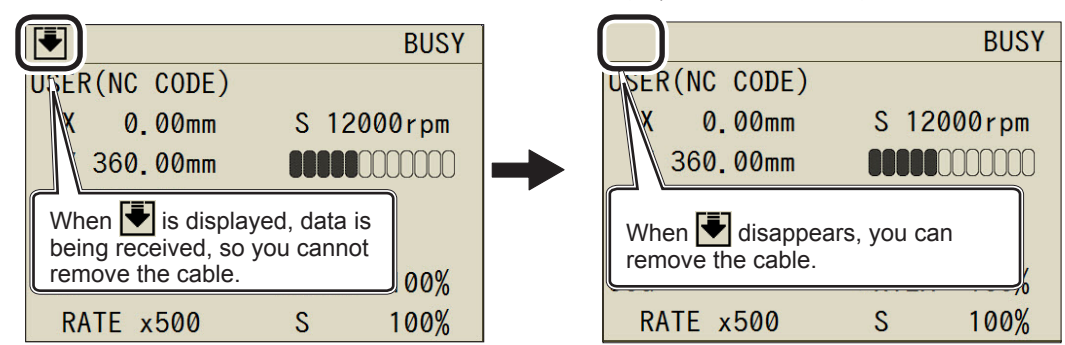

### **Adjusting the Feeding Speed/Spindle Rotating Speed during Cutting**

You can use the built-in panel to adjust the feeding speed and the number of rotations of the spindle during cutting.

#### **Built-in panel**

" [P.49 "How to Set Overrides"](#page-50-0)

## <span id="page-30-0"></span>*4. Maintenance*

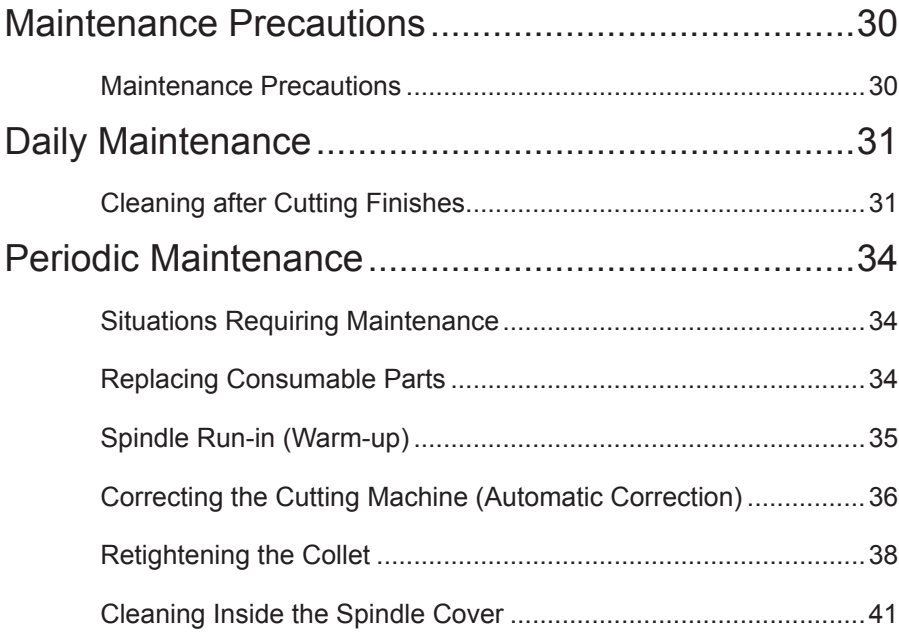

## <span id="page-31-0"></span>**Maintenance Precautions**

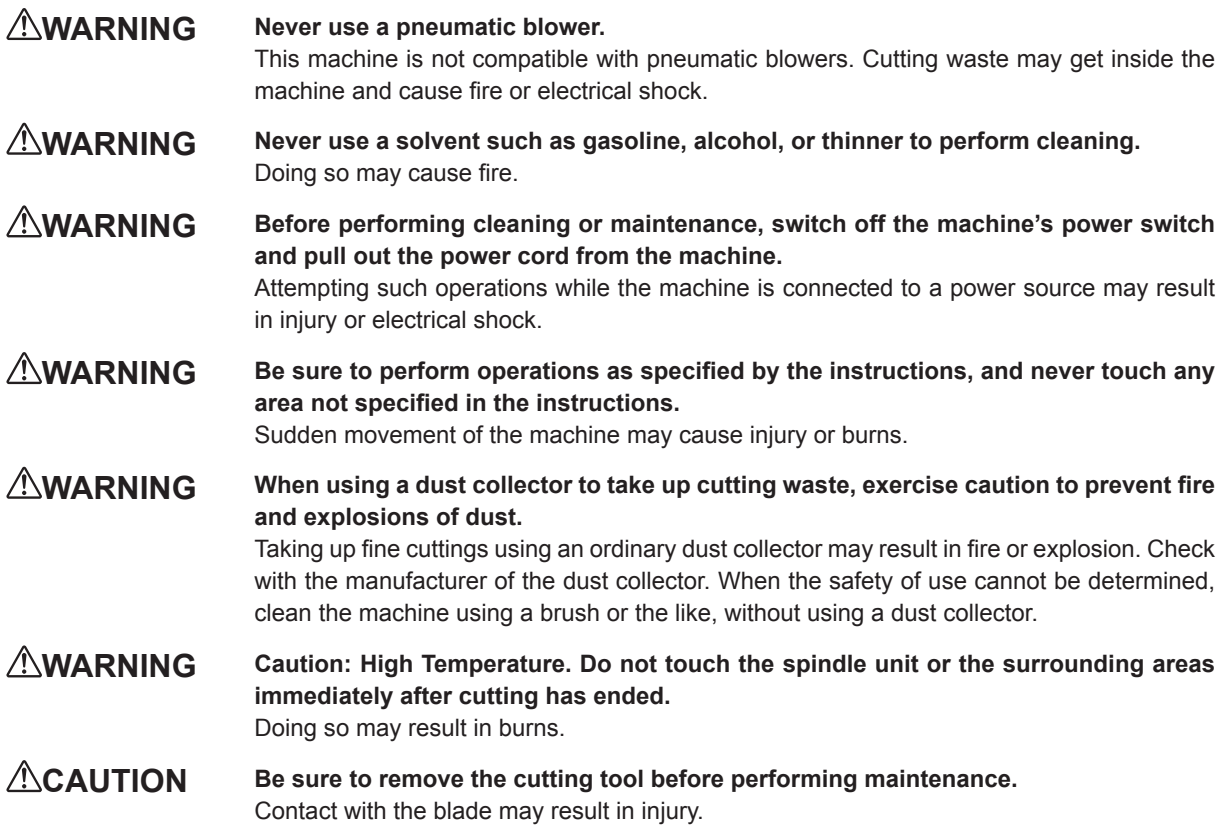

> This machine is a precision device. Carry out daily care and maintenance.

Carefully clean away cutting waste. Operating the machine with cutting waste present may cause a malfunction.

Never use silicone substances (oil, grease, sprays, etc.). Doing so may cause poor switch contact.

## <span id="page-32-0"></span>**Cleaning after Cutting Finishes**

After cutting finishes, clean the inside of the machine using a commercially available brush or dust collector. Also clean the tool bur.

**WARNING Do not inadvertently touch the computer or the operating panel while performing this task.**

Unintended operation of the machine may lead to you being caught in the machine.

- *1.* **Clean around the shafts, ATC magazine, and spindle head.**
- **A** Remove the workpiece that has been cut and return the tool bur to the ATC magazine. If the material cannot be peeled off cleanly, use a tool such as a spatula to remove it.
- **B** Close the front cover.
- Perform movement to the view position.

The spindle head moves to the left edge and the table is moved to the front. " [P. 45 "Quickly Moving to a Specific Position"](#page-46-0)

#### **Open the front cover.**

#### E **Clean the inside of the machine.**

Clean with a commercially available brush as shown in the following figure.

Remove any cutting waste that is present Ventilation port on the surface of the spindle head. If cutting waste remains in the vicinity of the ventilation port for a long period of time, the blower's functionality may decrease. Cutting waste also collects behind the spindle head. Check 匪  $\bigcirc$ that no cutting waste has collected here.

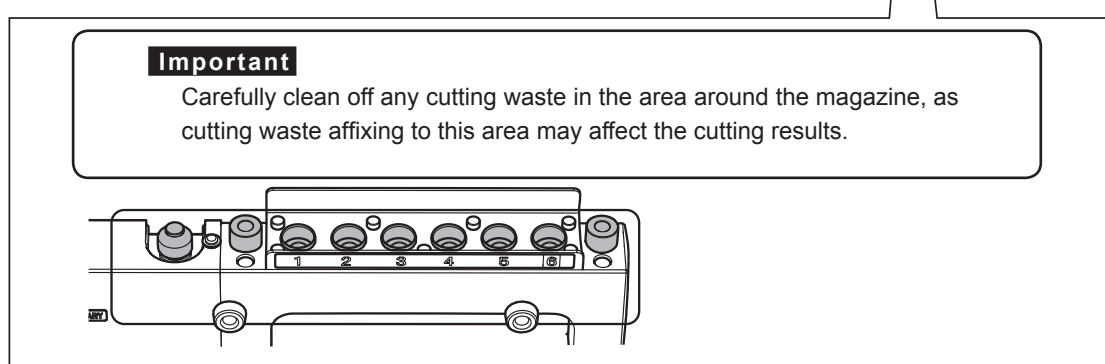

••• Area to clean

#### **MEMO**

Wipe away any cutting waste that remains on the shafts using a clean, dry, commercially available cloth. \* Do not use the included cloth for care.

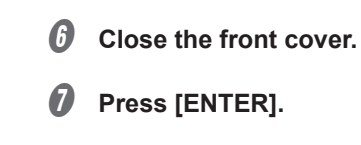

*2.* **Clean the shafts.**

**A** Perform movement to the cleaning - XY position. The spindle head moves to the right edge and the table is moved to the back. " [P. 45 "Quickly Moving to a Specific Position"](#page-46-0)

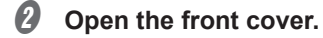

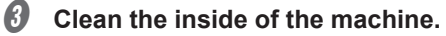

Clean with a commercially available brush as shown in the following figure.

#### **MEMO**

Wipe away any cutting waste that remains on the shafts using a clean, dry, commercially available cloth.

\* Do not use the included cloth for care.

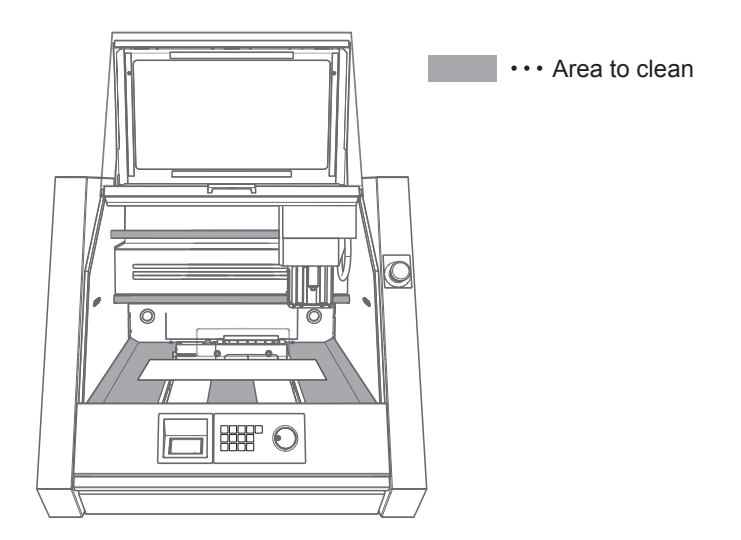

 $\mathbf{\Theta}$  Close the front cover.

**D** Press [ENTER].

*3.* **Clean the table and the dust box.**

#### **A** Perform movement to the view position.

The spindle head moves to the left edge and the table is moved to the front. " [P. 45 "Quickly Moving to a Specific Position"](#page-46-0)

*B* Open the front cover.

#### *C* Clean the inside of the machine.

Brush off the cutting waste that has fallen on and around the table using a commercially available brush.

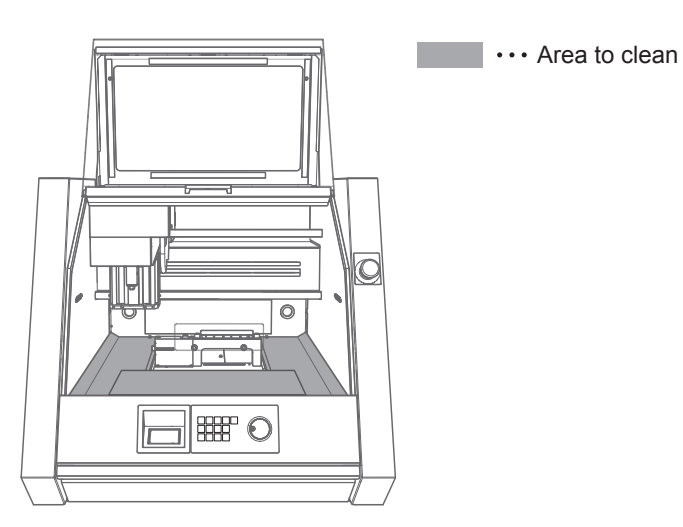

- *O* Close the front cover.
- **6** Press [ENTER].
- *O* Discard the cutting waste that has gathered in the dust box. Open the dust box cover, and then pull out the dust box.

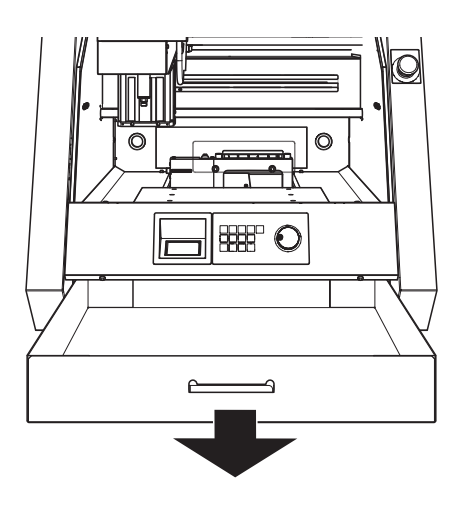

*4.* **Clean the tool bur.**

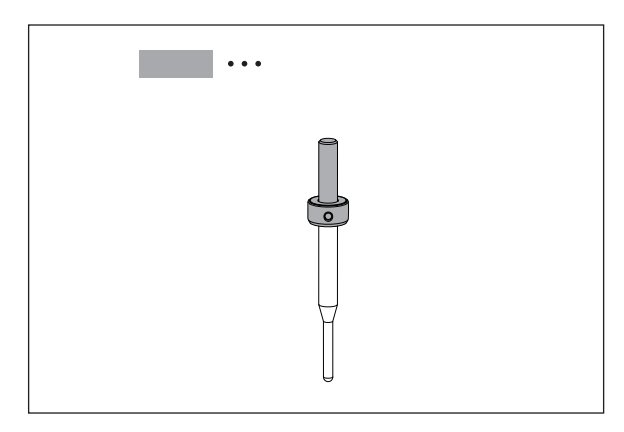

**Use the included cloth for care to wipe off any dirt from the portion indicated in the figure.**

## <span id="page-35-0"></span>**Periodic Maintenance**

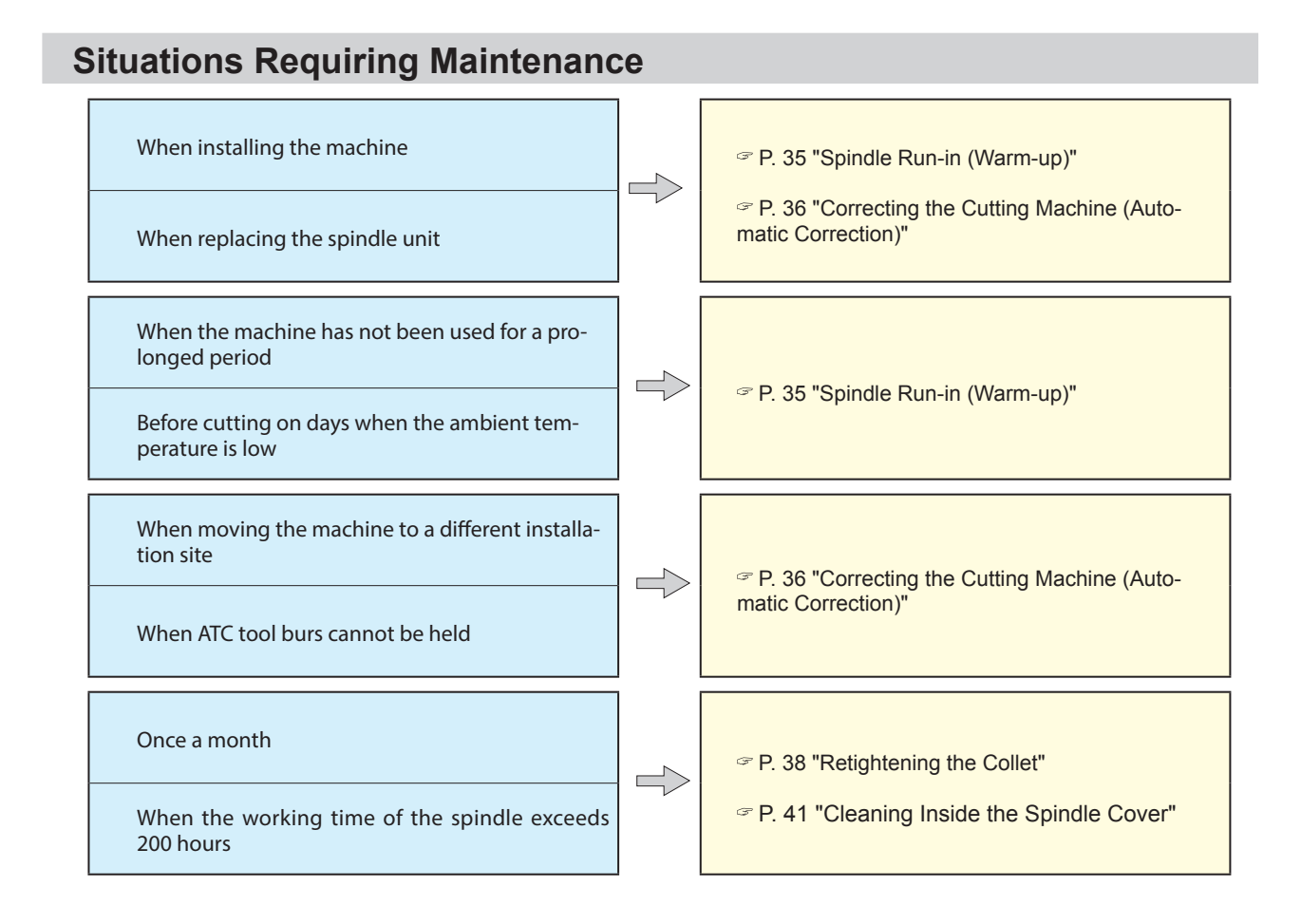

## **Replacing Consumable Parts**

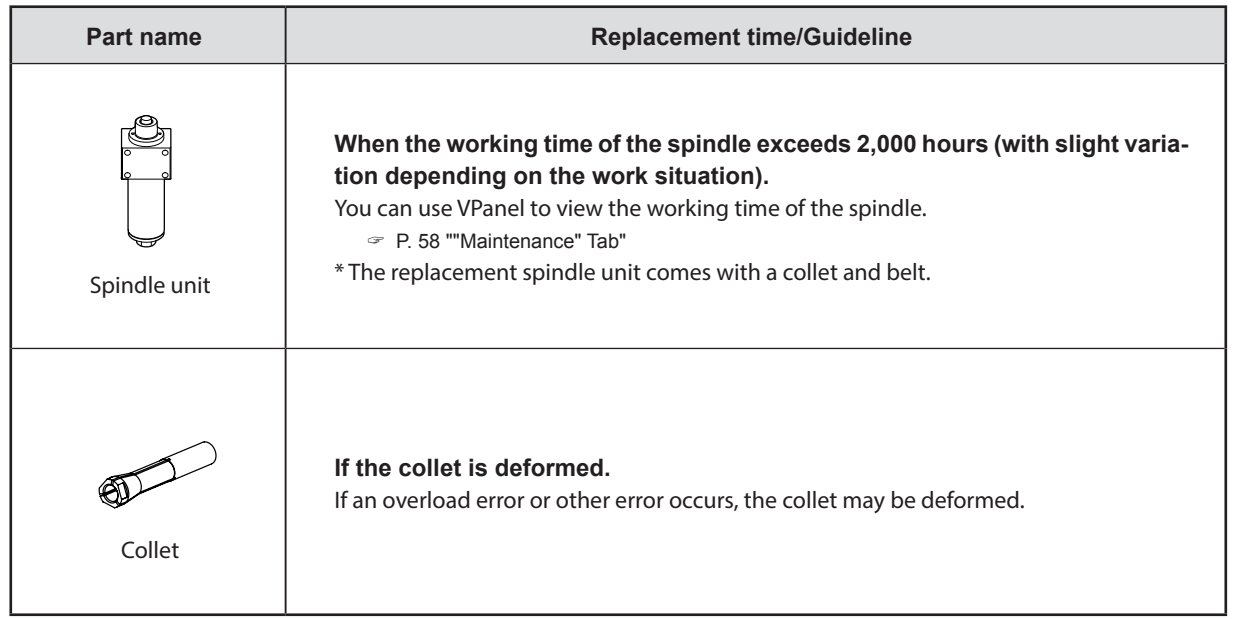
# **Spindle Run-in (Warm-up)**

Spindle run-in (warm-up) may be required to stabilize the rotation of the spindle.

#### **Situations Requiring This Work**

- **When installing the machine**
- **When replacing the spindle unit**
- **When the machine has not been used for a prolonged period**
- **Before use on days when the ambient temperature is low**

#### **Procedure**

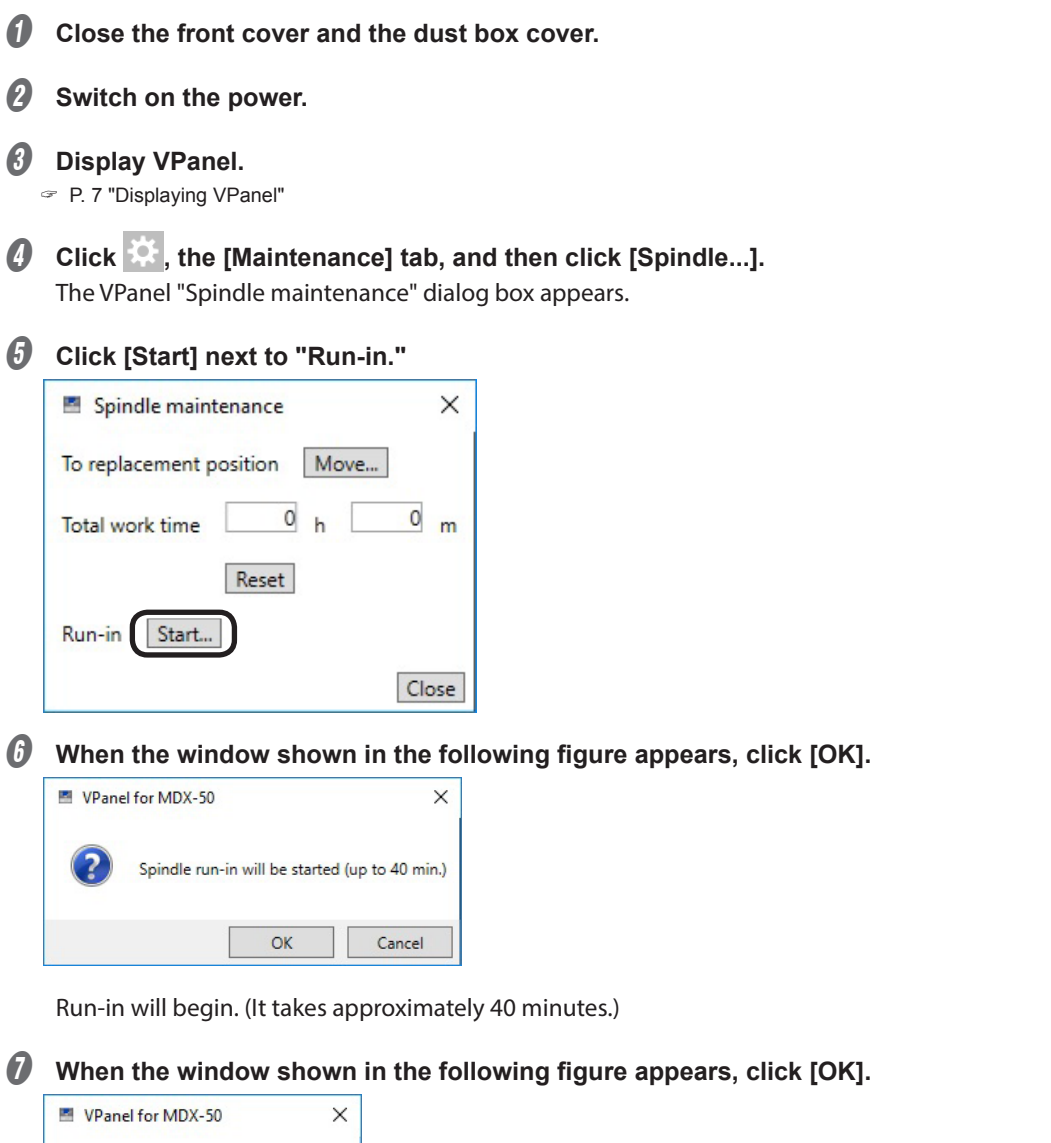

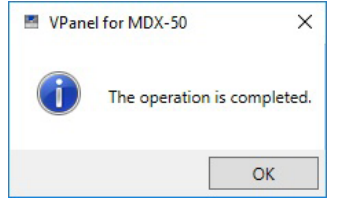

# **Correcting the Cutting Machine (Automatic Correction)**

The accuracy of the cutting machine may change if it is used for a long period of time or the surrounding environment changes. Performing automatic correction will correct the ATC magazine and rotary axis positions.

#### **Situations Requiring This Work**

- **When installing the machine**
- **When replacing the spindle unit**
- **When the cutting position is misaligned (when an optional rotary axis is connected)**
- **When a failure occurs during tool bur acquisition or returning**

#### **Required Items**

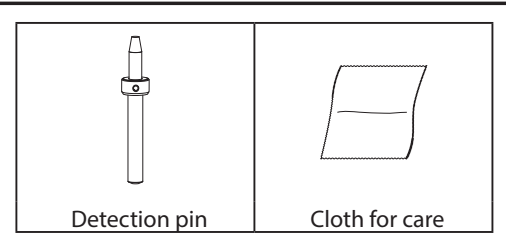

### *1.* **Install the detection pin.**

- $\bullet$  Clean off any cutting waste around the ATC magazine. " [P. 31 "Cleaning after Cutting Finishes"](#page-32-0)
- **B** Use the included cloth for care to wipe clean the detection pin and the protrusions on the left and **right of the ATC magazine.**

If any dirt is present in these locations, it may not be possible to perform the correction properly.

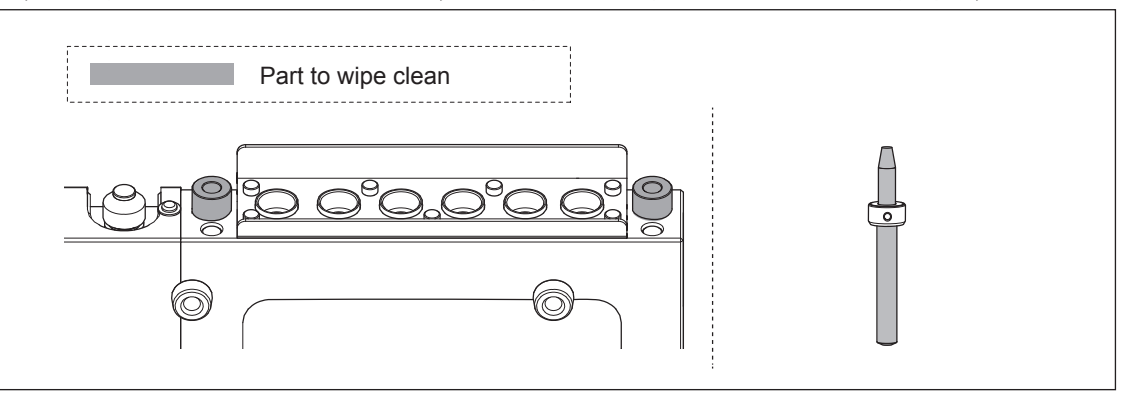

C **Load the detection pin in the ATC magazine's number 6 position.**

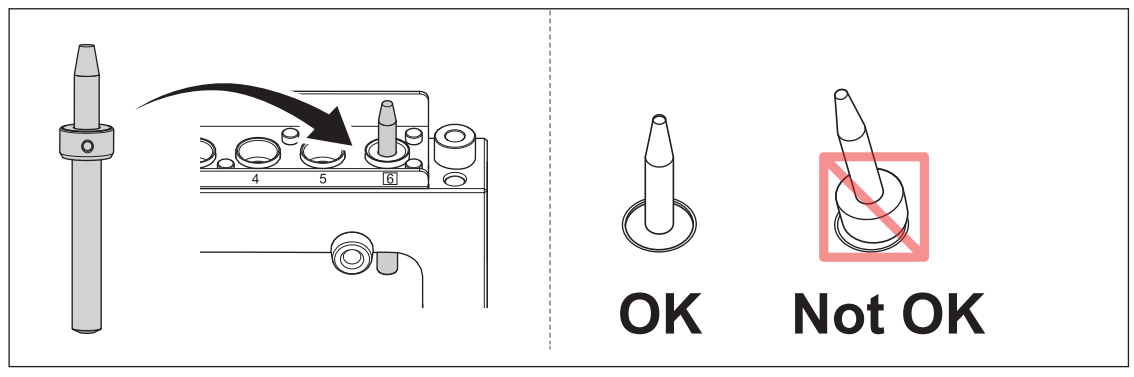

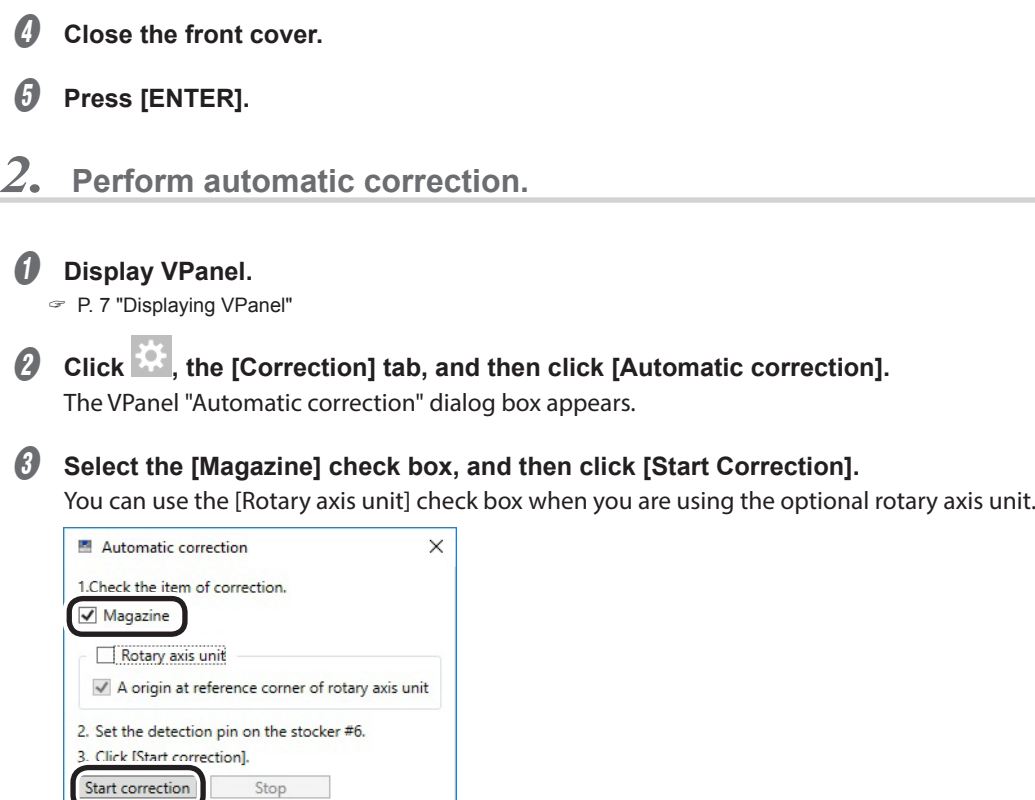

Automatic correction starts.

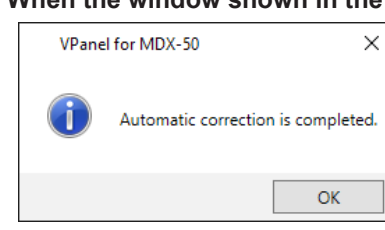

D **When the window shown in the following figure appears, click [OK].**

Close

 $\bigcirc$  Once automatic correction is complete, return the detection pin to the ATC magazine.

# **Retightening the Collet**

Continuous cutting will cause the collet to become loose, making it easy for the tool bur to come off. Periodically retighten the collet.

#### **Recommended Interval for This Work**

- **► Once a month, or when the working time of the spindle exceeds 200 hours since the previous retightening (with slight variation depending on the work situation).**
	- " [P. 63 ""Spindle maintenance" Dialog Box"](#page-64-0)

#### **Required Items**

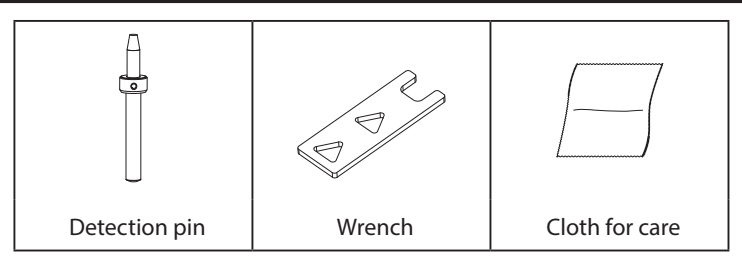

### *1.* **Open the collet.**

- **A** Remove the workpiece and return the tool bur to the ATC magazine. " [P. 48 "Operation of the Tool Bur Replacement Function \(Auto Tool Changer\)"](#page-49-0)
- **B** Clean off any cutting waste around the spindle unit. " [P. 31 "Cleaning after Cutting Finishes"](#page-32-0)

#### *C* Display VPanel.

" P. 7 "Displaying VPanel"

**O** Click **and then the [Maintenance] tab.** The VPanel "Maintenance" tab appears.

#### E **Click [Open collet].**

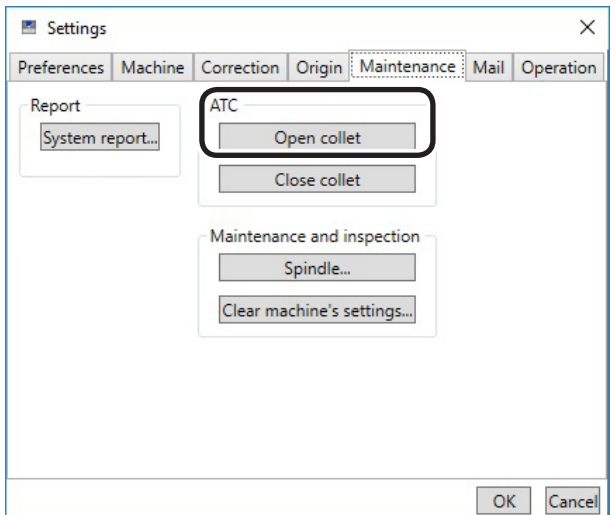

**C** Check that the work displayed on the screen is complete, and then click [OK].

The spindle unit will move, which will open the collet.

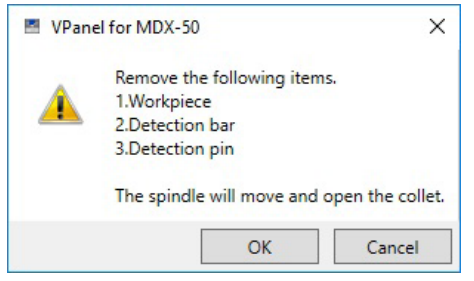

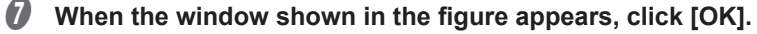

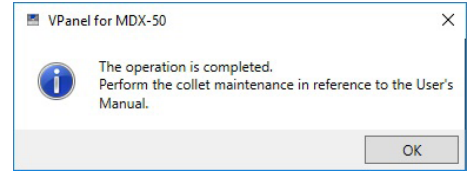

#### *2.* **Retighten the collet.**

#### **1** Tighten the collet.

- 1 **Fit the wrench onto the collet.**
- Use the center triangular hole.
- 2 **Insert the detection pin into the collet.**
- If the detection pin cannot be inserted, repeat the operations in steps  $\Phi$  to  $\bullet$  under "1. Open the collet."
- 3 **Turn the wrench in the direction indicated in the following figure.**

#### **Point**

Tightening is sufficient once the wrench and the tip of the spindle unit begin to rotate together.

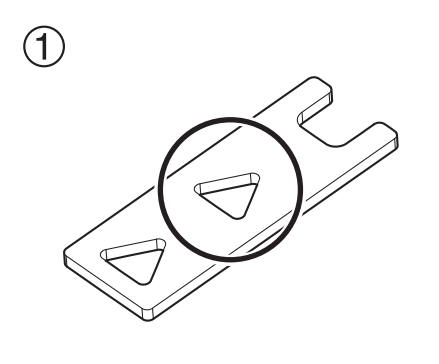

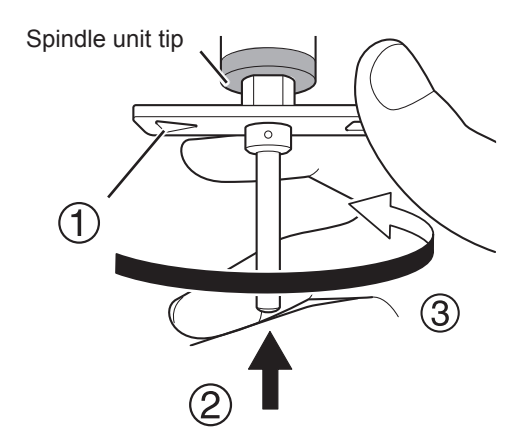

#### **CAUTION**

Use the included wrench and keep the detection pin inserted. If the detection pin is not inserted, the collet may be deformed, resulting in lower cutting accuracy.

**B** Remove the detection pin and the wrench. *C* Close the front cover. D **Press [ENTER].** *3.* **Close the collet.** A **Click [Close collet] in VPanel. B** When the window shown in the following figure appears, click [OK]. VPanel for MDX-50  $\times$ The collet will be closed then the spindle move. ◢  $\mathsf{OK}% _{\mathsf{CL}}\times\mathsf{CN}_{\mathsf{CL}}$ Cancel

The spindle unit moves and closes the collet.

C **When the window shown in the following figure appears, click [OK].**

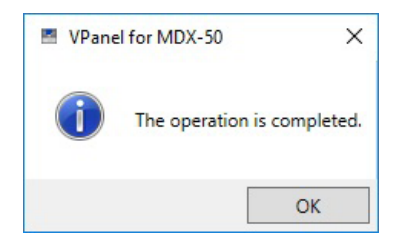

# **Cleaning Inside the Spindle Cover**

Cutting waste builds up in the area around the spindle unit and inside the spindle cover as cutting continues. Periodically clean these areas.

**Recommended Interval for Cleaning**

 **Once a month, or when the working time of the spindle exceeds 200 hours since the previous retightening (with slight variation depending on the work situation).**

**Procedure**

- **A** Remove the workpiece that has been cut and return the tool bur to the ATC magazine. If the material cannot be peeled off cleanly, use a tool such as a spatula to remove it.
- **B** Move the spindle and the table to the cleaning XY position. " [P. 45 "Quickly Moving to a Specific Position"](#page-46-0)
- C **Switch off the machine's power, and then unplug the power cord.**
- D **Remove the spindle head's lower cover.**
	- 1 **Loosen the screws in the locations shown in the figure. (4 locations)**
	- 2 **Pull the lower cover toward you to remove it.**

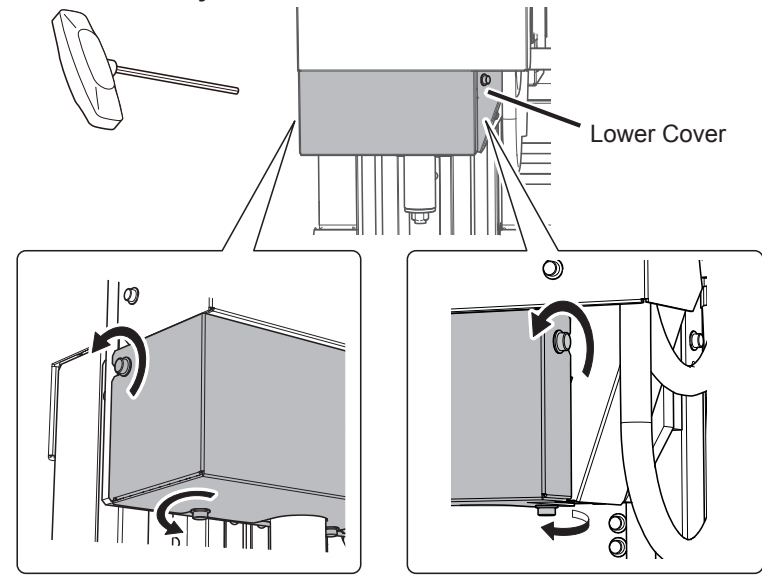

**E** Use a commercially available brush to clean away the cutting waste buildup on the inside of the **cover and on the spindle unit.**

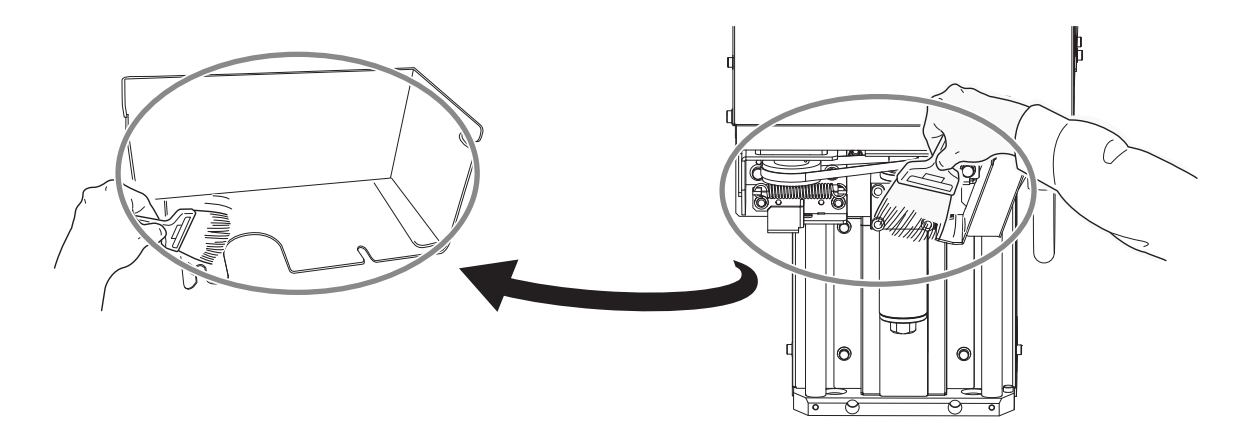

### $\bigcirc$  Install the spindle head's lower cover.

- 1 **Check the spindle unit position, and then insert the lower cover.**
- $\widetilde{2}$  Tighten the screws in the locations shown in the figure. (4 locations)

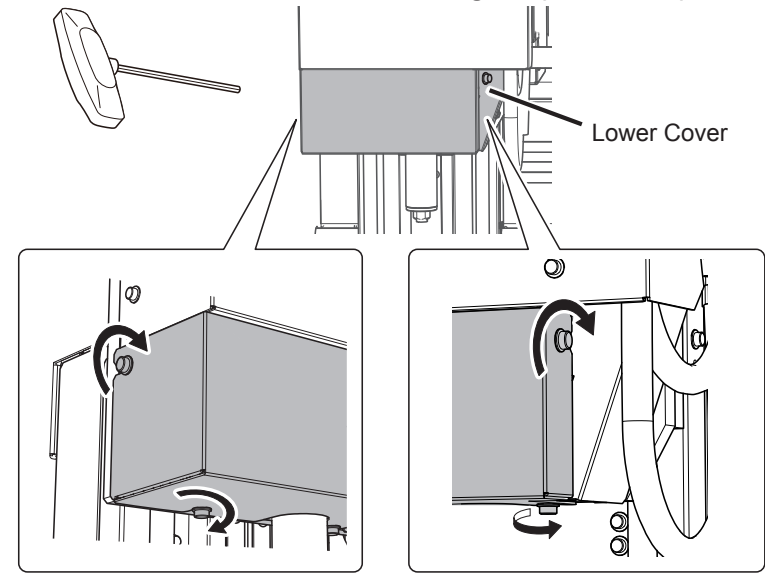

# *5. Built-in Panel Operation (Practical Use)*

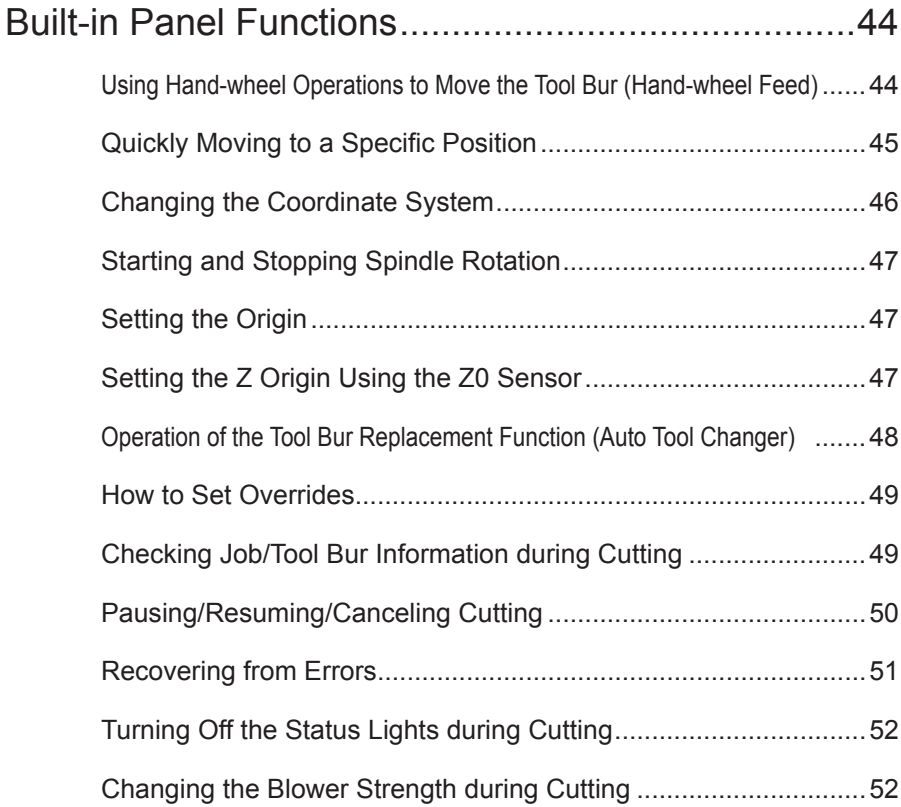

# <span id="page-45-0"></span>**Using Hand-wheel Operations to Move the Tool Bur (Hand-wheel Feed)**

You can turn the hand-wheel to move the tool bur. Select the axis to move, and then move the axes one at a time. This operation is not possible in the following cases.

- When the front cover or dust box cover is open
- $\geq$  During cutting operation

#### **WARNING This procedure makes the machine operate.**

Before you perform this procedure, check to make sure that operation of the machine will not create any hazard or danger.

#### **Procedure**

#### **A** Press [MENU] to display the following screen.

#### **B** Press the key corresponding to the axis that you want to move.

\* A can only be used when the (optional) rotary axis unit is attached.

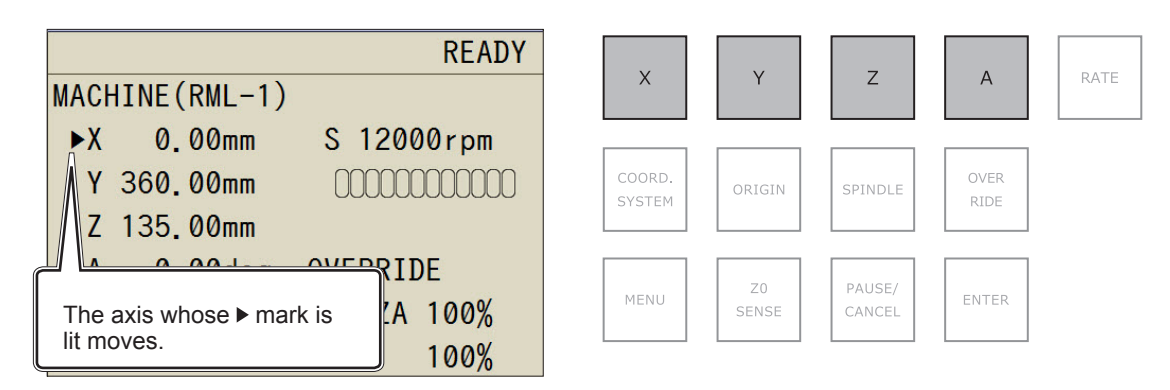

#### *C* Turn the hand-wheel.

The selected axis moves.

#### **Changing the Hand-wheel's Movement Steps**

You can set the number of steps of movement for each click of the hand wheel. Lower rates produce correspondingly lower amounts of movement, enabling you to perform precise positioning.

#### **Procedure**

#### A **Press [RATE].**

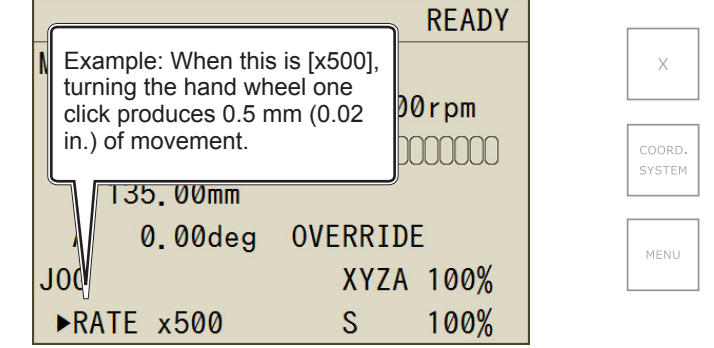

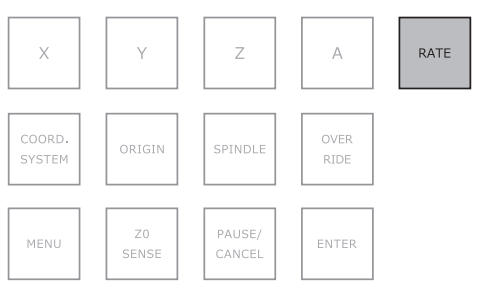

# <span id="page-46-1"></span><span id="page-46-0"></span>**Quickly Moving to a Specific Position**

Use this procedure to quickly move to the view position or to the origin. The tool bur is always kept in the highest position along the Z axis and only moves to the specified position along the X and Y axes. You cannot perform this operation during cutting or while cutting is paused.

#### **WARNING This procedure makes the machine operate.**

Before you perform this procedure, check to make sure that operation of the machine will not create any hazard or danger.

#### **Procedure**

#### **A** Press [MENU] several times to display the following screen.

#### **B** Use the hand-wheel to select the movement destination.

The display differs depending on the selected command set.

#### **RML mode**

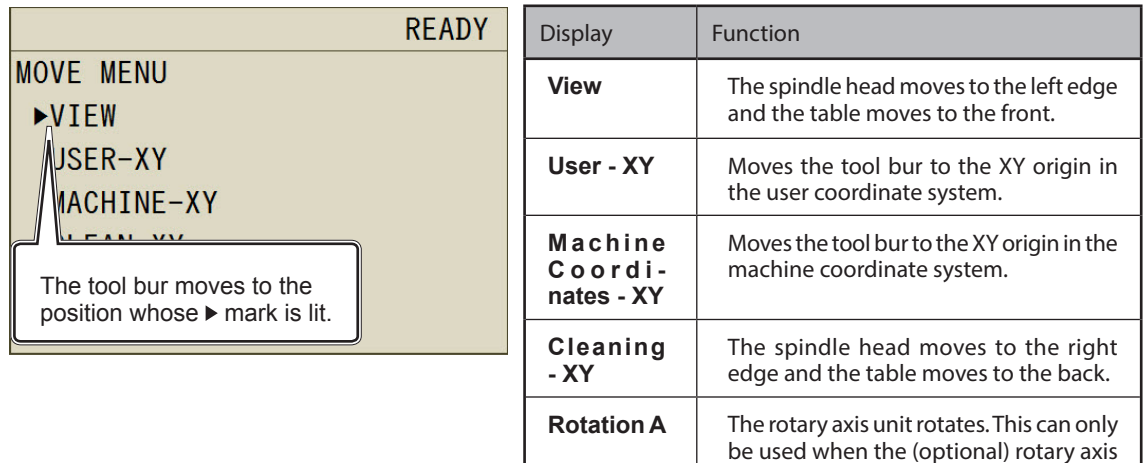

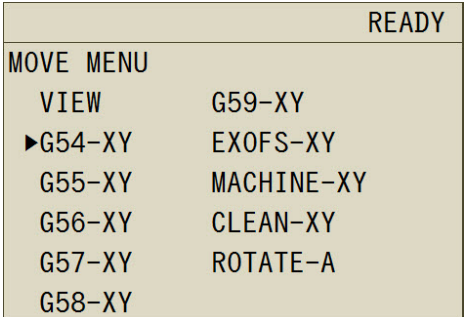

#### **NC mode AUTO mode**

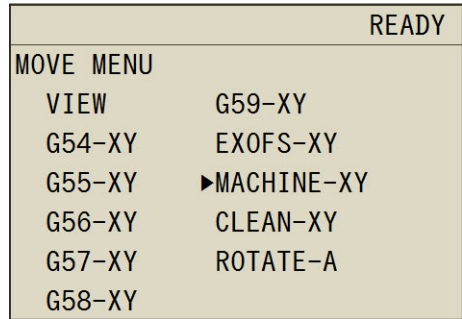

unit is attached.

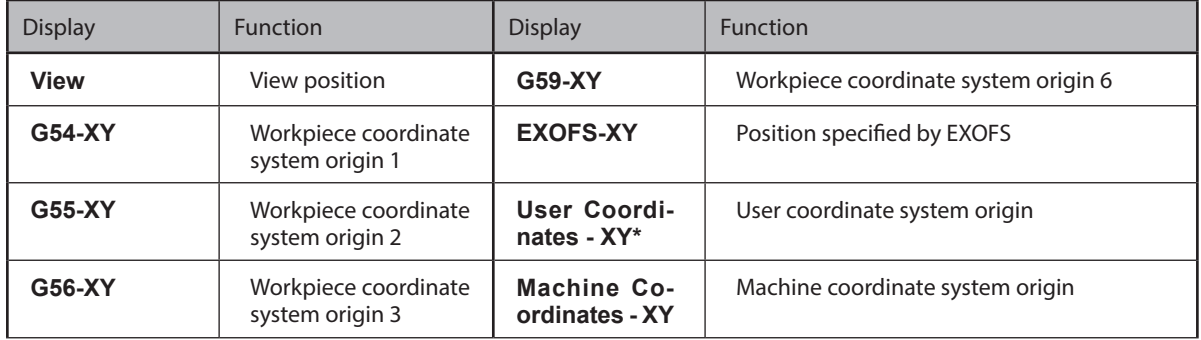

<span id="page-47-0"></span>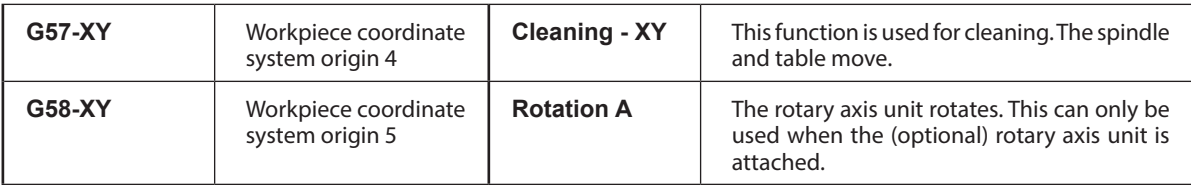

\* In NC mode, "User Coordinates - XY" is not displayed.

#### C **Press [ENTER].**

The operation starts. Press [MENU] several times to return to the top window.

## **Changing the Coordinate System**

- " P. 22 "User Coordinate System and Machine Coordinate System"
- User coordinate system: You can freely set the origin.
- $\geq$  Machine coordinate system: The origin position is fixed, so you cannot change the origin setting.

#### **Procedure**

#### A **Press [MENU] several times to display the following screen.**

#### **B** Press [COORD.SYSTEM] to select the coordinate system.

This displays the current tool bur position. (Unit: mm)

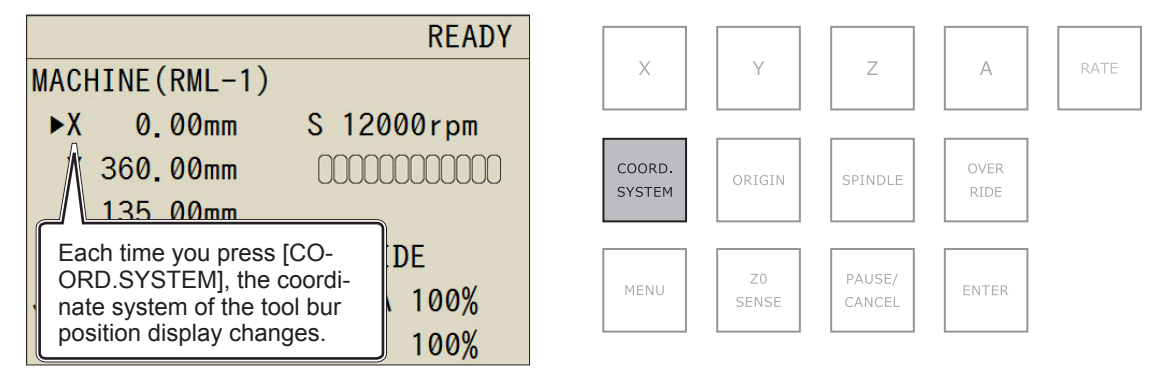

#### **Coordinate Systems in RML-1 Mode**

- User Coordinates: User coordinate system
- Machine Coordinates: Machine coordinate system

#### **Coordinate Systems in NC Code Mode**

- G54 : Workpiece coordinate system 1
- G55 : Workpiece coordinate system 2
- G56 : Workpiece coordinate system 3
- G57 : Workpiece coordinate system 4
- G58 : Workpiece coordinate system 5
- G59 : Workpiece coordinate system 6
- EXFOS : Coordinate system specified by EXOFS
- Machine Coordinates: Machine coordinate system

# <span id="page-48-0"></span>**Starting and Stopping Spindle Rotation**

You can start and stop spindle rotation as well as specify the spindle's rotation speed. You cannot perform this operation during cutting.

#### **WARNING This procedure makes the machine operate.**

Before you perform this procedure, check to make sure that operation of the machine will not create any hazard or danger.

**Procedure**

#### A **Press [MENU] several times to display the following screen.**

#### B **Press [SPINDLE].**

Tap: Specify the rotation speed.

Hold down (for 1 second): Start or stop the spindle rotation.

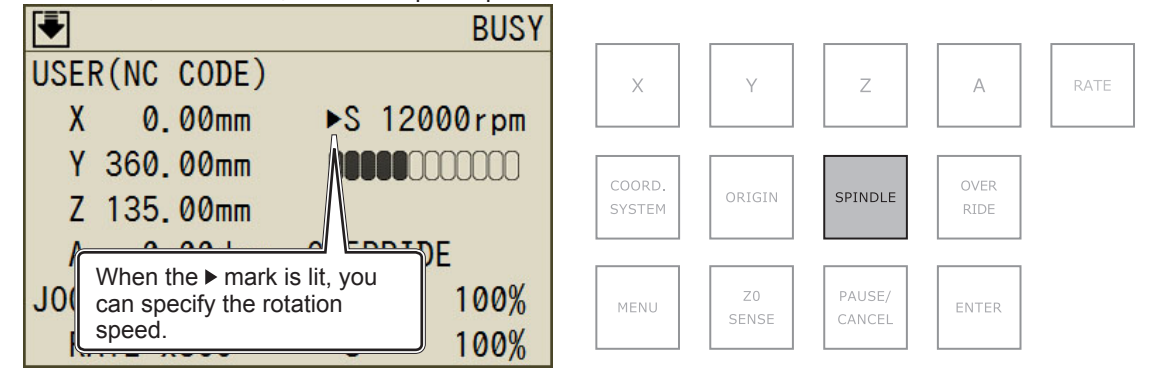

#### *C* Turn the hand-wheel.

The spindle rotating speed changes. When the triangle mark  $(\triangleright)$  lights next to "S," operation is possible.

## **Setting the Origin**

- " [P. 22 "Step 4 : Setting the XY Origin"](#page-23-0)
- " [P. 24 "Step 5 : Setting the Z Origin \(Using the Z0 Sensor\)"](#page-25-0)

# **Setting the Z Origin Using the Z0 Sensor**

" [P. 24 "Step 5 : Setting the Z Origin \(Using the Z0 Sensor\)"](#page-25-0)

# <span id="page-49-1"></span><span id="page-49-0"></span>**Operation of the Tool Bur Replacement Function (Auto Tool Changer)**

You can use the built-in panel to switch tool burs. This operation is not possible in the following cases.

When the front cover or dust box cover is open

When cutting is paused and during cutting

**Procedure**

#### A **Press [MENU] several times to display the following screen.**

#### **2** Turn the hand-wheel to select the function.

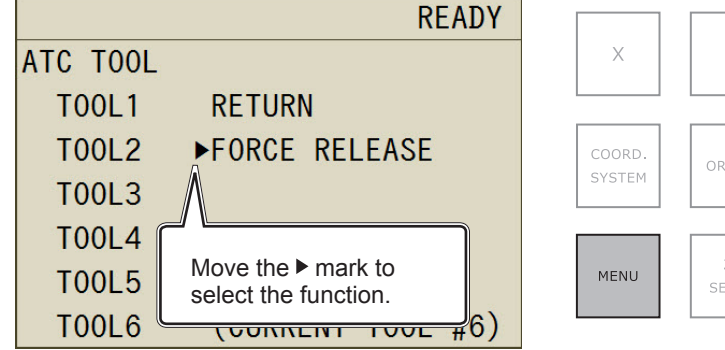

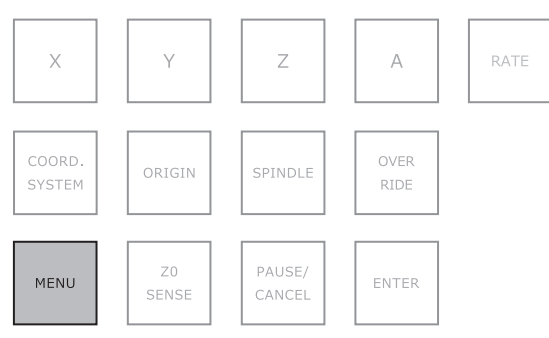

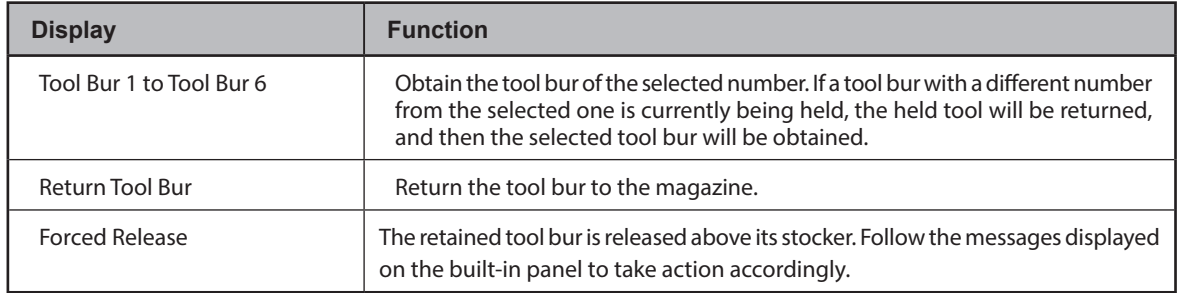

#### C **Press [ENTER].**

The machine operates. Press [MENU] several times to return to the top window.

# <span id="page-50-0"></span>**How to Set Overrides**

You can set the spindle's feeding speed and rotation speed.

**Procedure**

#### A **Press [OVER RIDE].**

XYZA : Spindle feeding speed

S : Spindle rotation speed

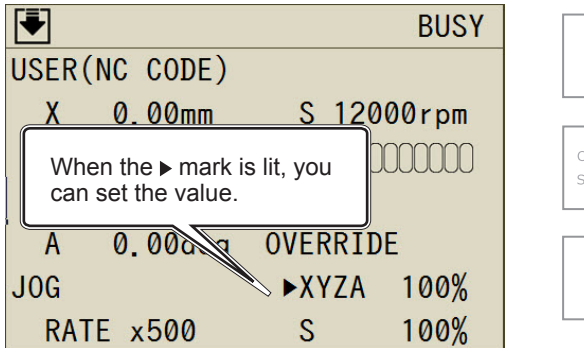

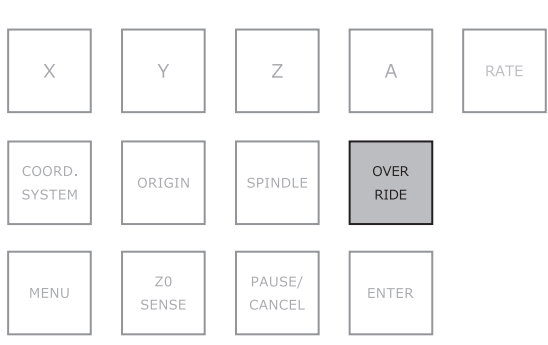

#### **2** Turn the hand-wheel.

The spindle's feeding speed or number of rotations changes.

# **Checking Job/Tool Bur Information during Cutting**

**Procedure**

A **During cutting, press [MENU] several times to display the following screen.**

The job name and the estimated remaining time are only displayed when they are embedded in the cutting data sent from the PC.

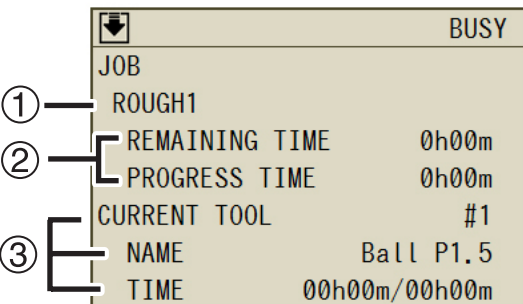

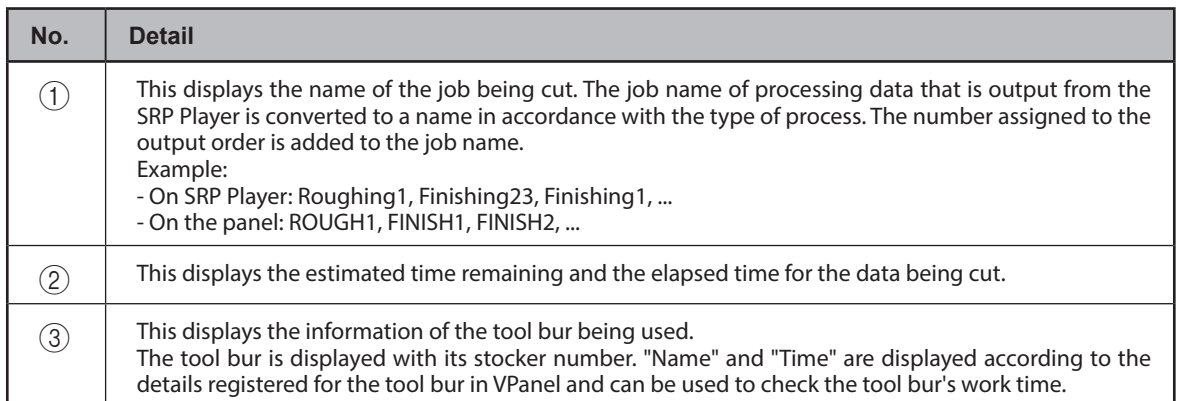

# <span id="page-51-0"></span>**Pausing/Resuming/Canceling Cutting**

This procedure pauses the cutting operation. You can also resume cutting from the location where you paused it.

#### **Procedure**

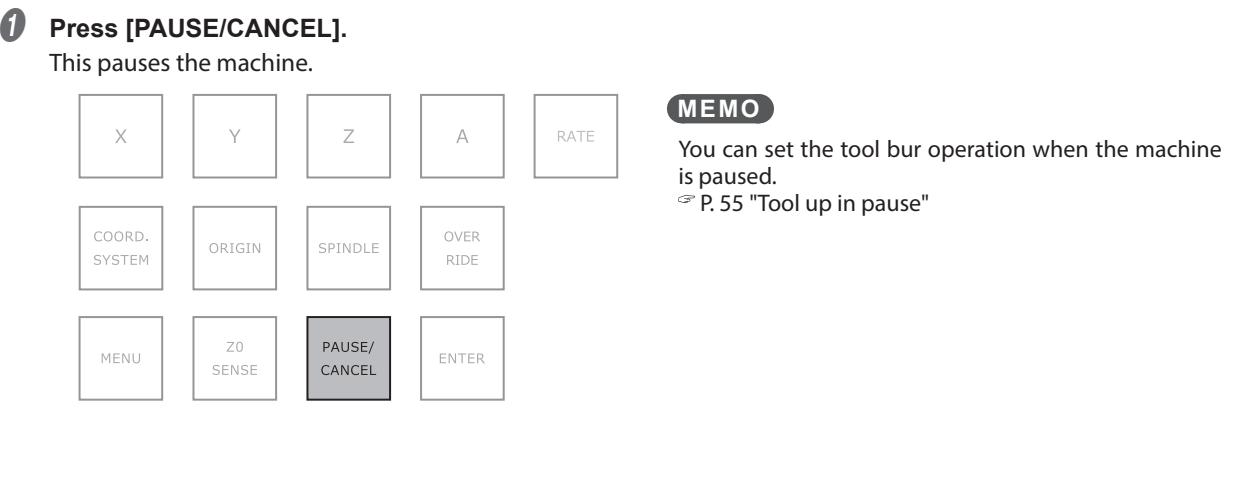

#### B **Press [PAUSE/CANCEL].**

The screen shown in the figure appears.

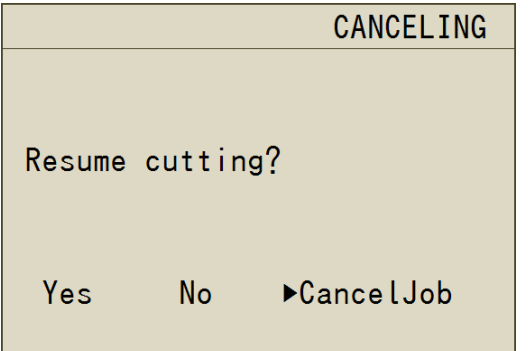

Yes : Resume cutting. No : Continue to pause cutting. Cancele job : Cancel cutting.

### C **Use the hand-wheel to select the desired item.**

### D **Press [ENTER].**

#### **Functions That Can Be Operated While Cutting Is Paused (Built-in Panel)**

- $\triangleright$  Hand-wheel feeding
- $\triangleright$  Starting and stopping spindle rotation
- $\triangleright$  Setting overrides
- $\triangleright$  Aborting cutting
- $\triangleright$  Resuming cutting

# <span id="page-52-0"></span>**Recovering from Errors**

Recoverable errors can be cleared from the built-in panel. Check the message displayed on the panel. Eliminate the cause of the error by using [P. 83 "An Error Message Appears"](#page-84-0) as a reference.

#### **When an Error That Has Options Occurs**

#### **Procedure**

#### A **Turn the hand-wheel to select "Continue" or "Cancele Job."** Continue: Resume cutting.

Cancele Job: Cancel cutting.

Example) Error : 1023-0000

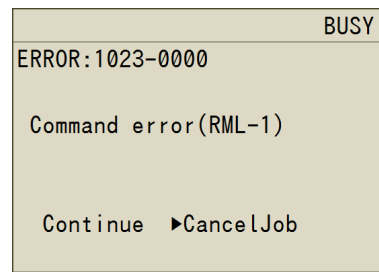

#### Press [ENTER].

The machine recovers from the error.

**When an Error That Does Not Have Options Occurs (Recoverable)**

#### **Procedure**

#### A **Press [ENTER].**

The machine recovers from the error. You can only select "OK."

Example) Error : 1006-0204

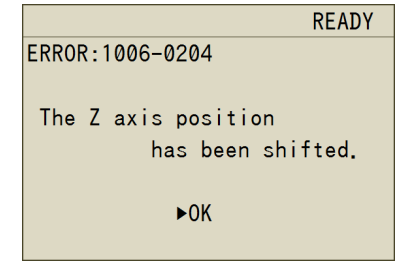

#### **When an Error That Does Not Have Options Occurs (Non-recoverable)**

Check the displayed message, and then see [P. 83 "An Error Message Appears"](#page-84-0) and follow the countermeasures listed there.

Example) Error : 102A-0000

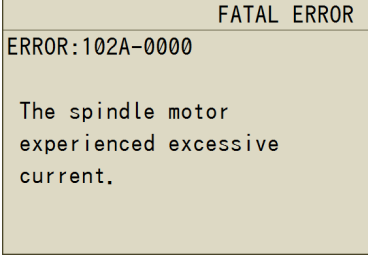

# <span id="page-53-0"></span>**Turning Off the Status Lights during Cutting**

#### **Procedure**

- A **Display the following screen.** 1 **Press [MENU] several times to display the "Set" screen.** 2 **Select "Lights during Cutting," and then press [ENTER]. BUSY CUTTING LIGHT**  $\triangleright$ ON **OFF** (CURRENT SETTING: ON)
- B **Turn the hand-wheel to select "Off."**
- Press [ENTER].
- **MEMO**

When the power is turned off, this returns to the default value ("On").

# **Changing the Blower Strength during Cutting**

This machine is equipped with an air blower. It activates automatically during tool burr replacement to clear away the cutting waste from the top of the magazine. You can also activate the air blower during cutting. However, the air blower is actived during cutting, cutting waste is more likely go outside of the machine. In the following cases, set the air blower setting to "off." ・Using the material which is powderised when you cut.

- ・When the cutting waste go outside of the machine.
- \* When the tool bur is replaced, this setting is always set to "Strong."

**Procedure**

A **Display the following screen.**

- 1 **Press [MENU] several times to display the "Set" screen.**
- 2 **Select "Blower," and then press [ENTER].**

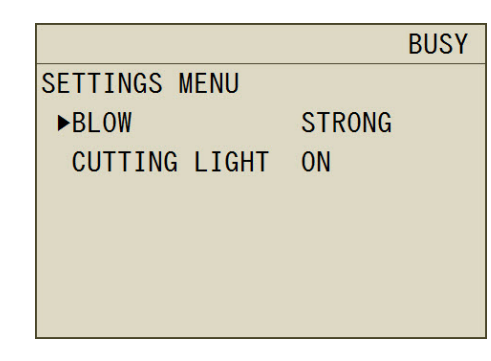

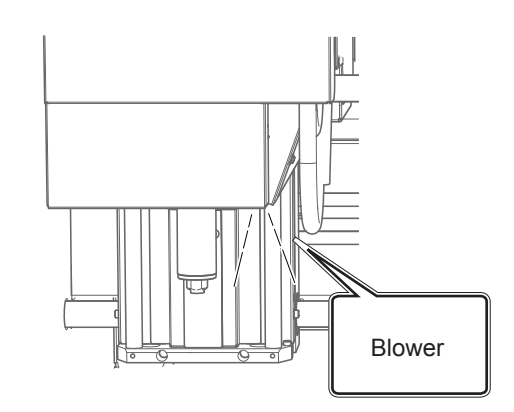

- **B** Turn the hand-wheel to select the blower setting.
- Press [ENTER].

# 6. VPanel Operation (Practical Use)

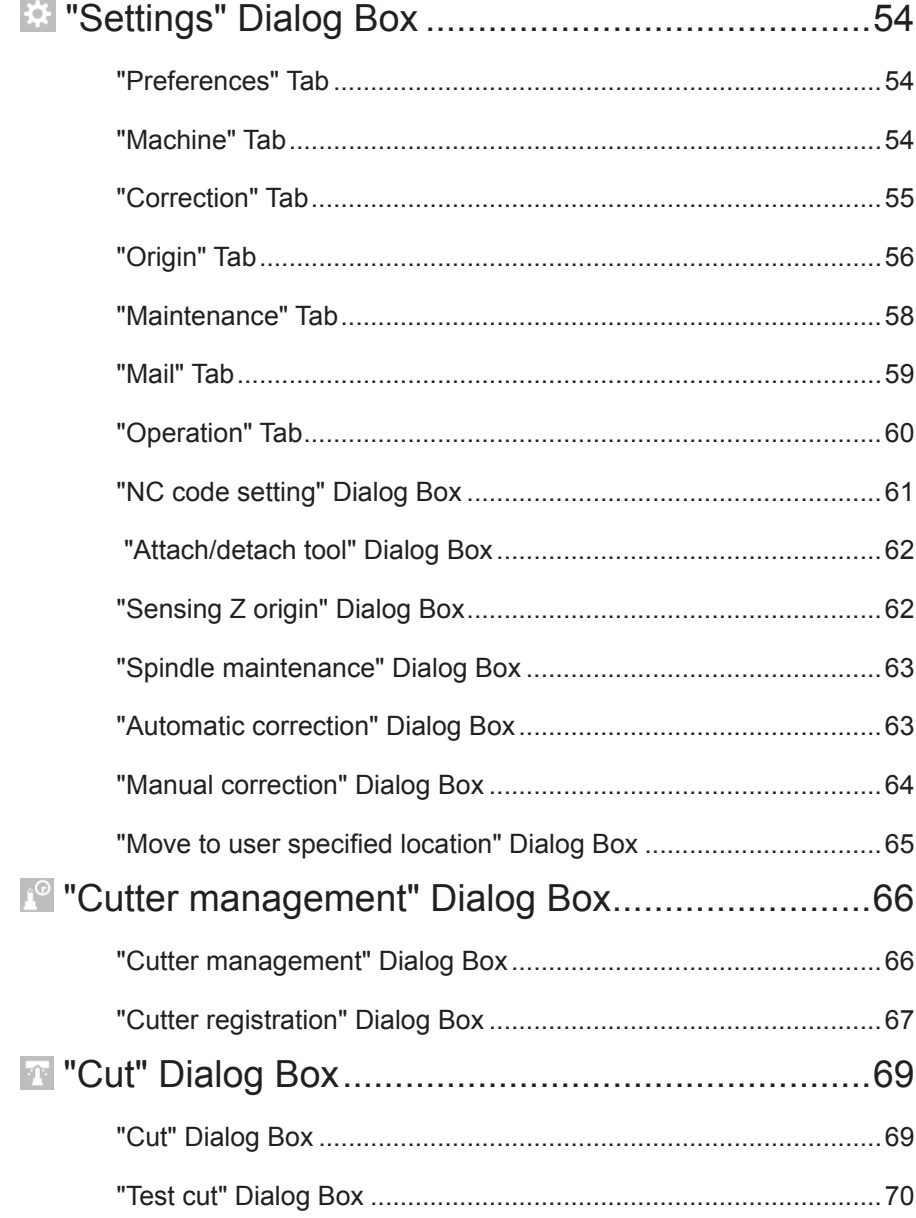

<span id="page-55-0"></span> **"Settings" Dialog Box**

Click  $\heartsuit$  on the top window to display the "Settings" dialog box. You can use this dialog box to configure the operation settings of the connected machine. When the machine is offline, you can only select the "Environment", "Maintenance", and "Notification" tabs.

# <span id="page-55-1"></span>**"Preferences" Tab**

You can use this tab to set the language and units that are displayed in VPanel.

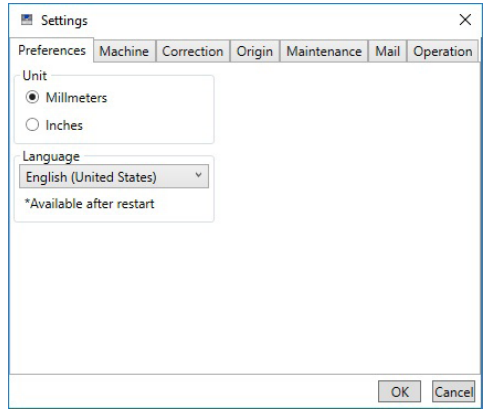

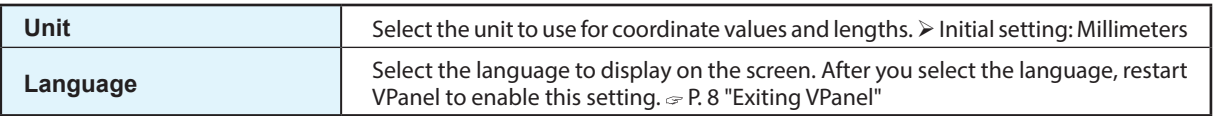

### **"Machine" Tab**

You can use this tab to configure settings related to VPanel auto-startup and NC codes. You cannot select this tab when the machine is offline.

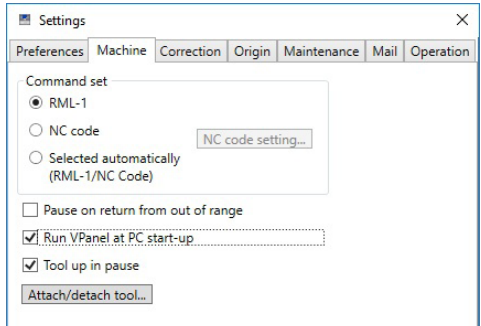

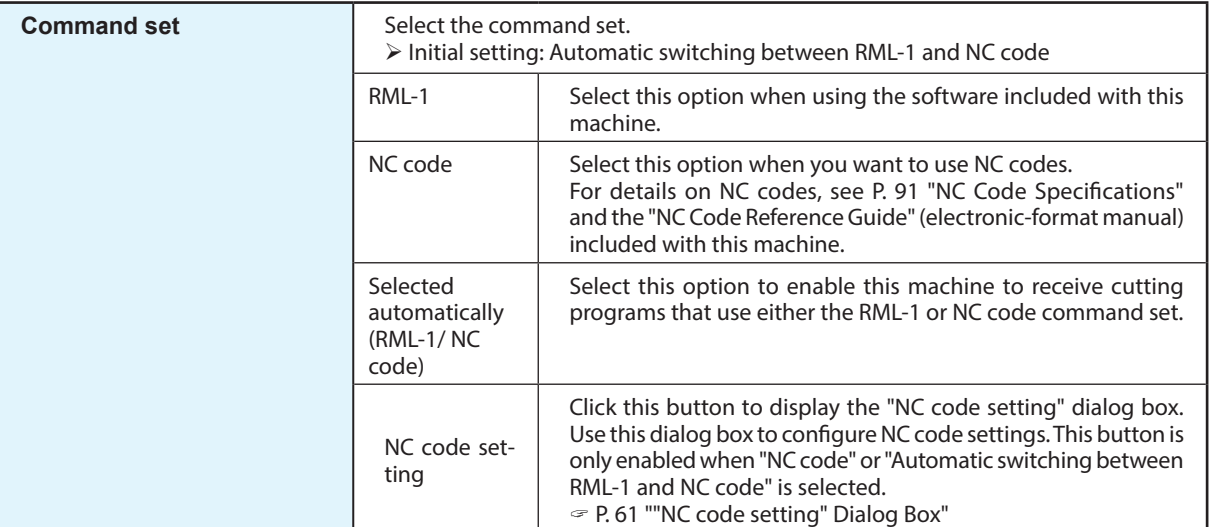

<span id="page-56-1"></span><span id="page-56-0"></span>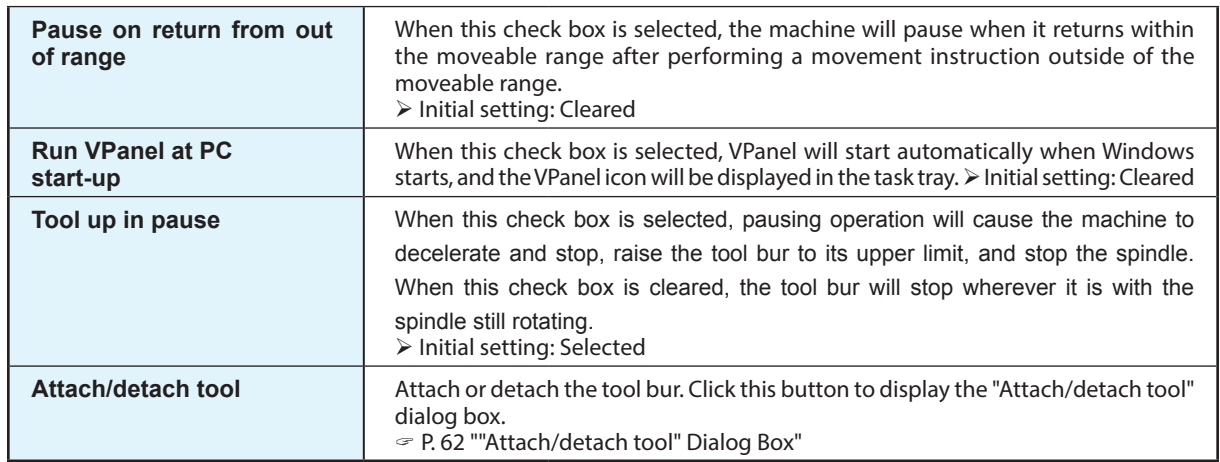

# **"Correction" Tab**

You can use this tab to configure settings related to cutting accuracy such as correcting the position of the cutting machine.

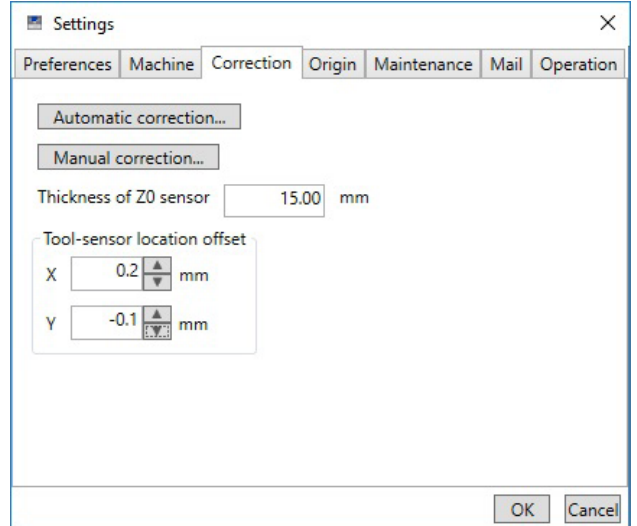

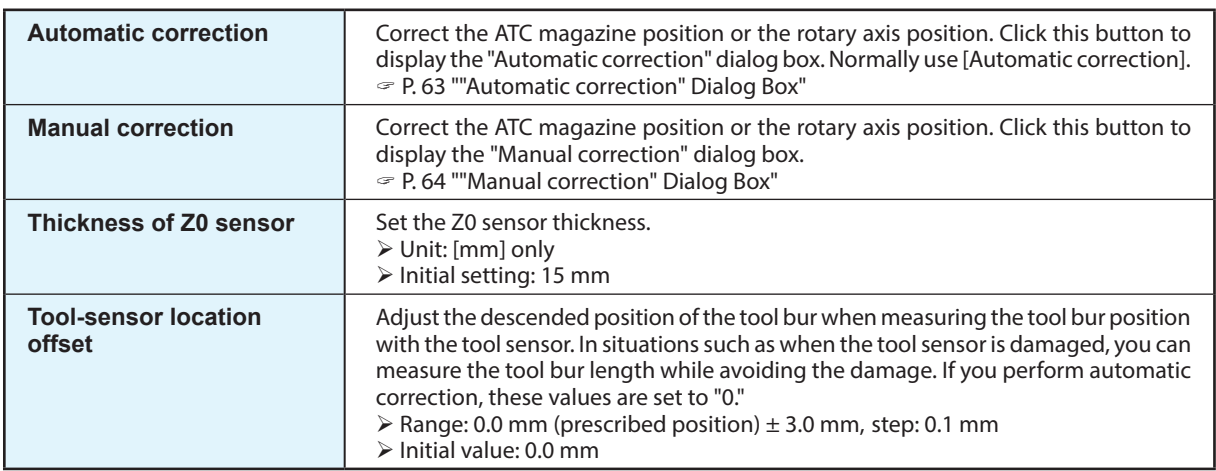

# <span id="page-57-0"></span>**"Origin" Tab**

You can use this tab to set the origins. You can also use this screen to perform tool bur movement and similar operations that are necessary to set the origins.

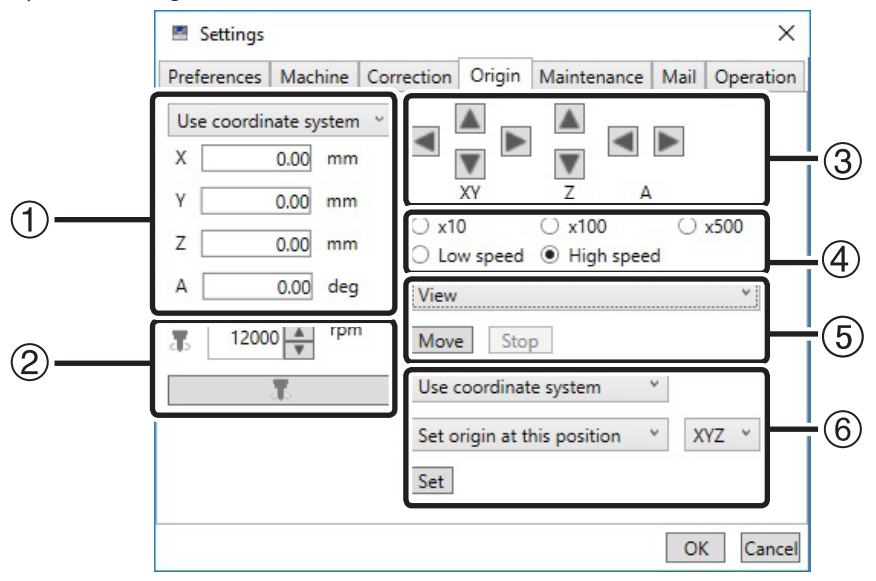

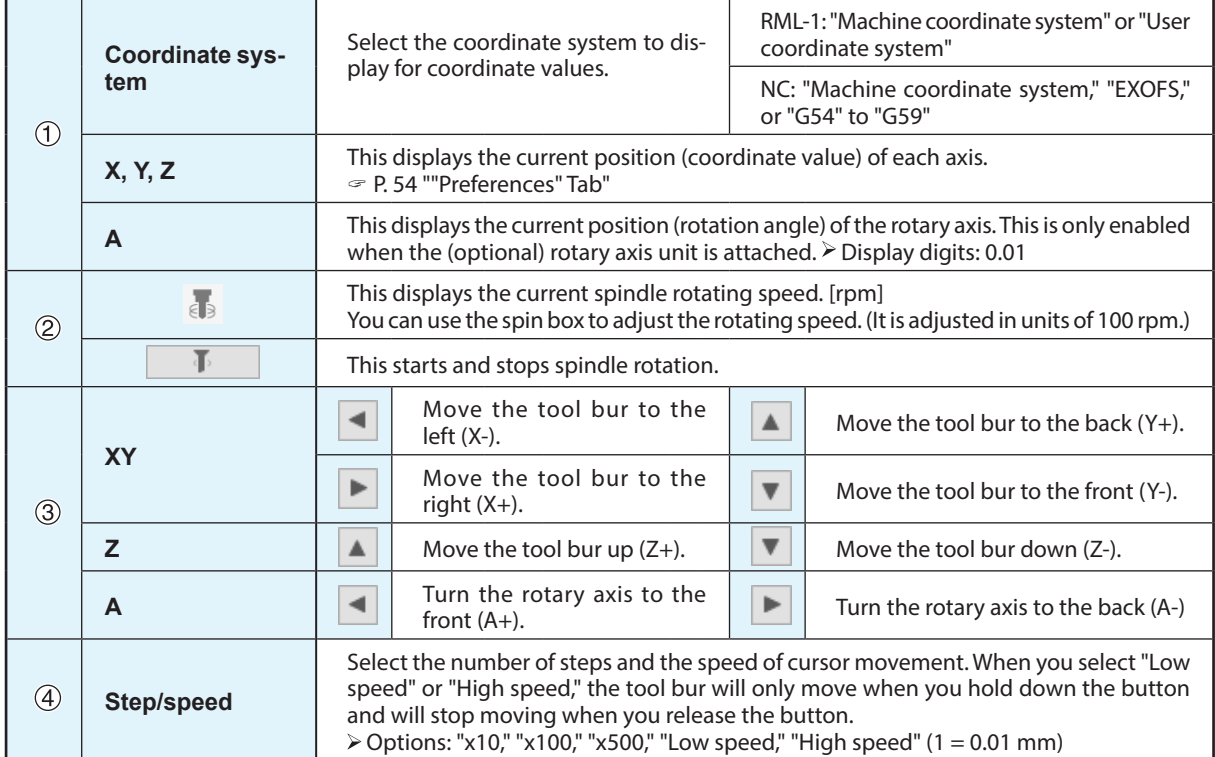

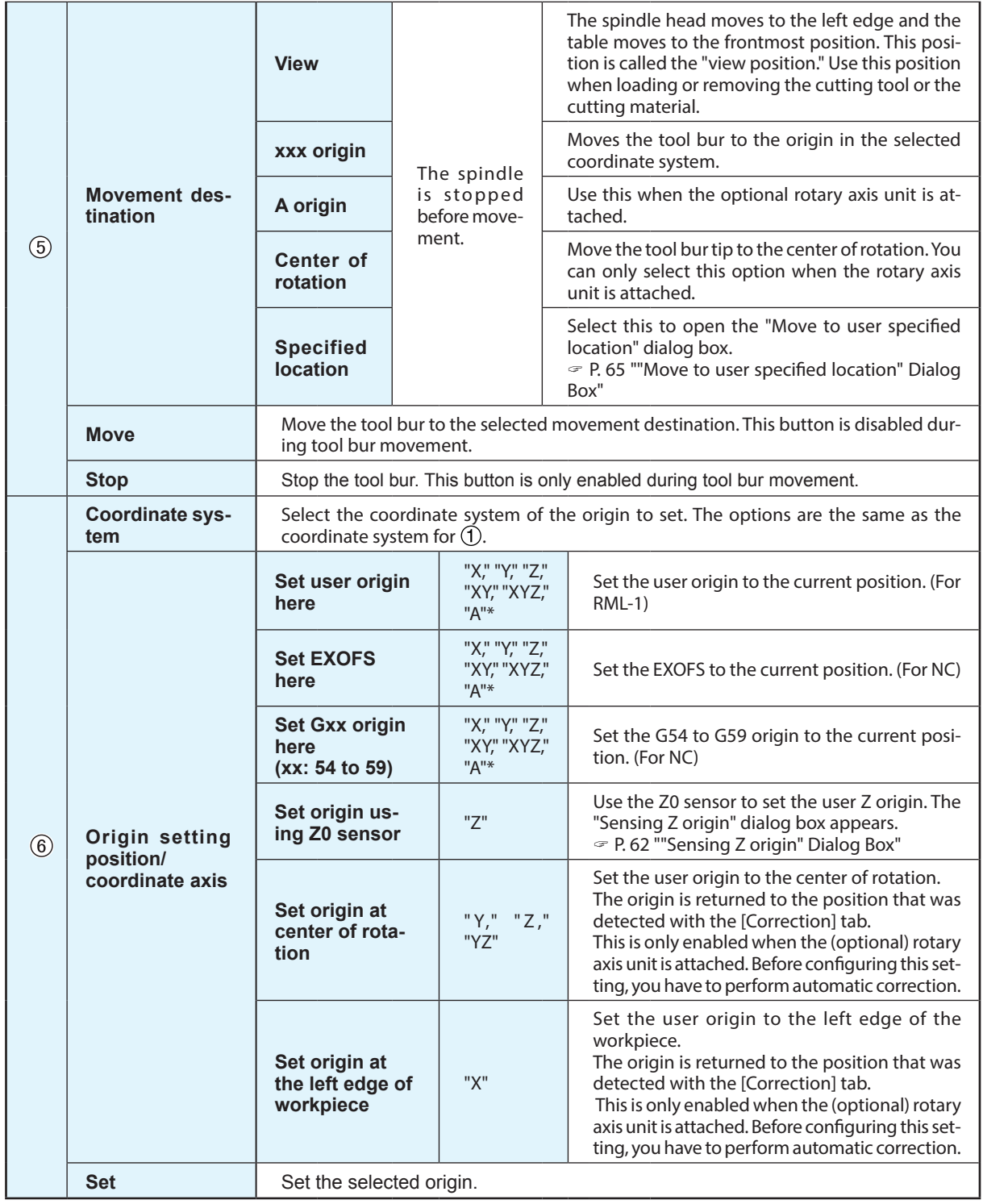

\* You can select "A" when the optional rotary axis unit is attached.

# <span id="page-59-0"></span>**"Maintenance" Tab**

You can use this tab to perform operations related to maintenance such as making machine system reports and replacing the spindle.

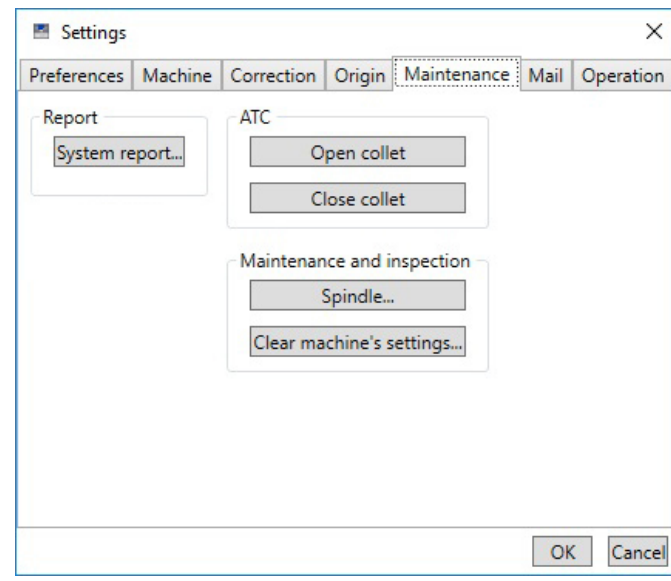

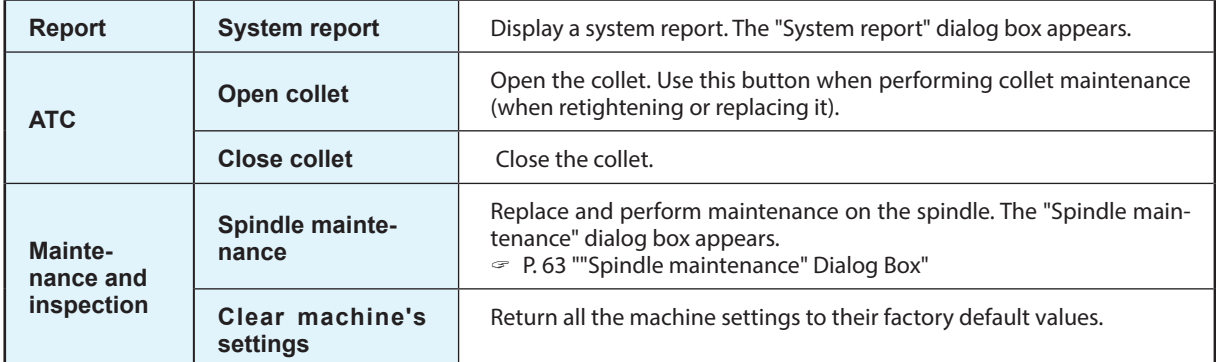

# <span id="page-60-0"></span>**"Mail" Tab**

Settings in this tab can be configured so that a notification email is sent when cutting finishes, when an error occurs, or when maintenance is complete.

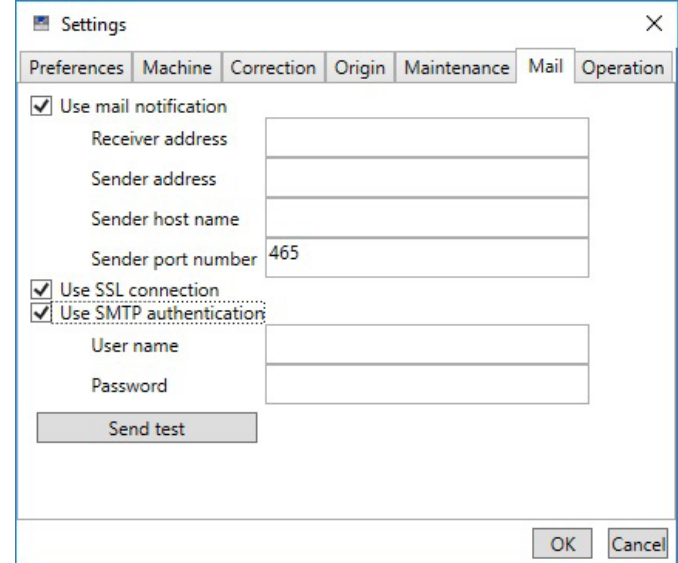

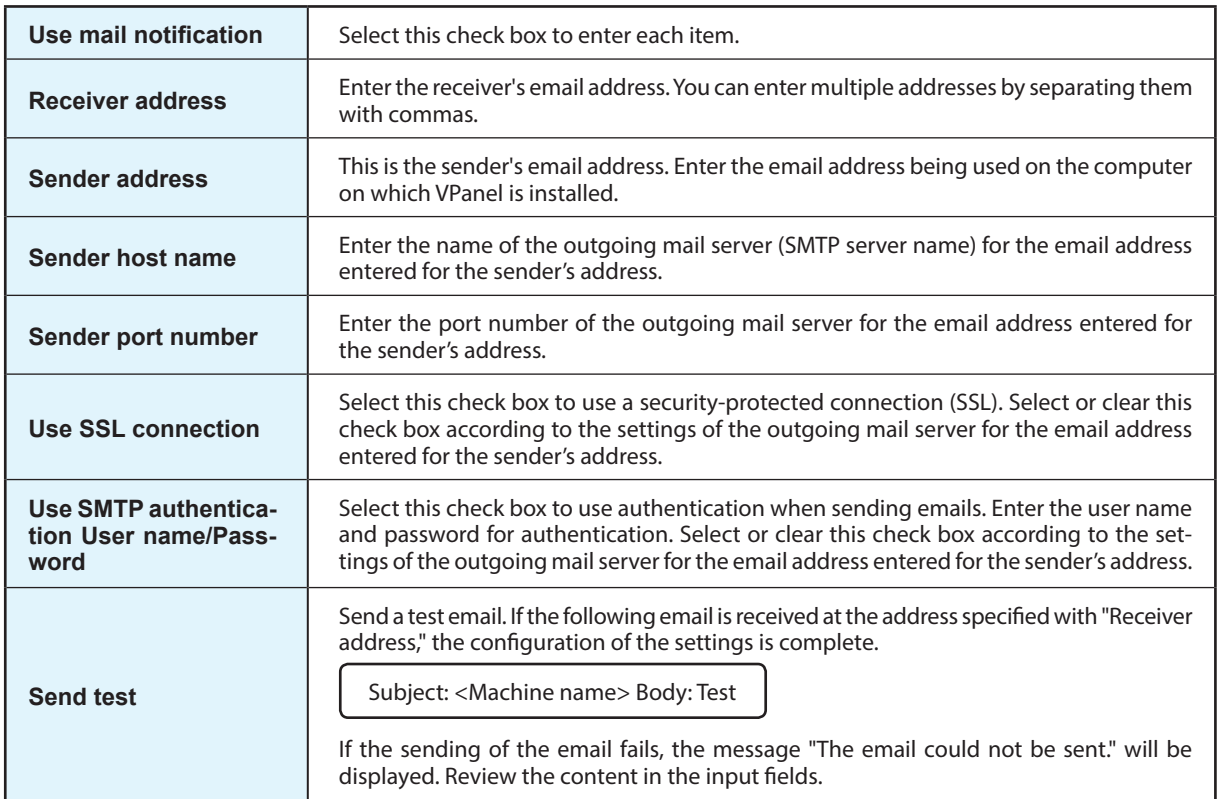

#### *Important*

\* It may be impossible to send emails because of the settings of software such as security software. If emails cannot be sent, check the settings of the security software being used as anti-virus software or for a similar purpose.

\* For detailed information about the email settings, consult your network administrator.

\* VPanel does not support SMTP over SSL (SMTPs).

# <span id="page-61-0"></span>**"Operation" Tab**

This machine is equipped with an air blower. It activates automatically during tool burr replacement to clear away the cutting waste from the top of the magazine. You can also activate the air blower during cutting. However, the air blower is actived during cutting, cutting waste is more likely go outside of the machine. In the following cases, set the air blower setting to "off." ・Using the material which is powderised when you cut.

・When the cutting waste go outside of the machine.

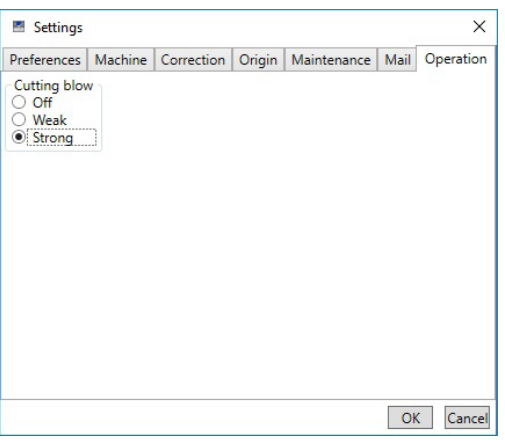

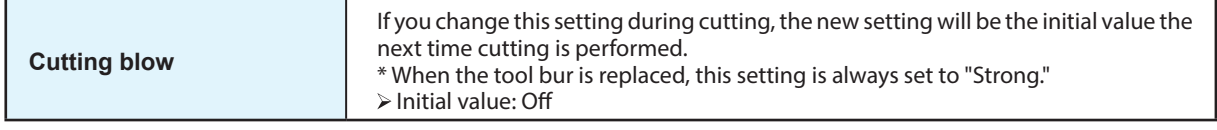

# <span id="page-62-1"></span><span id="page-62-0"></span>**"NC code setting" Dialog Box**

 **- [Cutting Machine] tab - [NC code]** 

## **[NC code] Tab**

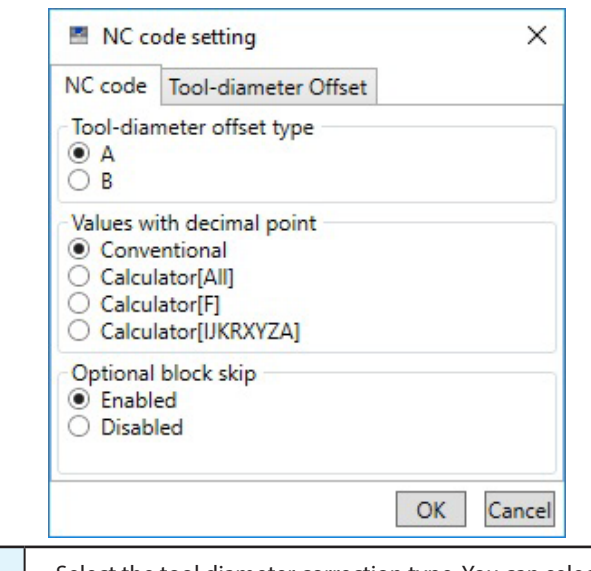

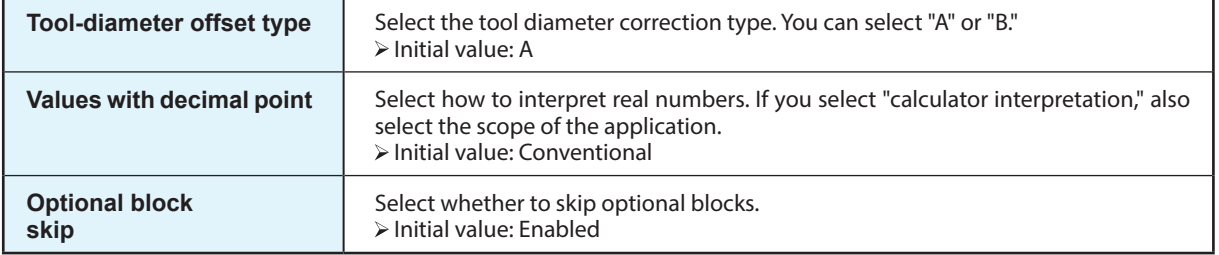

#### **[Tool-diameter Offset] Tab**

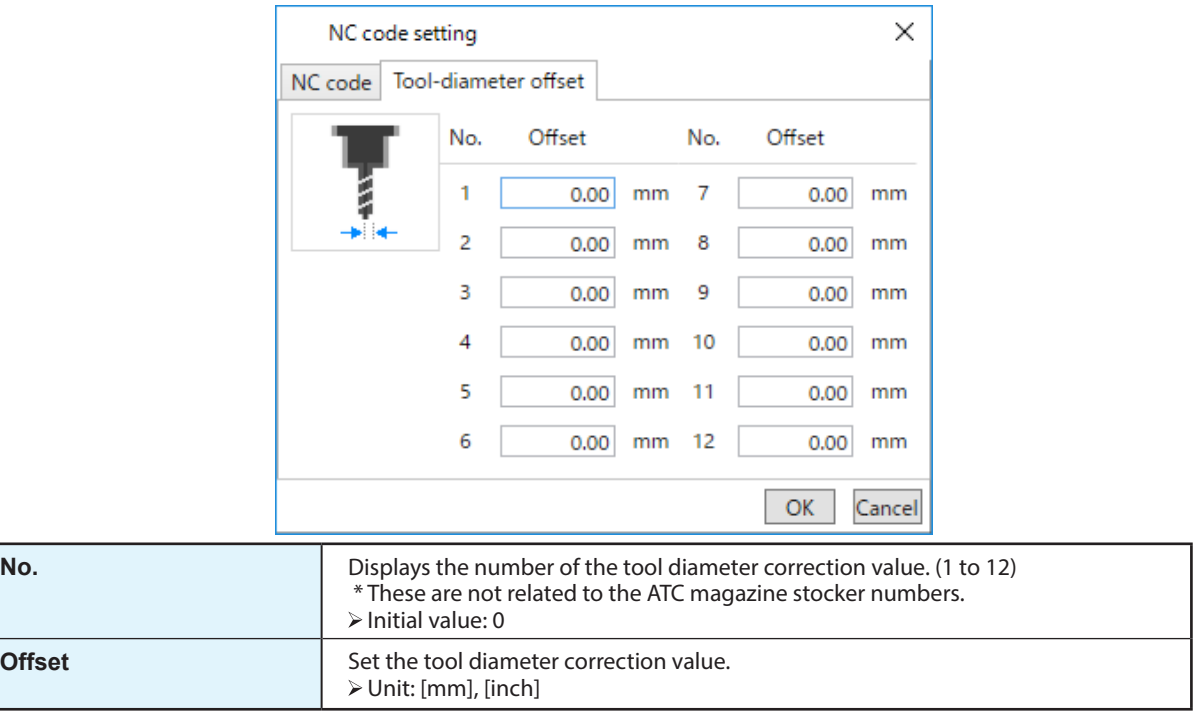

<span id="page-63-1"></span><span id="page-63-0"></span>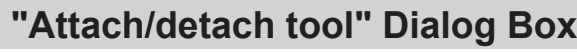

 **- [Cutting Machine] tab - [Attach/detach tool]** 

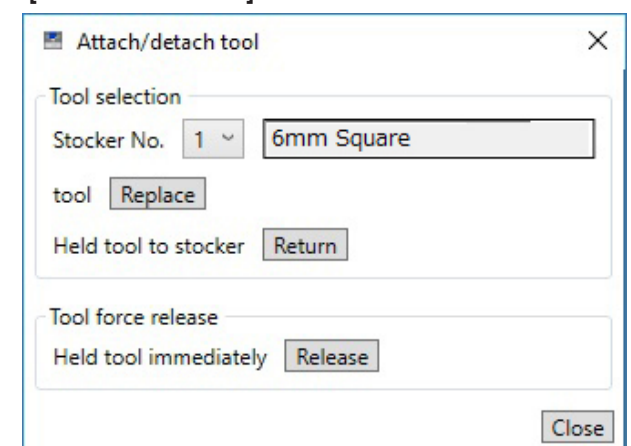

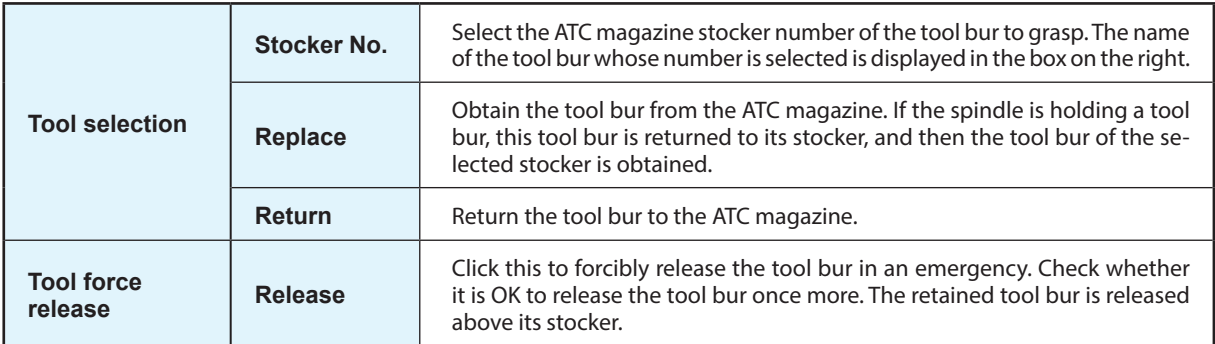

# <span id="page-63-2"></span>**"Sensing Z origin" Dialog Box**

 **- [**Origin**] tab - [**Set origin using Z0 sensor**] - [**Set**]**

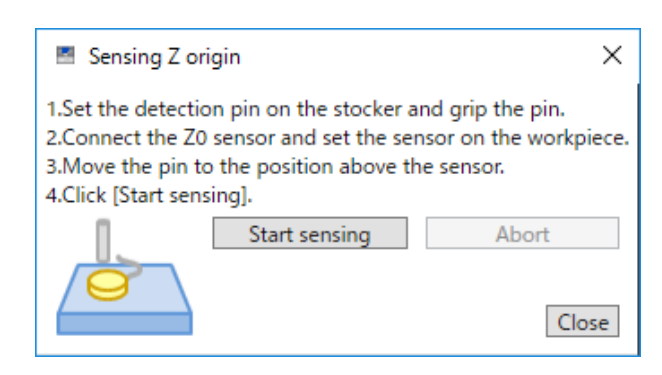

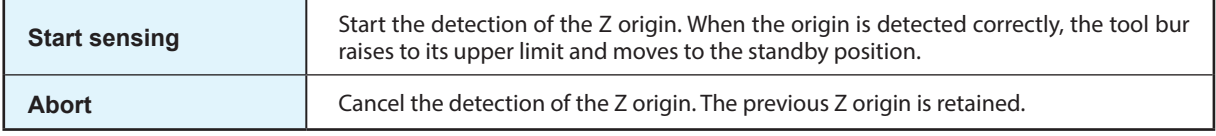

# <span id="page-64-1"></span><span id="page-64-0"></span>**"Spindle maintenance" Dialog Box**

 **- [Maintenance] tab - [Spindle maintenance]** 

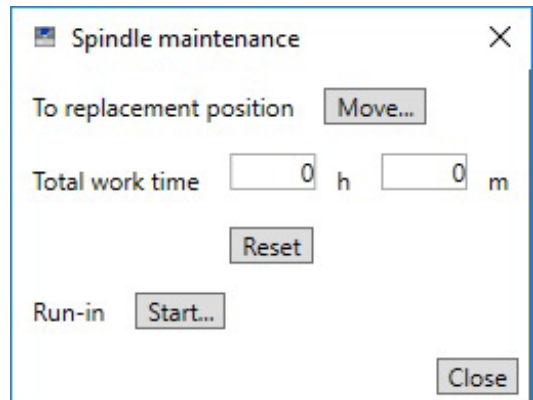

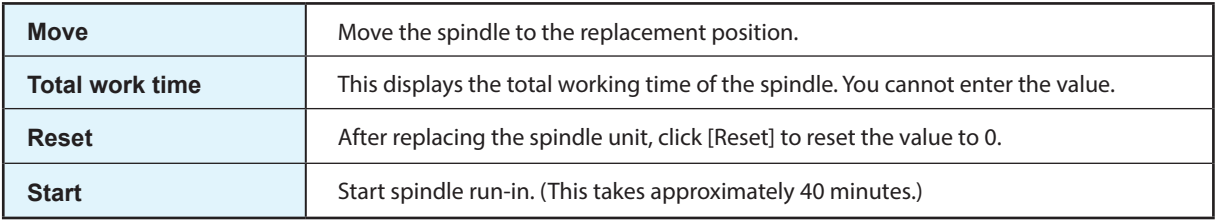

# <span id="page-64-2"></span>**"Automatic correction" Dialog Box**

 **- [Correction] tab - [Automatic correction]** 

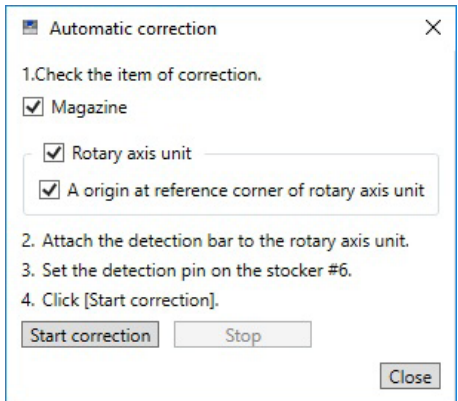

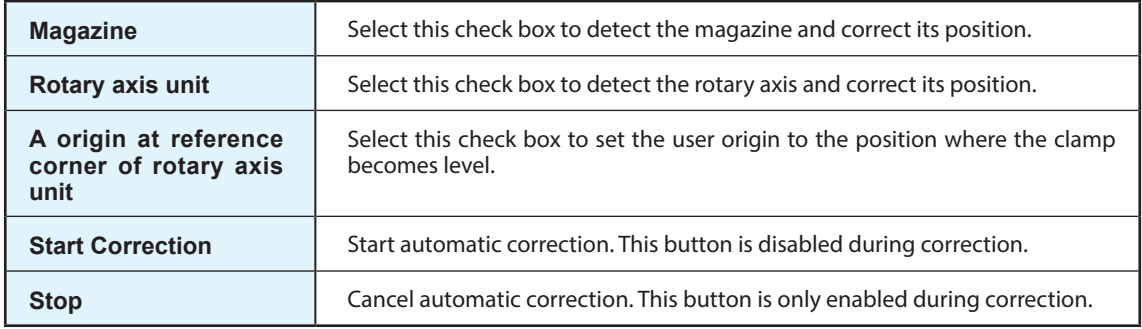

# <span id="page-65-1"></span><span id="page-65-0"></span>**"Manual correction" Dialog Box**

 **- [Correction] tab - [Manual correction]** 

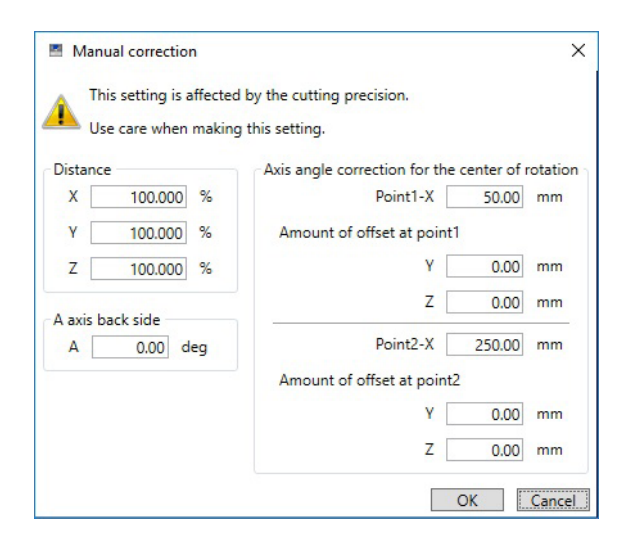

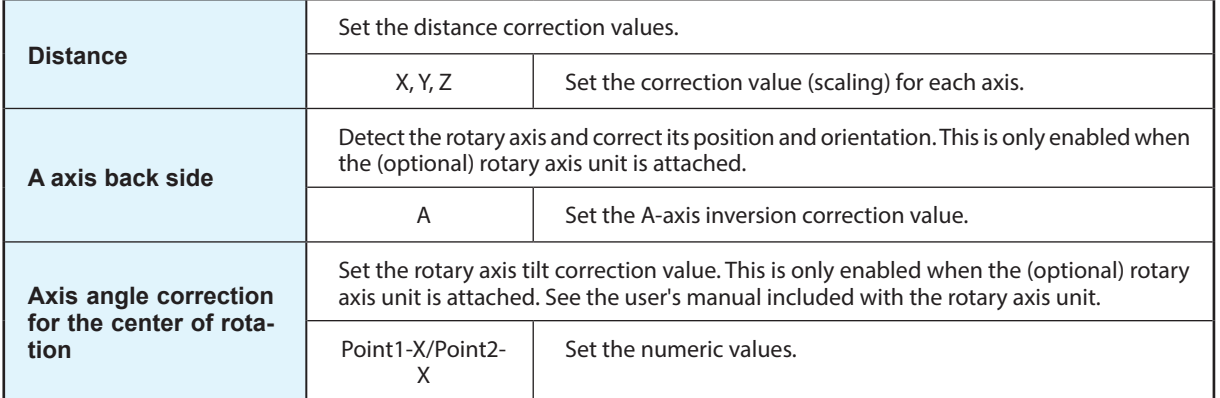

# <span id="page-66-1"></span><span id="page-66-0"></span>**"Move to user specified location" Dialog Box**

 **- [Origin] tab - [Move]** 

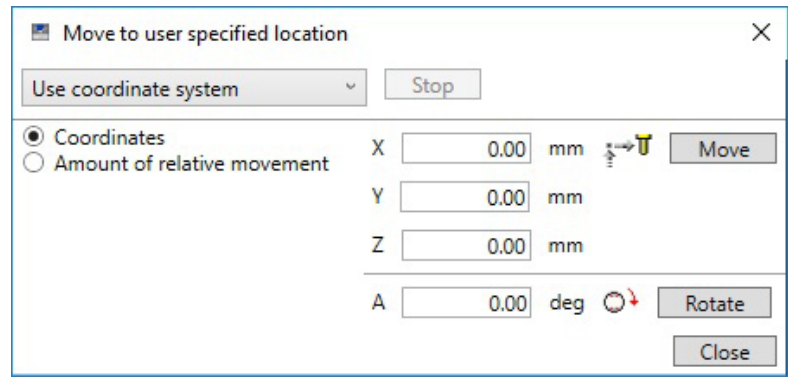

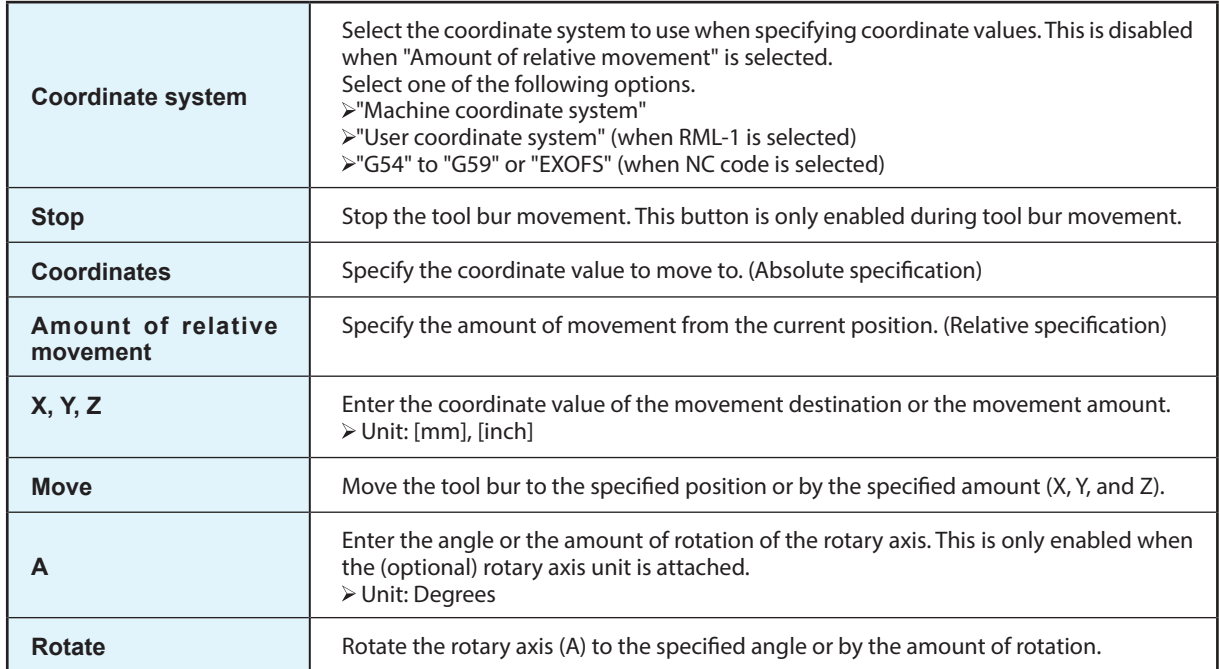

<span id="page-67-0"></span>Click  $\overline{Y_{\odot}}$  on the top window to display the "Cutter management" dialog box.

# <span id="page-67-1"></span>**"Cutter management" Dialog Box**

By using this dialog box to select tool burs to be used, the work time of the selected tool burs will be recorded automatically. In addition, when the bur reaches the preset replacement time, a warning message will be displayed.

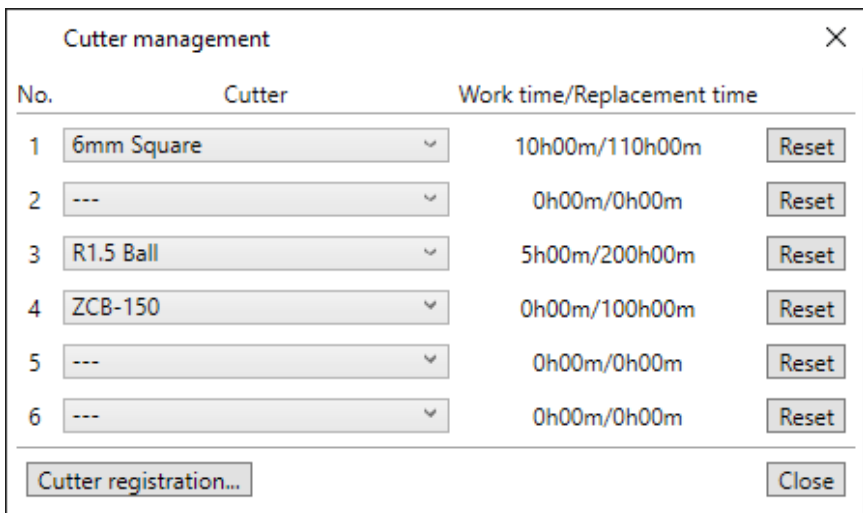

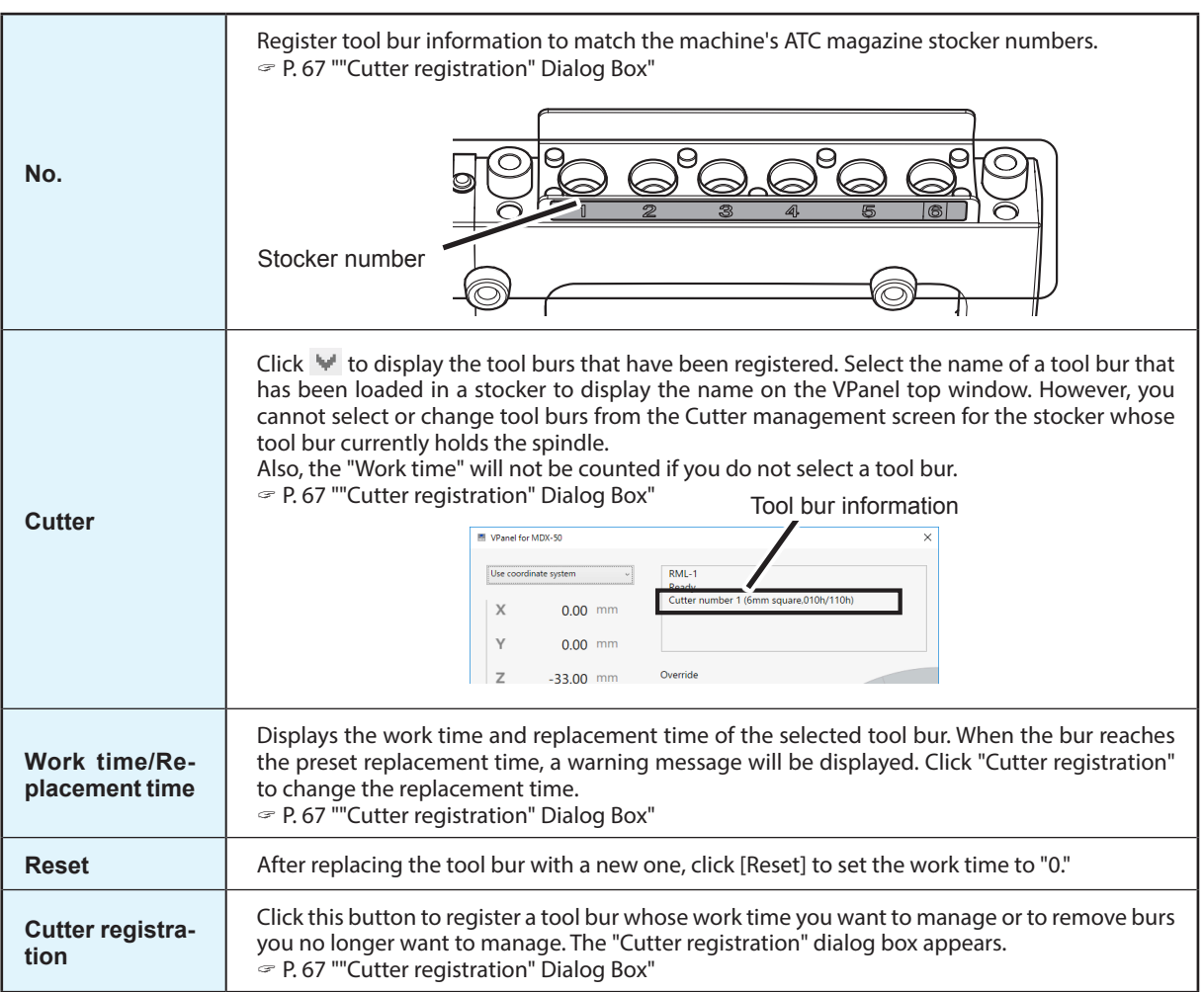

# <span id="page-68-1"></span><span id="page-68-0"></span>**"Cutter registration" Dialog Box**

You can change a tool bur's registration information in order to change the work time or the replacement time. *L***<sub>o</sub>** - [Cutter registration]

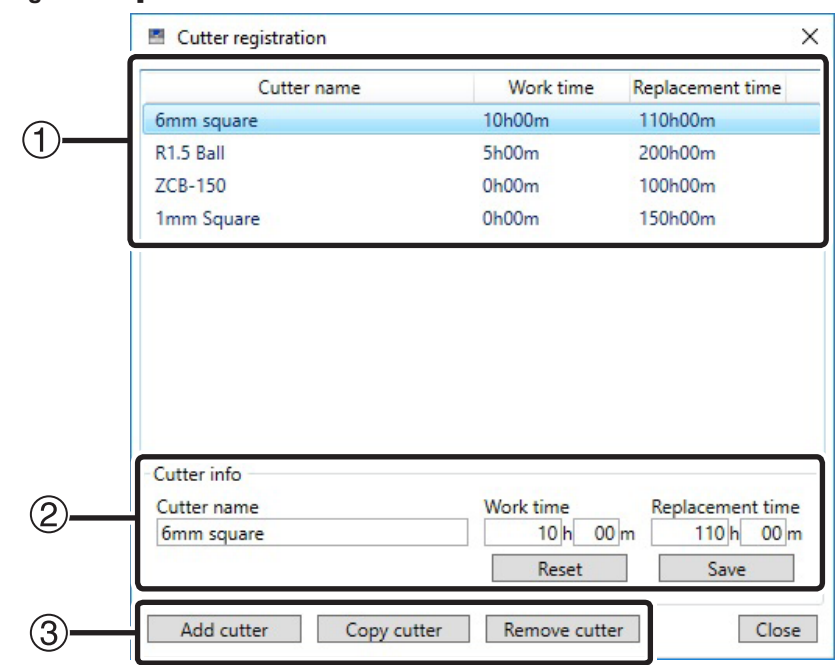

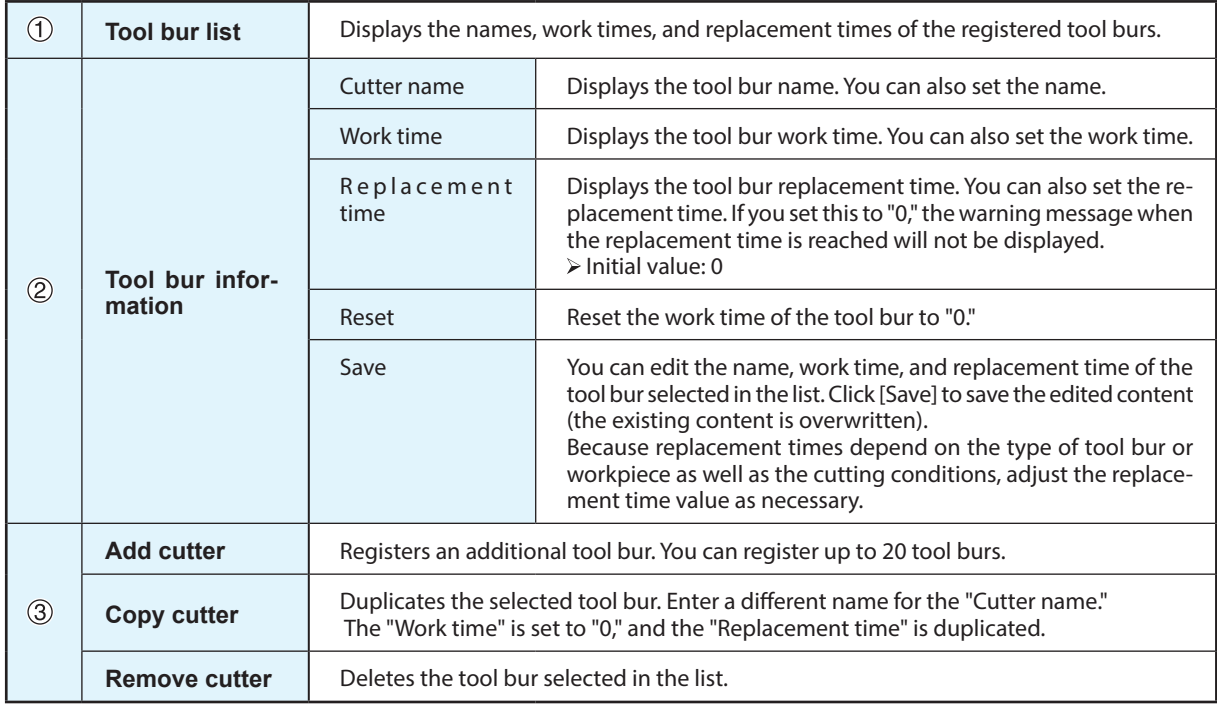

#### **Registering Tool Bur Information**

If you register the tool bur information in VPanel, you can record the work time of the actually used tool burs and check the estimated replacement periods. For tool burs used with CAM, you also have to configure the settings on the CAM side.

#### **Procedure**

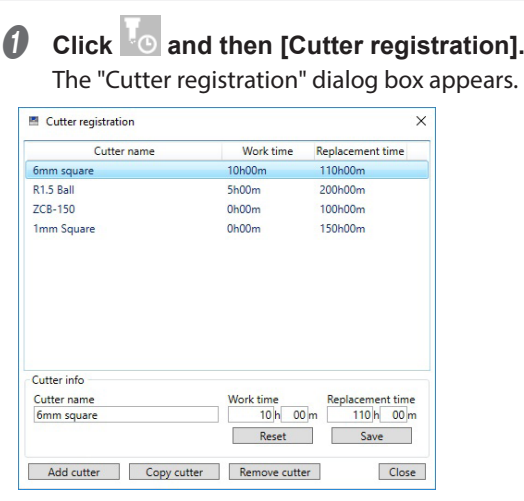

#### **B** Register the tool bur.

1 **Enter the "Cutter name," "Work time," and "Replacement time."**

When registering a new tool bur, enter "0 h 00 m" for the "Work time."

2 **Click [Add cutter].**

#### 3 **Click [Close].**

" [P. 66 ""Cutter management" Dialog Box"](#page-67-1)

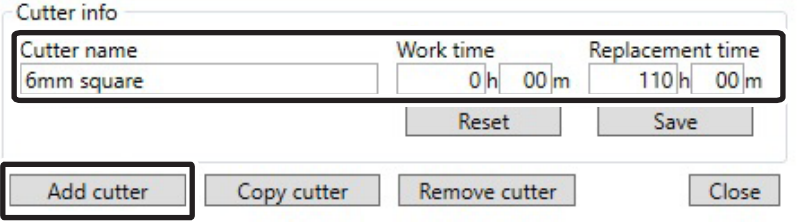

#### **B** Select a tool bur in the "Cutter management" dialog box.

Click  $\blacksquare$  in the VPanel "Cutter management" dialog box to select the tool bur to use. Tool burs that have not been registered in the "Cutter registration" dialog box are not displayed.

" [P. 66 ""Cutter management" Dialog Box"](#page-67-1)

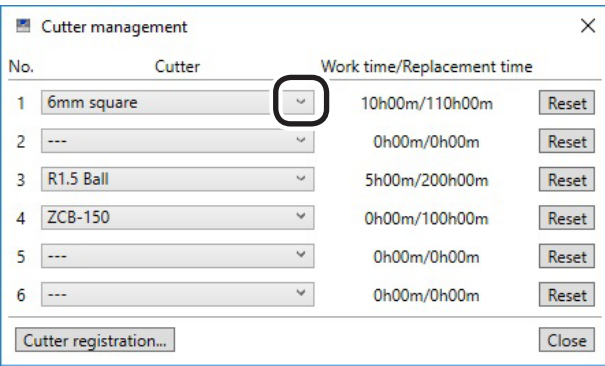

# <span id="page-70-0"></span> **"Cut" Dialog Box**

Click on the top window to display the "Cut" dialog box.

# **"Cut" Dialog Box**

Use this dialog box to output cutting data to the machine.

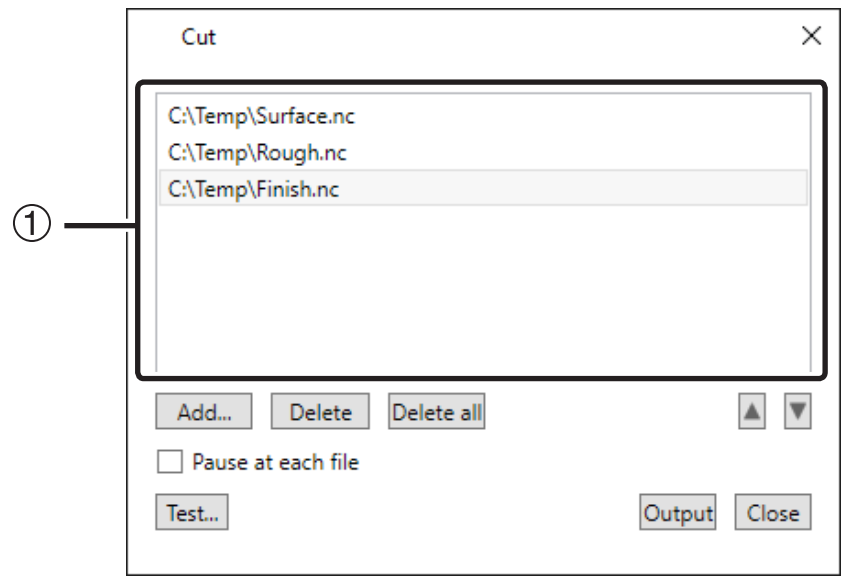

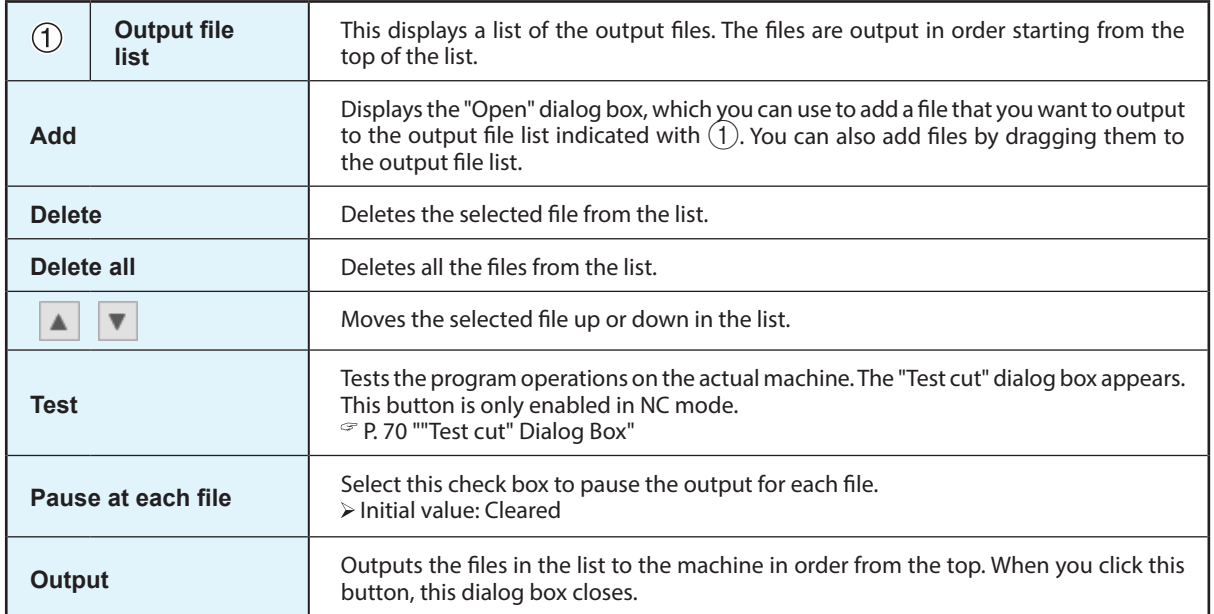

# <span id="page-71-1"></span><span id="page-71-0"></span>**"Test cut" Dialog Box**

Use this dialog box to perform test cutting for the specified NC code.  **- [Test]**

#### Test cut  $\times$ File **NH** OutPut.prn (@RML SET TOTALTIME= 969, 454 $\lambda$ Finish1.nc (@RML SET PROGRESSTIME=  $34,$ (@RML SET JOBNAME=FINISH1)  $\bigoplus$ :^IN;!MC0; (@RML SET PROGRESSTIME=  $65,$ V50.0;^PA;!ZM0;J1;!RC15000;!MC1; !ZEX3685Y-3031; Z3685,-3031,440; V40.0;Z3685,-3031,440; Z3685,-3031,-3420; V20.0;Z3685,-3031,-3720; Change Coordinate-system View Override  $\circled{2}$ Feed speed  $\boxed{\quad}$  100 %  $\boxed{\color{red}\blacktriangle}$ Machine coordinate system  $\scriptstyle\vee$ Spindle rotation **V** 100 % **A** Quit cutting Close

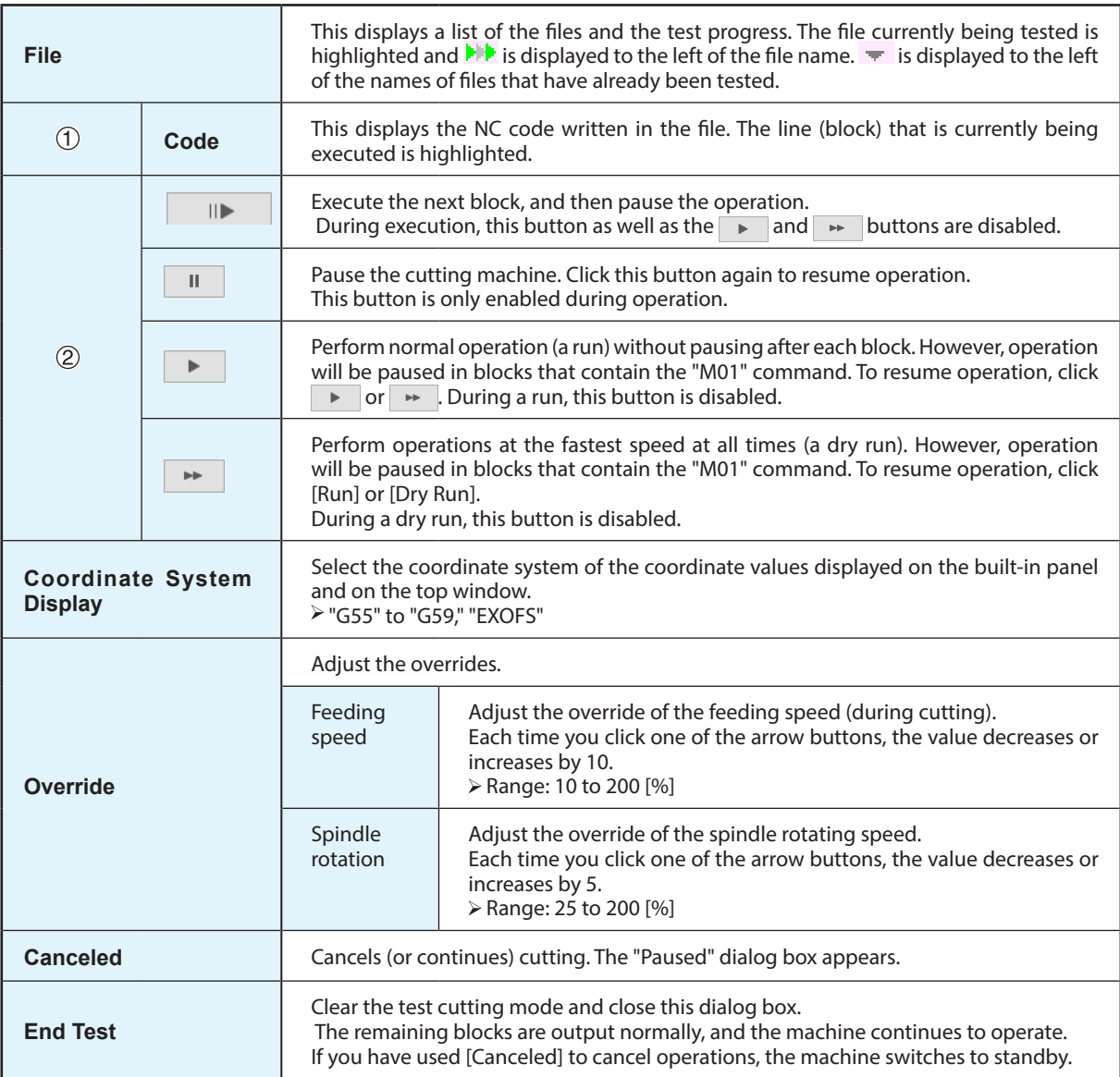
# *7. Troubleshooting*

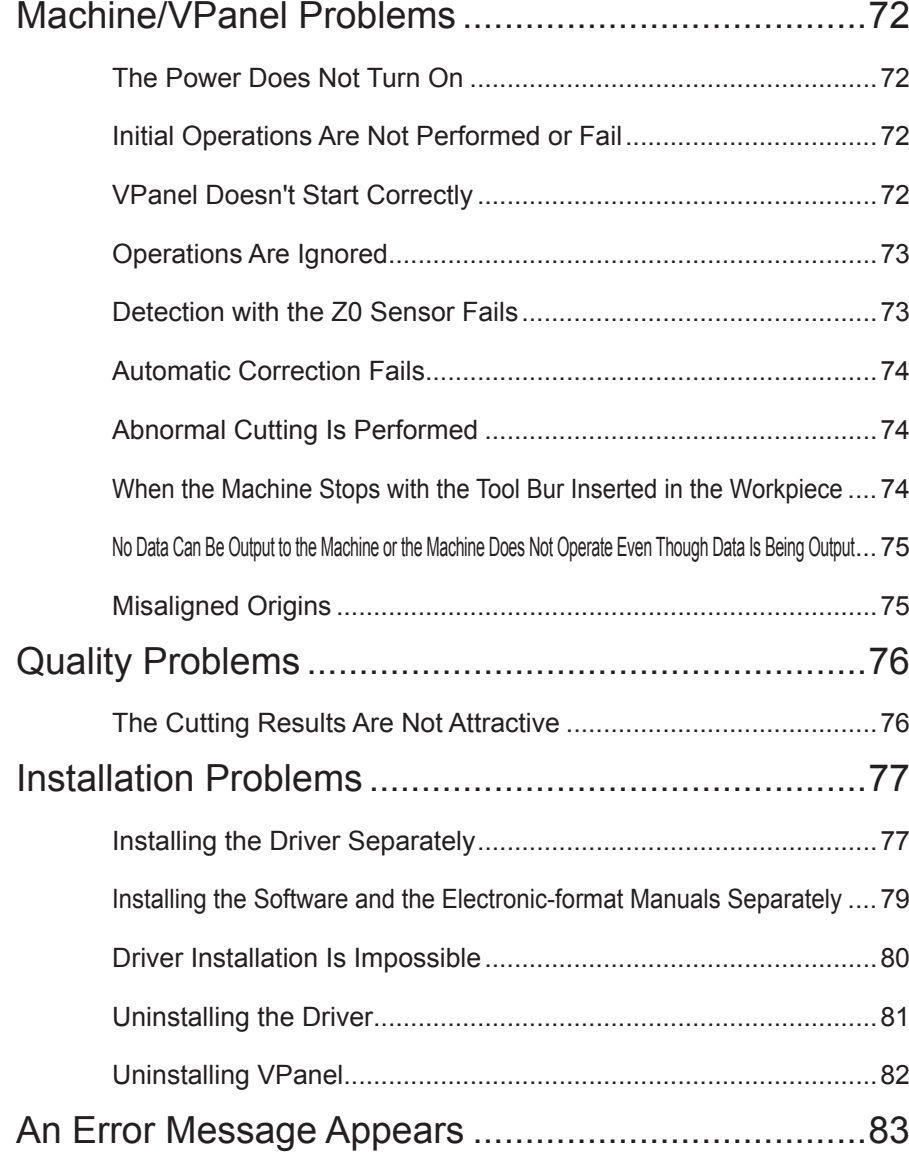

### <span id="page-73-0"></span>**The Power Does Not Turn On**

**Has the emergency stop button been pressed?**

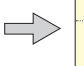

If the emergency stop button has been pressed, the power will not turn on. Release the emergency stop button.

P. 13 "Emergency Stop or Pause Due to Opening or Closing the Cover"

### **Initial Operations Are Not Performed or Fail**

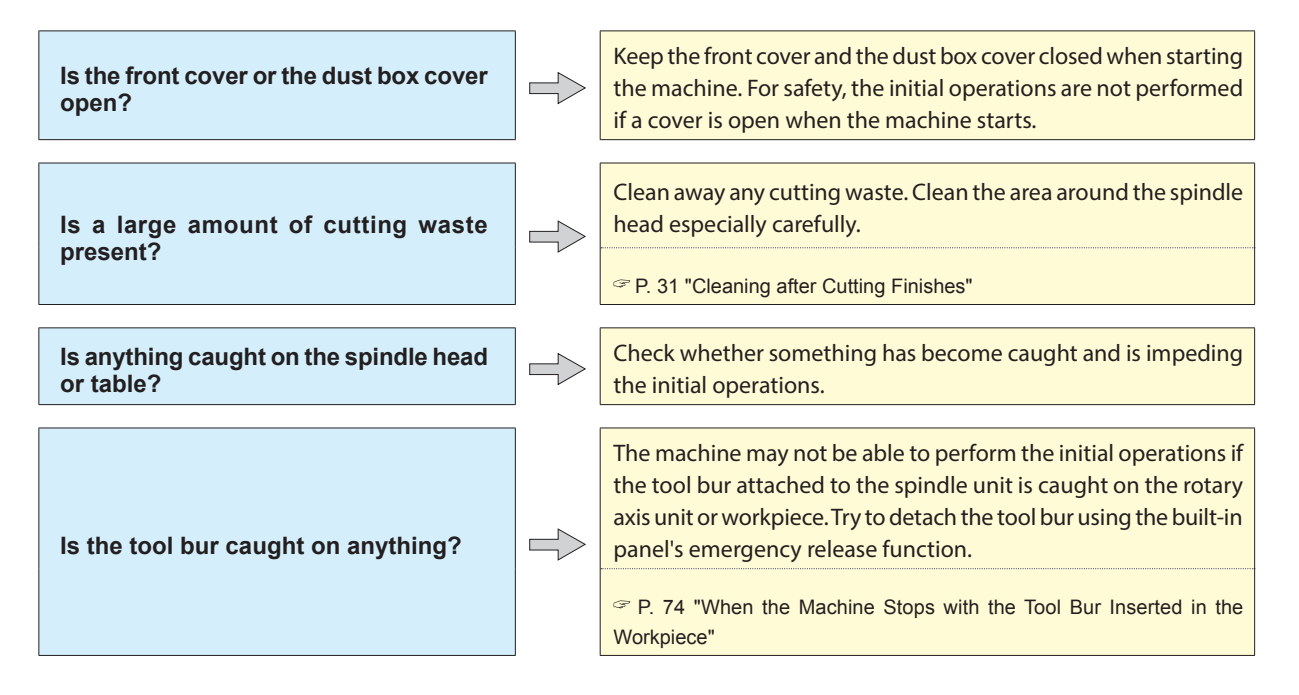

### **VPanel Doesn't Start Correctly**

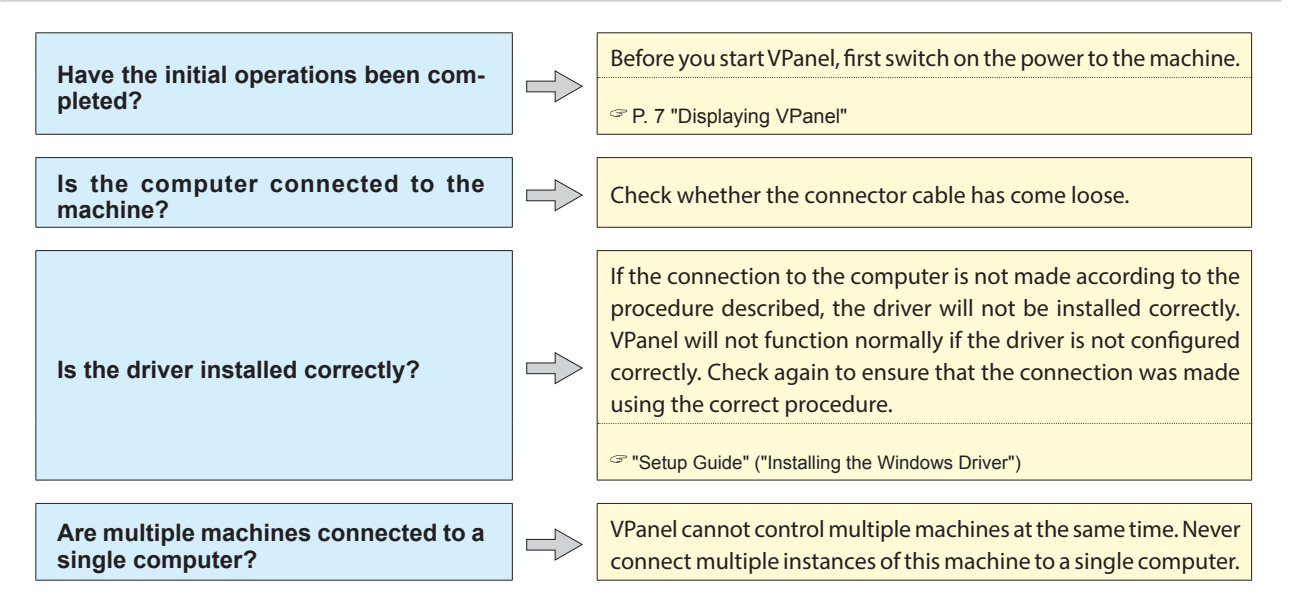

### <span id="page-74-0"></span>**Operations Are Ignored**

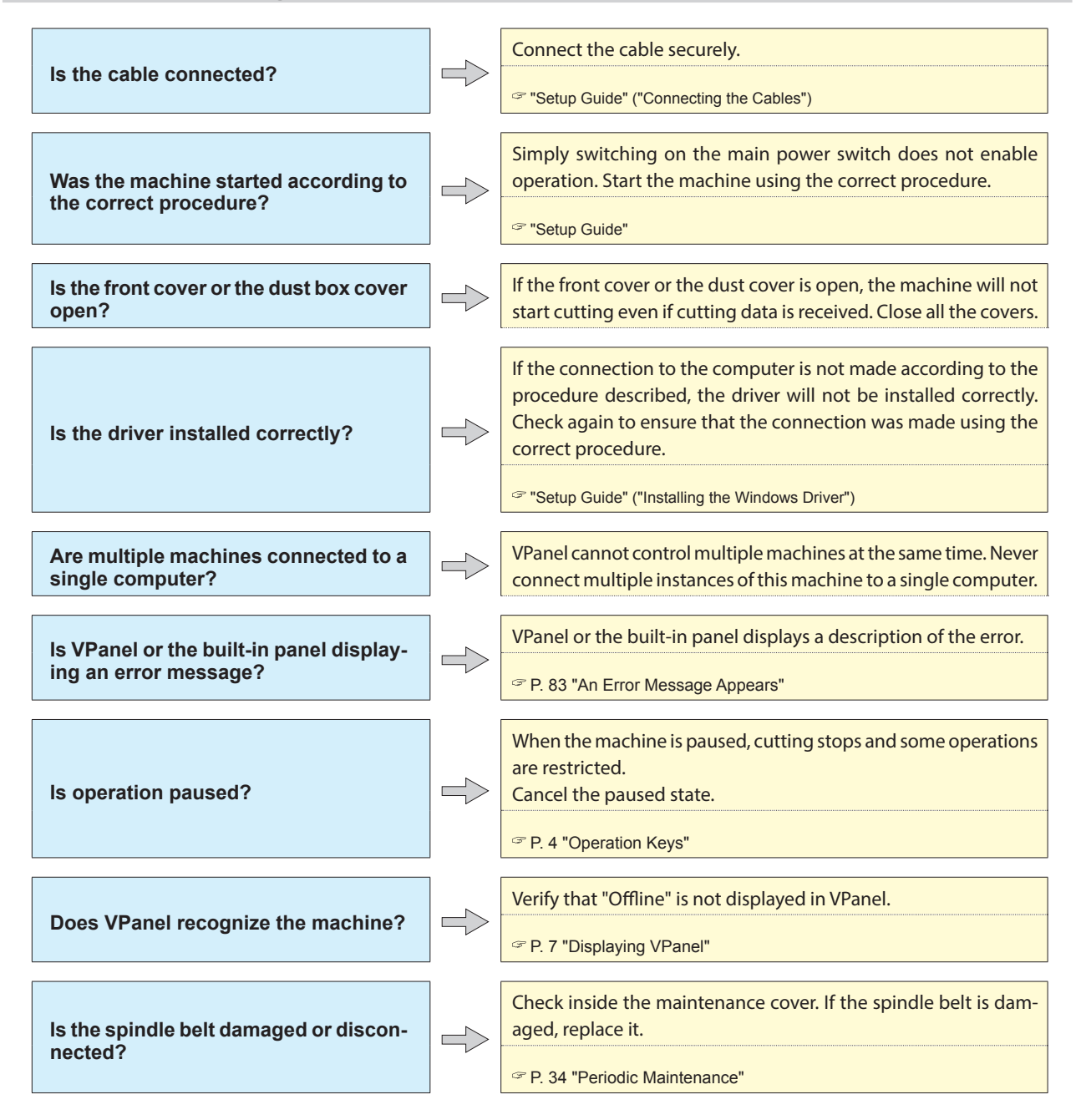

### **Detection with the Z0 Sensor Fails**

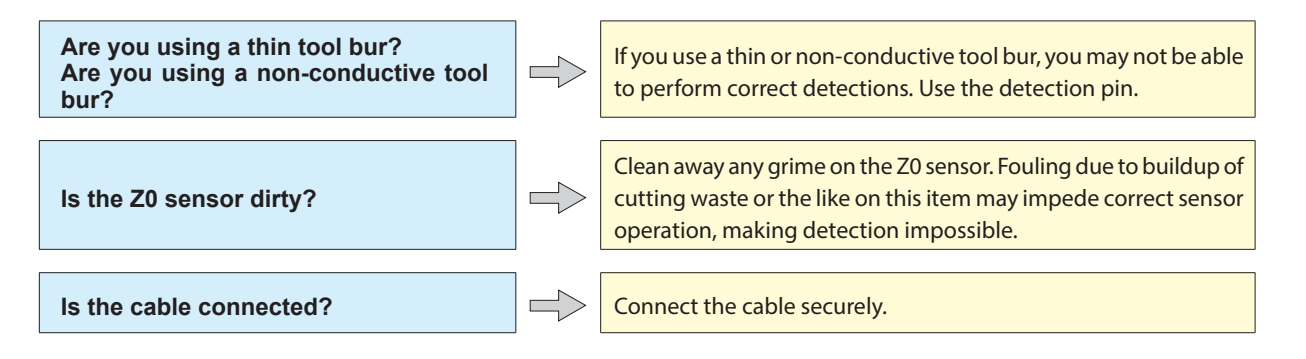

<span id="page-75-0"></span>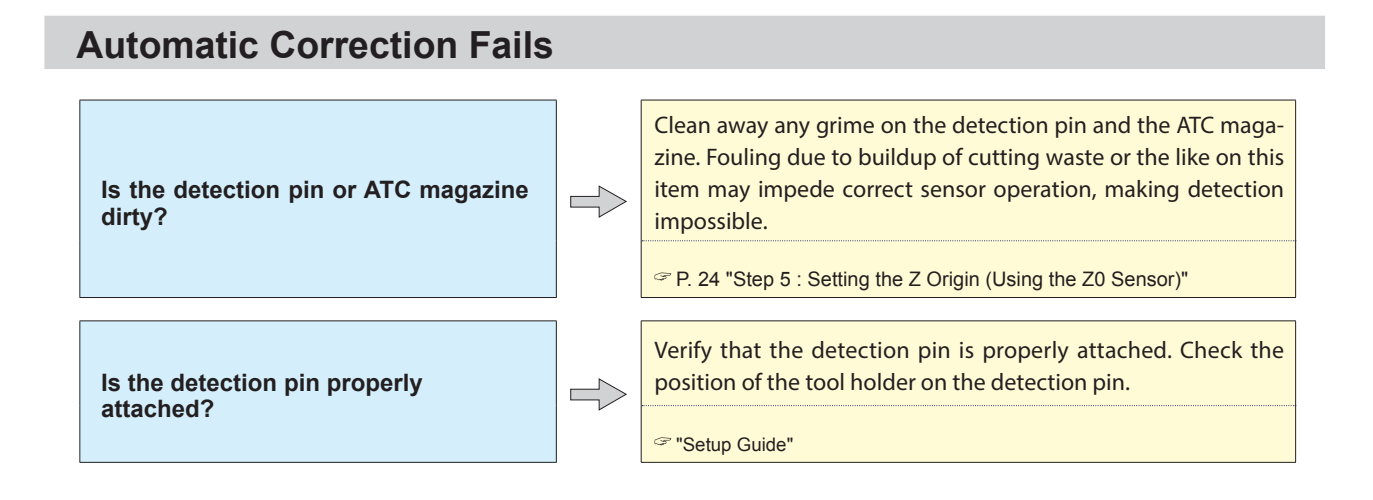

### **Abnormal Cutting Is Performed**

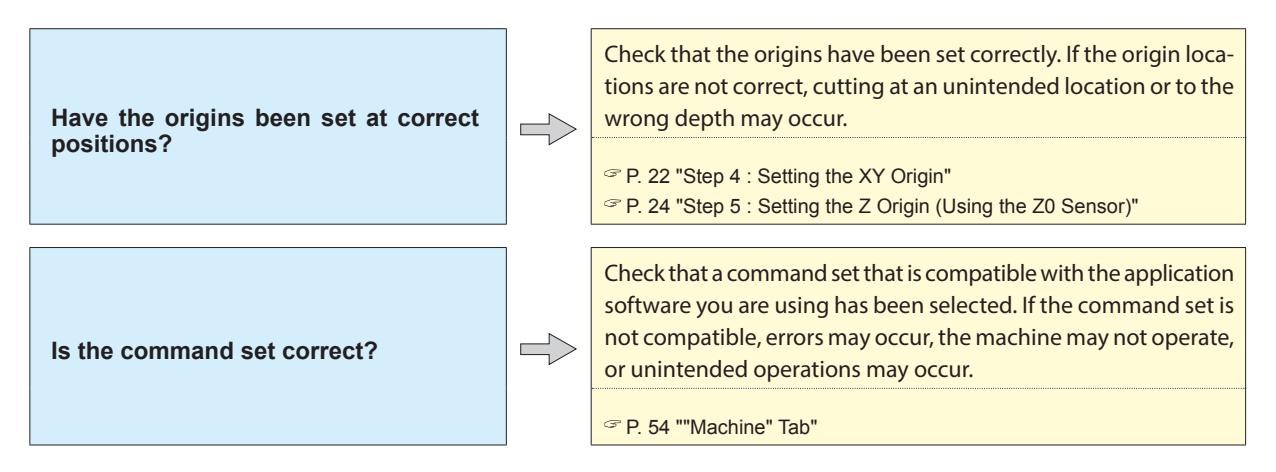

### <span id="page-75-1"></span>**When the Machine Stops with the Tool Bur Inserted in the Workpiece**

#### **Procedure**

- **A** Switch off the power.
- **B** Perform an emergency tool bur release.
	- 1 **Switch on the power, and then press [SPINDLE] when the following screen is displayed.**

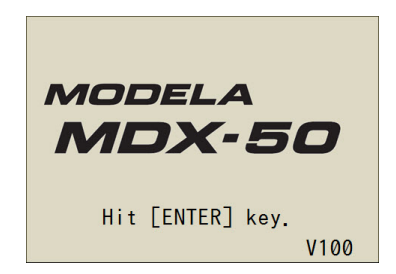

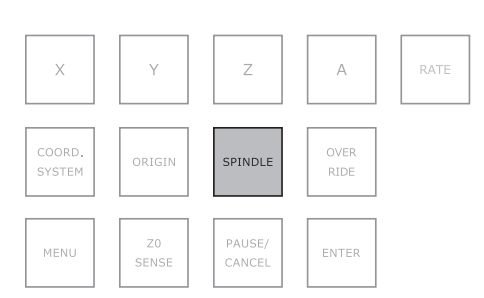

<span id="page-76-0"></span>2 **When the following screen is displayed, use the dial to select "Yes," and then press [ENTER].**

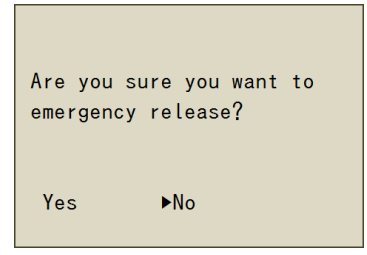

The tool bur is released in its current position.

- 3 **Open the cover, and then remove the tool bur.**
- 4 **When "Please hit [ENTER] key." is displayed on the built-in panel, press [ENTER].**

 $\Rightarrow$ 

#### **Have the origins been set at correct positions?** Check that the origins have been set correctly. If the origin locations are not correct, cutting at an unintended location or to the wrong depth may occur. [P. 22 "Step 4 : Setting the XY Origin"](#page-23-0) [P. 24 "Step 5 : Setting the Z Origin \(Using the Z0 Sensor\)"](#page-25-0)

**No Data Can Be Output to the Machine or the Machine Does Not Operate Even Though Data Is Being Output**

Check that a command set that is compatible with the application software you are using has been selected. If the command set is not compatible, errors may occur, the machine may not operate, or unintended operations may occur.

[P. 54 ""Machine" Tab"](#page-55-0)

### **Misaligned Origins**

**Is the command set correct?**

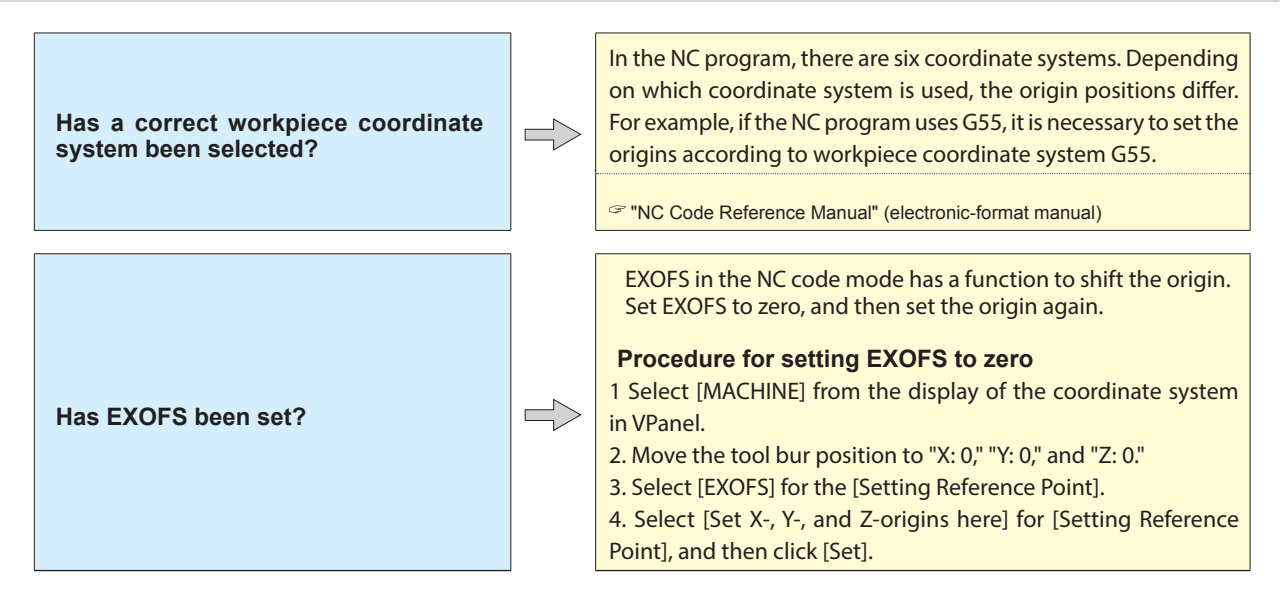

## <span id="page-77-0"></span>**Quality Problems**

### **The Cutting Results Are Not Attractive**

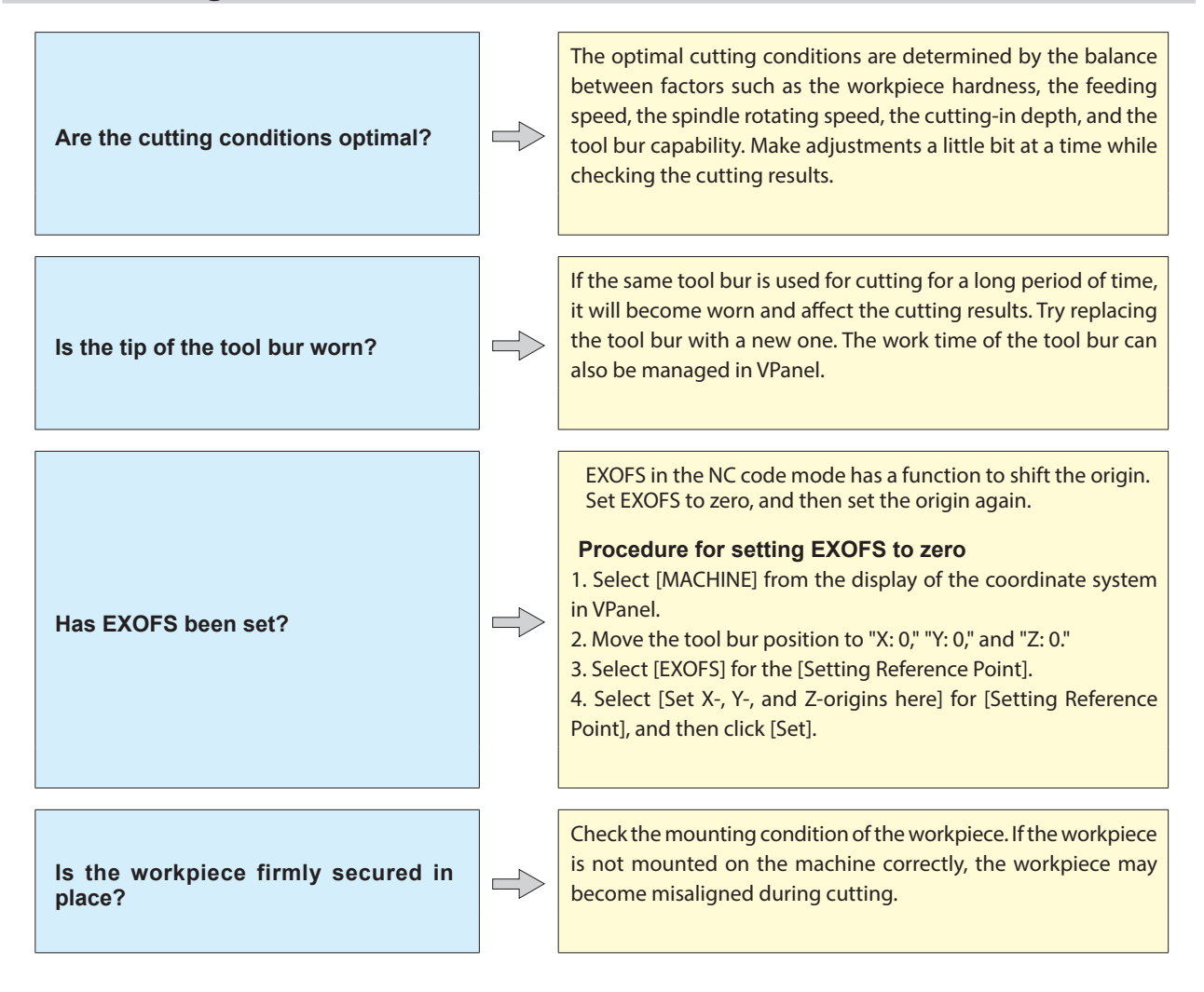

### <span id="page-78-1"></span><span id="page-78-0"></span>**Installing the Driver Separately**

With this machine, you can also install the driver, software, and electronic-format manuals all at once. For the method to use in installing all these items at once, see the "Setup Guide."

#### **Important**

- **• Be sure to connect the machine to the computer as instructed in the procedure. Failure to follow the correct procedure may make installation impossible.**
- **• If an old version of SRP Player is installed, uninstall it, and then install a new version.**

#### **Procedure**

- A **Before installation, confirm that the machine and the computer are not connected with the USB cable.**
- Log on to Windows as the computer's administrator (or as an "Administrators" account).

#### C **Insert the DGSHAPE Software Package CD into the CD-ROM drive of the computer.**

When the automatic playback window appears, click [Run menu.exe]. If a "User Account Control" window appears, click [Allow] or [Yes], and then continue with the installation. The setup menu screen appears automatically. If the driver is already installed, uninstall it.

" [P. 81 "Uninstalling the Driver"](#page-82-1)

If the driver is not installed or if it has been uninstalled, go to step  $\Phi$ .

#### **D** Click [Custom Install].

Follow the on-screen instructions to proceed with the installation.

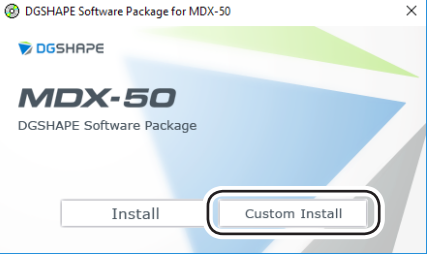

E **Click [Install] for the "MDX-50 Driver."**

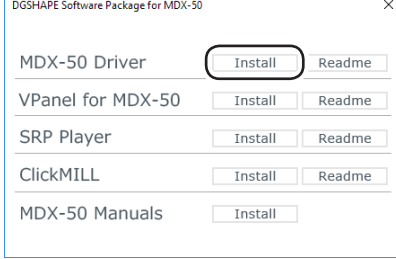

#### Windows 10

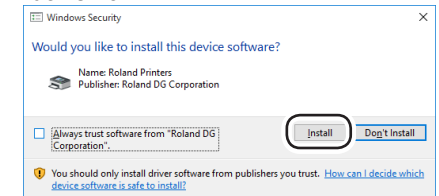

**When the window shown in the figure appears, click [Install].**

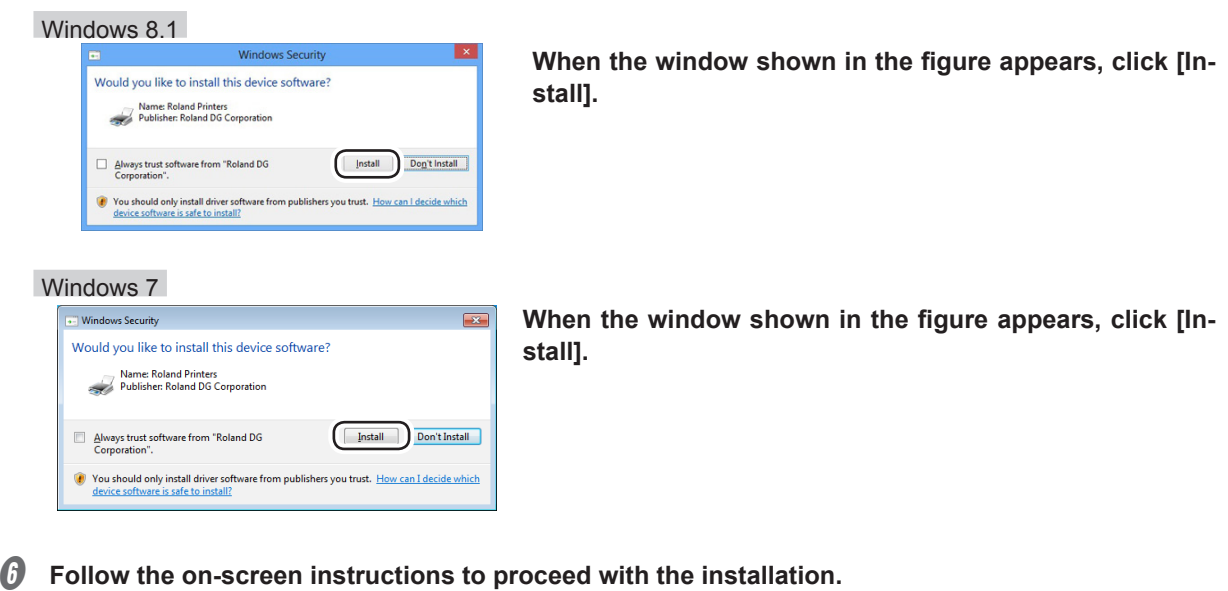

- G **When the installation is complete, remove the DGSHAPE Software Package CD from the computer.**
- **H** Turn on the power to the machine.
- *O* Connect the machine to the computer using the USB cable. Use the included USB cable.
	- Do not use a USB hub. Connection may not be possible.

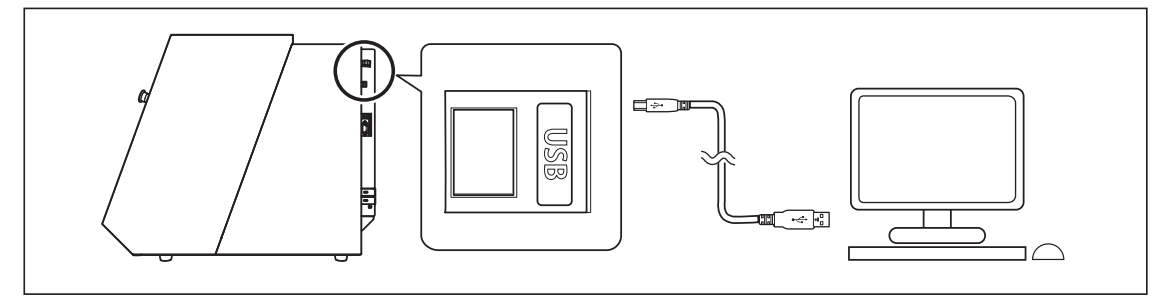

The driver will be installed automatically.

 $\mathbb D$  Secure the USB cable with a cable clamp.

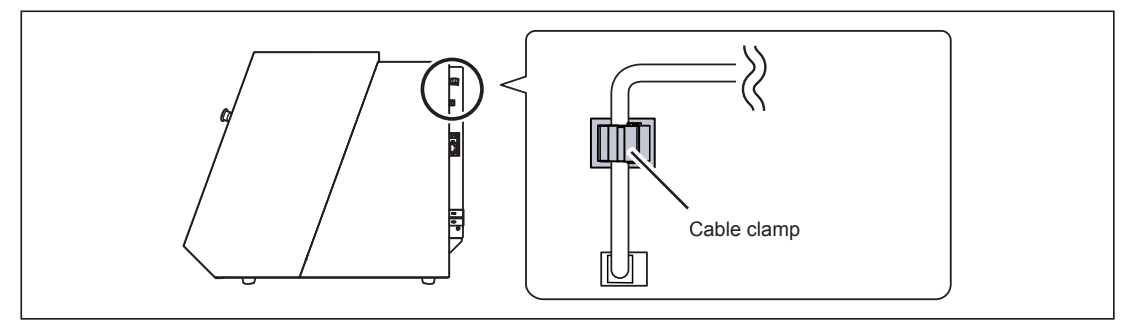

### <span id="page-80-0"></span>**Installing the Software and the Electronic-format Manuals Separately**

#### **Important**

**If an old version of SRP Player is installed, uninstall it, and then install a new version.**

**Procedure**

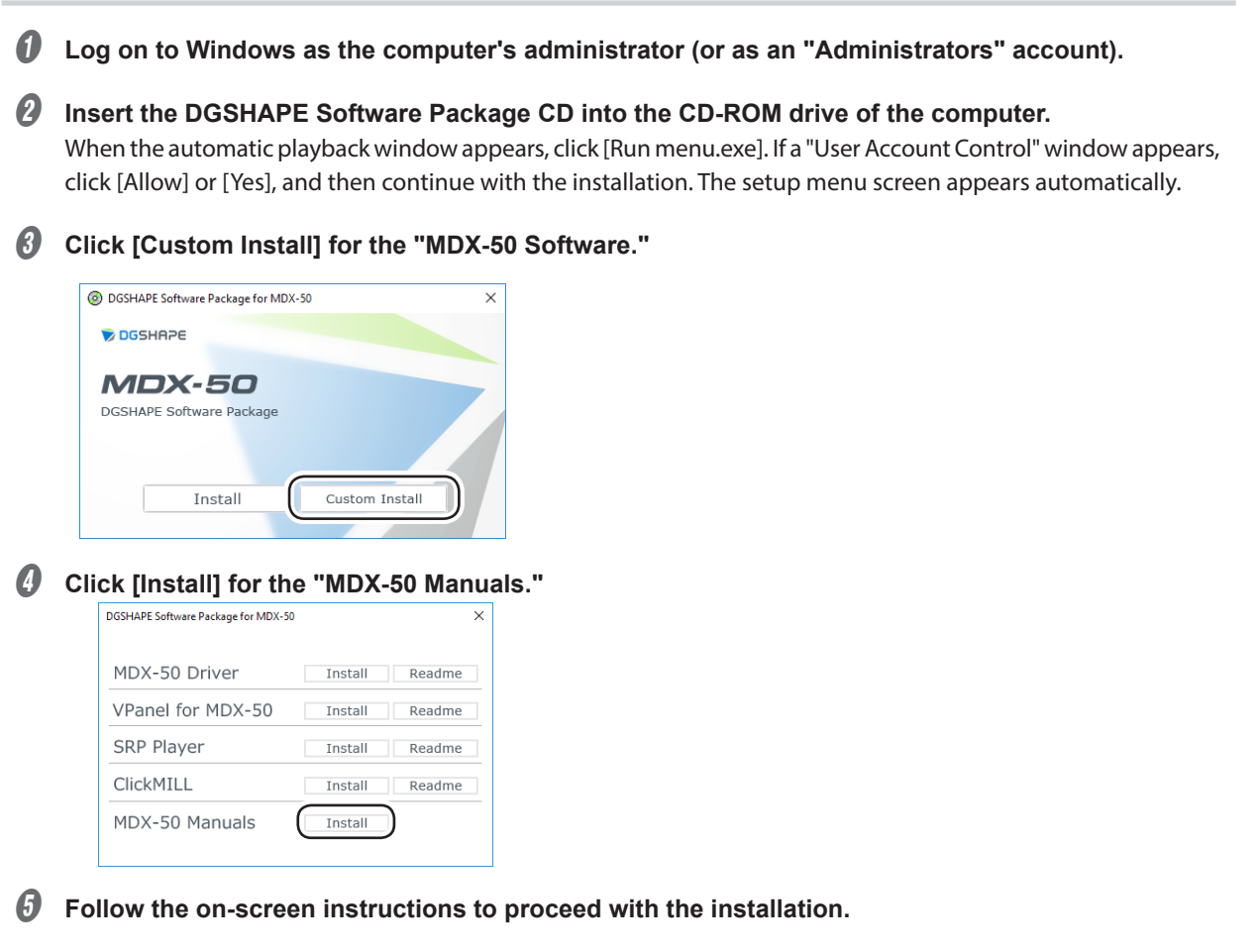

When the installation is complete, remove the DGSHAPE Software Package CD from the computer.

With this machine, you can also install the driver, software, and electronic-format manuals all at once. For the method to use in installing all these items at once, see the "Setup Guide."

### <span id="page-81-0"></span>**Driver Installation Is Impossible**

If installation quits partway through or if VPanel does not recognize the machine, the driver may not have been installed correctly. In such cases, perform the following procedures. (If procedure A does not solve your problem, perform procedure B.)

#### **Windows 10 and 8.1 (Procedure A)**

- 1. Connect the machine to the computer with the USB cable and turn on the machine.
- 2. Click [Desktop].
- 3. Right-click the [Start] button, and then click [Control Panel].
- 4. Click [View devices and printers] or [Devices and Printers].
- 5. Check that the model you are using is displayed under "Unspecified."
- 6. Right-click the icon of the model you are using, and then click [Remove device].
- 7. If the message "Are you sure you want to remove this device?" is displayed, click [Yes].
- 8. Check that the icon for the model you are using is no longer displayed under "Unspecified."
- 9. Temporarily disconnect the USB cable connecting the machine to the computer, and then reconnect these devices. If the printer icon for the machine you are using is displayed under "Printers," the driver has been successfully installed.

If this does not solve the problem, perform the procedure under "Windows 10 and 8.1 (Procedure B)."

#### **Windows 10 and 8.1 (Procedure B)**

- 1. Connect the machine to the computer with the USB cable and turn on the machine.
- 2. If the [Found New Hardware] message appears, click [Close] to close it. Disconnect any USB cables for printers or other such equipment other than this machine.
- 3. Click [Desktop].
- 4. Right-click the [Start] button, and then click [Device Manager].
- 5. If the [User Account Control] window appears, click [Continue]. [Device Manager] appears.
- 6. Click [Show hidden devices] from the [View] menu.
- 7. In the list, find [Printers] or [Other devices], and then double-click it. Under the selected item,

click the name of the model you are using or [Unknown device].

- 8. Click [Uninstall] from the [Action] menu.
- 9. In the "Confirm Device Uninstall" window, click [OK]. Close [Device Manager].
- 10. Detach the USB cable from the computer, and then restart Windows.
- 11. Uninstall the driver. Carry out the procedure from step 3 on [page 78 "Uninstalling the Driver \(Windows 10 and 8.1\)"](#page-82-0) to uninstall the driver.
- 12. Reinstall the driver again according to the procedure in the "Setup Guide" ("Installing the Software") or under [P. 77](#page-78-1)  ["Installing the Driver Separately"](#page-78-1).

#### **Windows 7 (Procedure A)**

- 1. Connect the machine to the computer with the USB cable and turn on the machine.
- 2. From the [Start] menu, click [Devices and Printers].
- 3. Check that the model you are using is displayed under "Unspecified."
- 4. Right-click the icon of the model you are using, and then click [Troubleshoot].
- 5. When a screen is displayed with the message "Install a driver for this device," click [Apply this fix].
- 6. If a message is displayed asking you to "Set as default printer," click [Skip this fix].
- 7. When the message "Troubleshooting has completed" is displayed, click [Close the troubleshooter].
- If the printer icon for the machine you are using is displayed under "Printers," the driver has been successfully installed.

If this does not solve the problem, perform the procedure under "Windows 7 (Procedure B)."

#### **Windows 7 (Procedure B)**

- 1. If the [Found New Hardware] message appears, click [Close] to close it.
- 2. From the [Start] menu, right-click [Computer]. Click [Properties].
- 3. Click [Device Manager]. The [User Account Control] window appears. Click [Continue]. [Device Manager] appears.
- 4. Click [Show hidden devices] from the [View] menu.
- 5. In the list, find [Other devices], and then double-click it. Under the selected item, click the name of the model you are using or [Unknown device].
- 6. Click [Uninstall] from the [Action] menu.
- <span id="page-82-0"></span>7. In the "Confirm Device Uninstall" window, select [Delete the driver software for this device.], and then click [OK]. Close [Device Manager].
- 8. Detach the USB cable from the computer, and then restart Windows.
- 9. Uninstall the driver. Carry out the procedure from step 3 on page 78 "Uninstalling the Driver (Windows 7)" to uninstall the driver.
- 10. Reinstall the driver again according to the procedure in the "Setup Guide" ("Installing the Software") or under [P. 77](#page-78-1)  ["Installing the Driver Separately"](#page-78-1).

### <span id="page-82-1"></span>**Uninstalling the Driver**

When uninstalling the driver, perform the following procedure.

#### **Windows 10 and 8.1**

- \* If you uninstall the driver without following the procedure given below, you may not be able to reinstall the driver.
- 1. Turn off the machine and remove the cable connecting the machine to the computer.
- 2. Log on to Windows as the computer's administrator.
- 3. Click [Desktop].
- 4. Right-click the [Start] button, and then click [Control Panel].
- 5. Click [Uninstall a program] (or [Programs and Features]).
- 6. Select the driver of the machine to remove by clicking it, and then click [Uninstall]. If the [User Account Control] window appears, click [Allow].
- 7. The removal confirmation message will appear. Click [Yes].
- 8. Click [Start], and then click [Desktop].
- 9. Open Explorer, and then open the drive and folder containing the driver. (\*)
- 10. Double-click "SETUP64.EXE" (64-bit version) or "SETUP.EXE" (32-bit version).
- 11. If the [User Account Control] window appears, click [Allow]. The setup program for the driver starts.
- 12. Click [Uninstall]. Select the machine to remove, and then click [Start].
- 13. If it is necessary to restart your computer, a window prompting you to restart it will appear. Click [Yes].
- 14. After the computer has restarted, open the Control Panel again, and then click [View devices and printers] or [Devices and Printers].
- 15. If you can see the icon of the machine to remove, right-click it and click [Remove device].
- (\*) When using the CD-ROM, specify the folder as shown below. (This is assuming your CD-ROM drive is the D drive.)
- D: \Drivers\WINX64 (64-bit version)
- D: \Drivers\WINX86 (32-bit version)

If you're not using the DGSHAPE Software Package CD, go to the DGSHAPE Corporation website [\(http://www.dgshape.com/\)](http://www.dgshape.com/) and download the driver for the machine you want to remove, and then specify the folder where you want to extract the downloaded file.

#### **Windows 7**

\* If you uninstall the driver without following the procedure given below, you may not be able to reinstall the driver.

- 1. Before you start uninstalling the driver, unplug the USB cables from your computer.
- 2. Log on to Windows as the computer's administrator.
- 3. From the [Start] menu, click [Control Panel]. Click [Uninstall a program] (or [Programs and Features]).
- 4. Select the driver of the machine to remove by clicking it, and then click [Uninstall].
- 5. The removal confirmation message will appear. Click [Yes].
- 6. From the [Start] menu, select [All Programs], then [Accessories], then [Run], and then click [Browse].
- 7. Select the name of the drive or folder where the driver is located. (\*)
- 8. Select "SETUP64.EXE" (64-bit version) or "SETUP.EXE" (32-bit version) and click [Open], and then click [OK].
- 9. The [User Account Control] window will appear. Click [Allow].
- 10. The setup program for the driver starts.
- 11. Click [Uninstall] to select this operation. Select the machine to remove and click [Start].

<span id="page-83-0"></span>12. If it is necessary to restart your computer, a window prompting you to restart it will appear. Click [Yes].

13. The uninstallation will be finished after the computer restarts.

(\*)

When using the CD-ROM, specify the folder as shown below. (This is assuming your CD-ROM drive is the D drive.)

D: \Drivers\WINX64 (64-bit version)

D: \Drivers\WINX86 (32-bit version)

If you're not using the DGSHAPE Software Package CD, go to the DGSHAPE Corporation website [\(http://www.dgshape.com/](http://www.dgshape.com/)) and download the driver for the machine you want to remove, and then specify the folder where you want to extract the downloaded file.

### **Uninstalling VPanel**

When uninstalling VPanel, perform the following procedure.

#### **Windows 10 and 8.1**

- 1. Exit VPanel. (Right-click **the VPanel icon)** in the task tray and select [Exit].)
- 2. Right-click the [Start] button, and then click [Control Panel]. Click [Uninstall a program] (or [Programs and Features]).
- 3. Select "VPanel for MDX-50" and click [Uninstall].
- 4. Follow the on-screen instructions to uninstall the program.

#### **Windows 7**

- 1. Exit VPanel. (Right-click (the VPanel icon) in the task tray and select [Exit].)
- 2. From the [Start] menu, click [Control Panel], and then click [Uninstall a program] (or [Programs and Features]).
- 3. Select "VPanel for MDX-50" and click [Uninstall].
- 4. Follow the on-screen instructions to uninstall the program.

<span id="page-84-1"></span><span id="page-84-0"></span>**This section describes the error messages that may appear on the machine's display screen, and how to take action to remedy the problem. If the action described here does not correct the problem or if an error message not described here appears, contact your authorized DGSHAPE Corporation dealer.**

#### **Continue/Abort**

For errors in the table that indicate Continue / Cancel Job ), you can select whether to resume or Cancele Job after **performing the action for the error. Use the built-in panel to select "Continue" or "Canceled." The product's quality is not guaranteed if you resume cutting.**

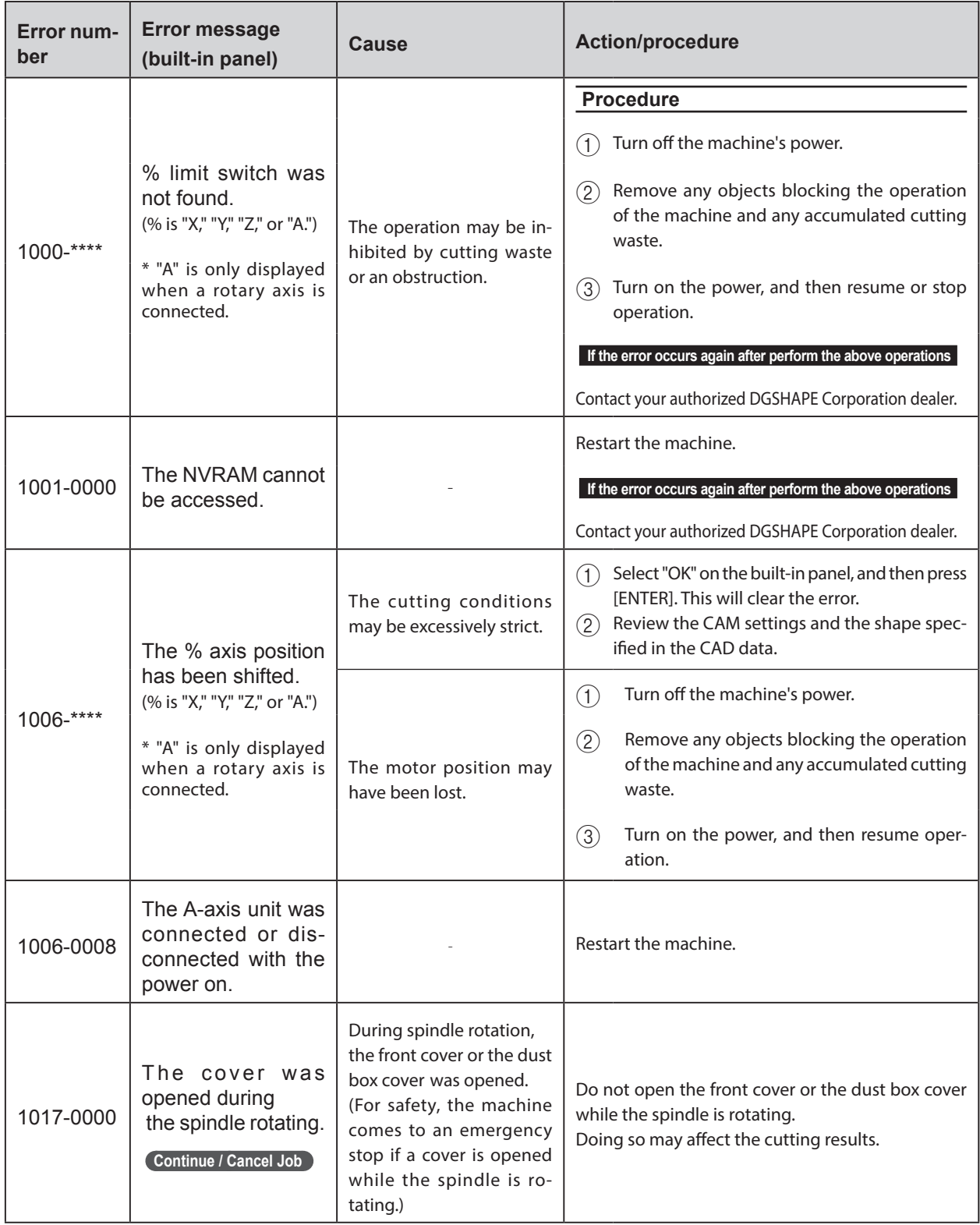

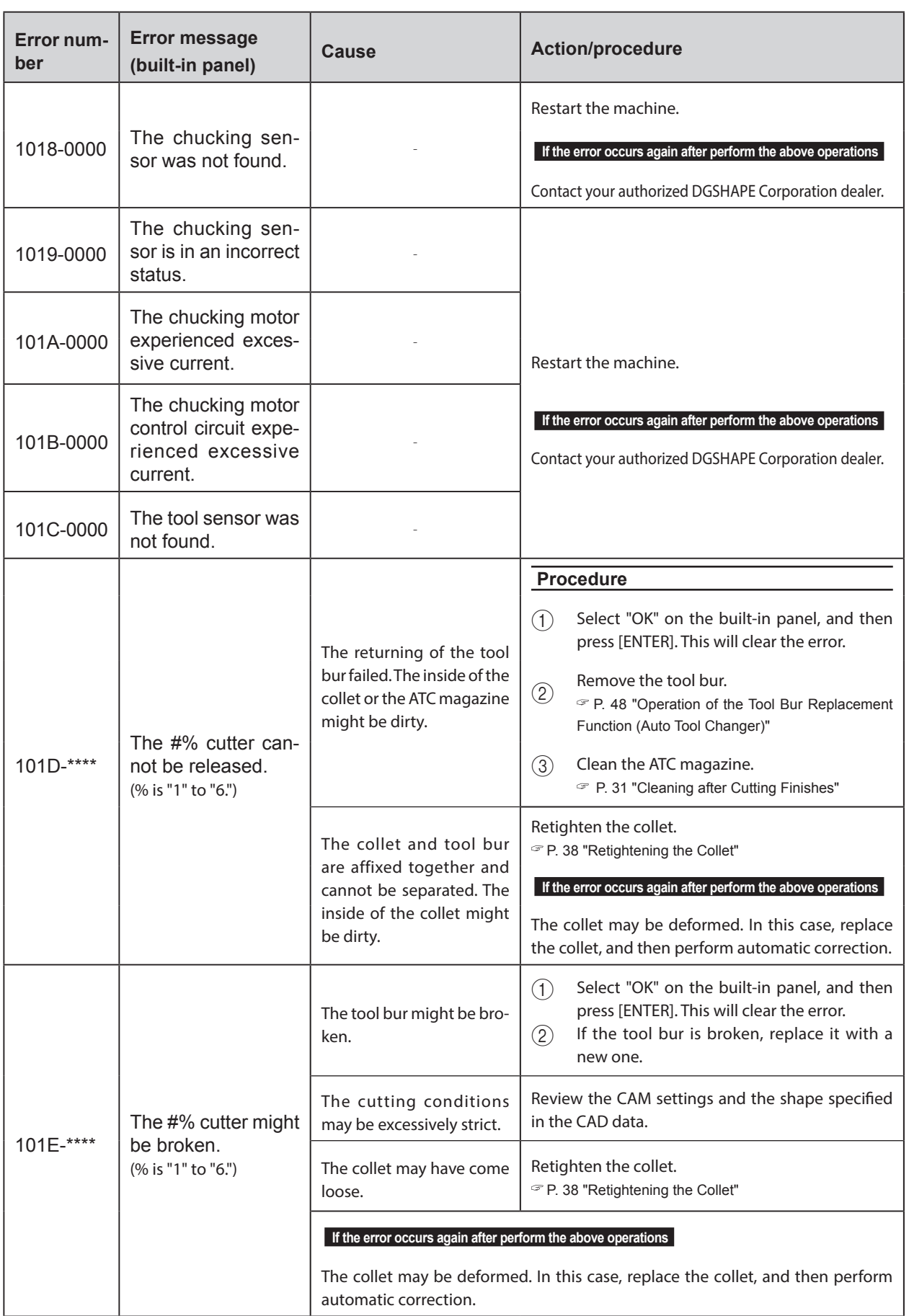

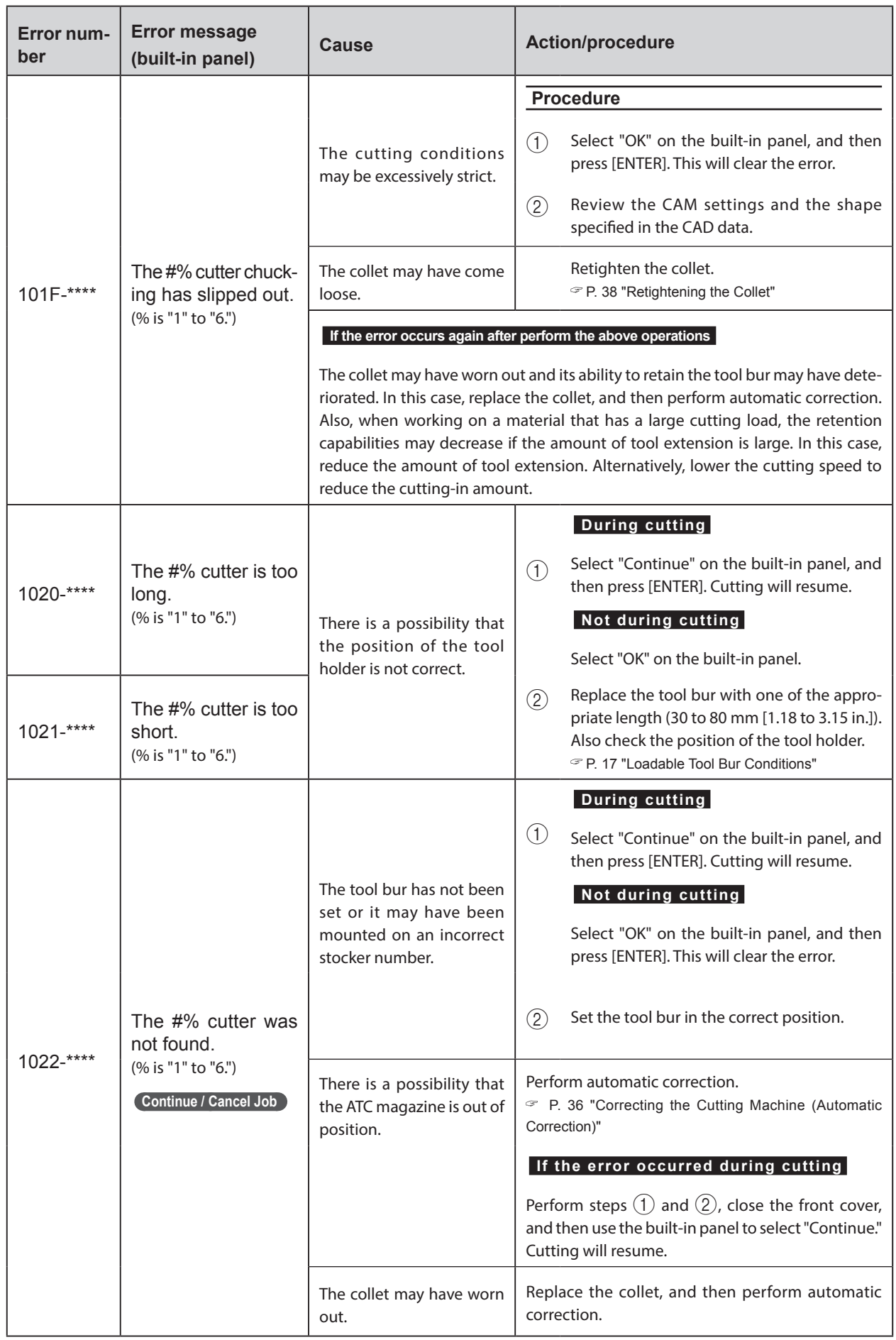

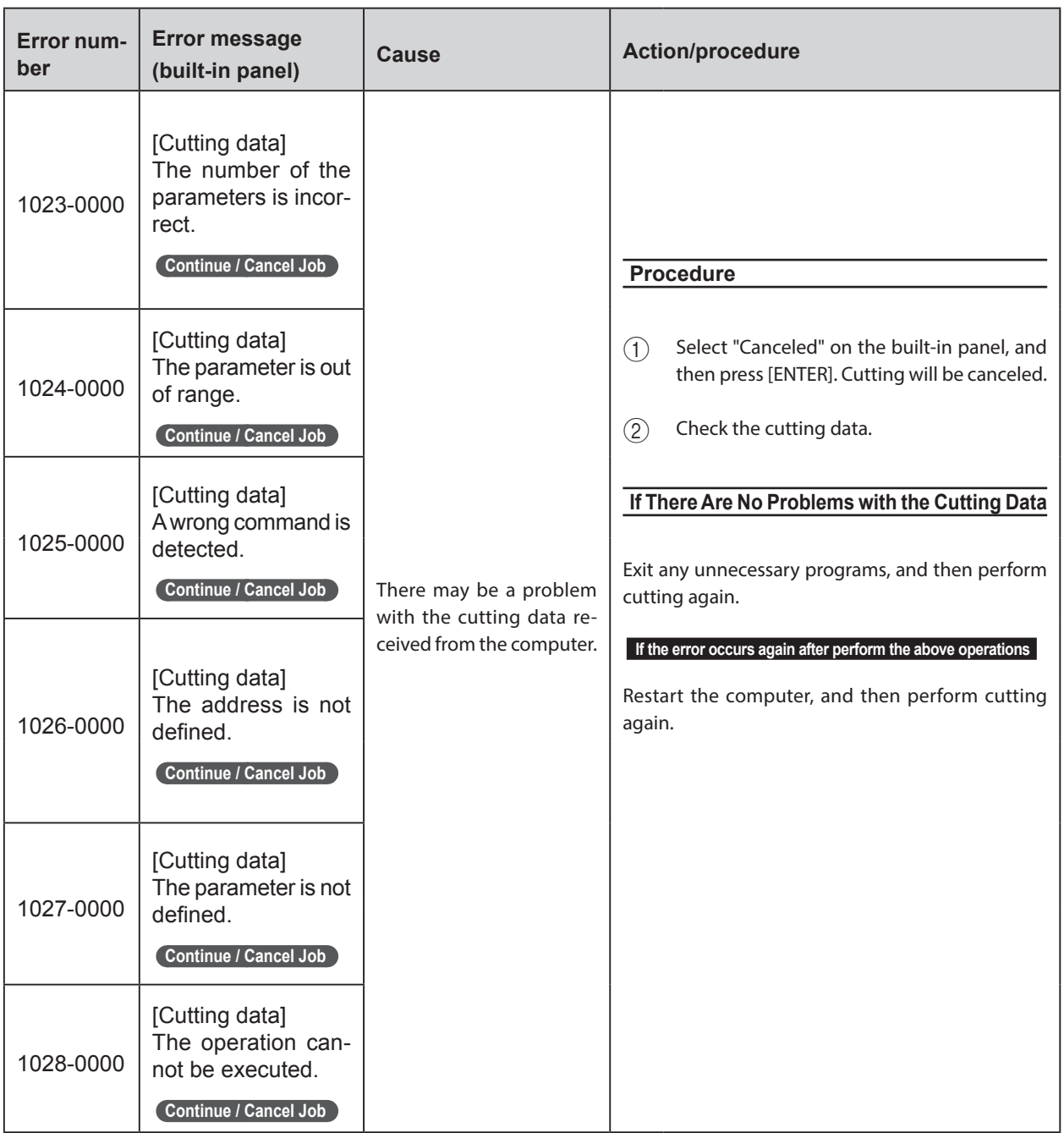

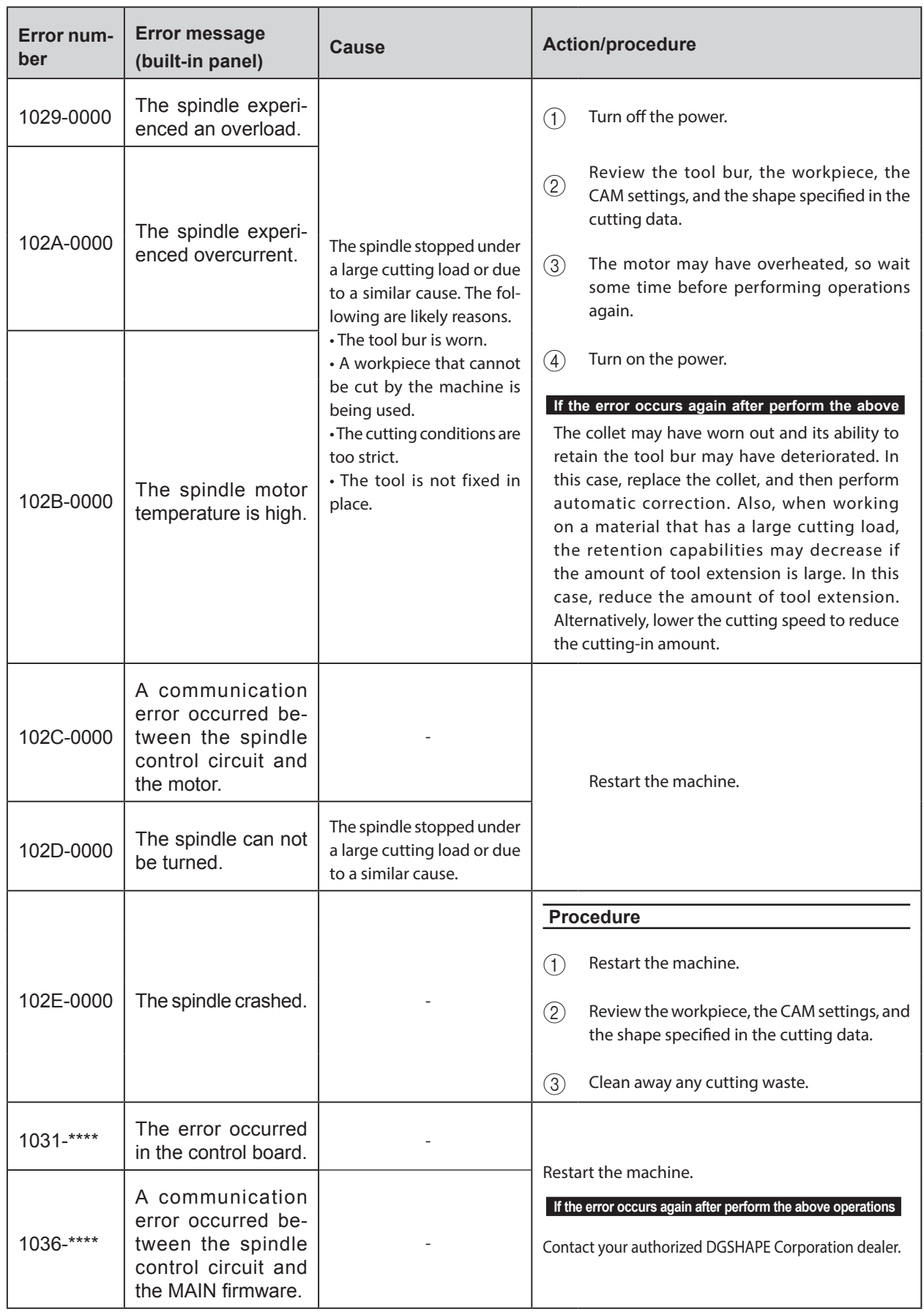

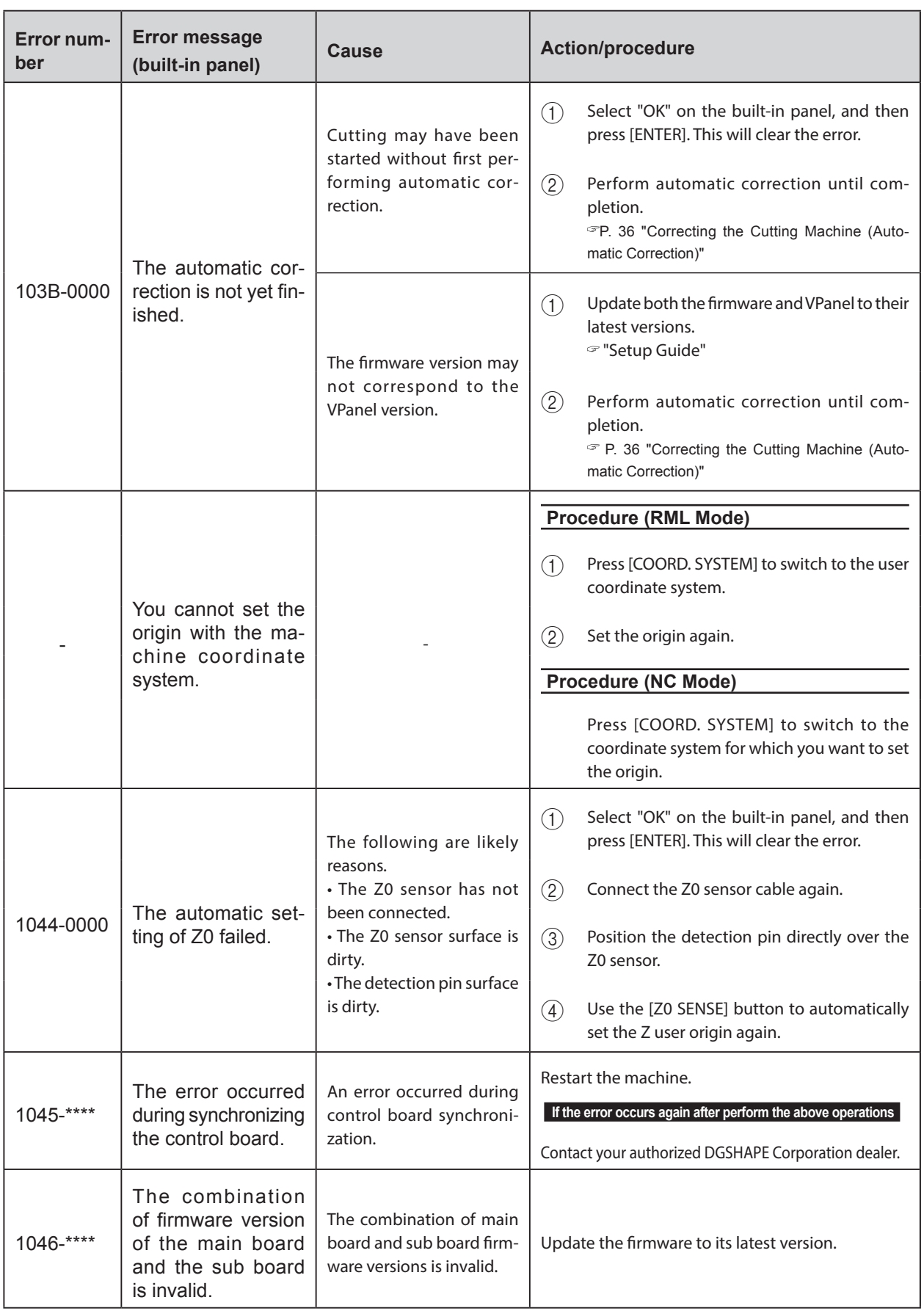

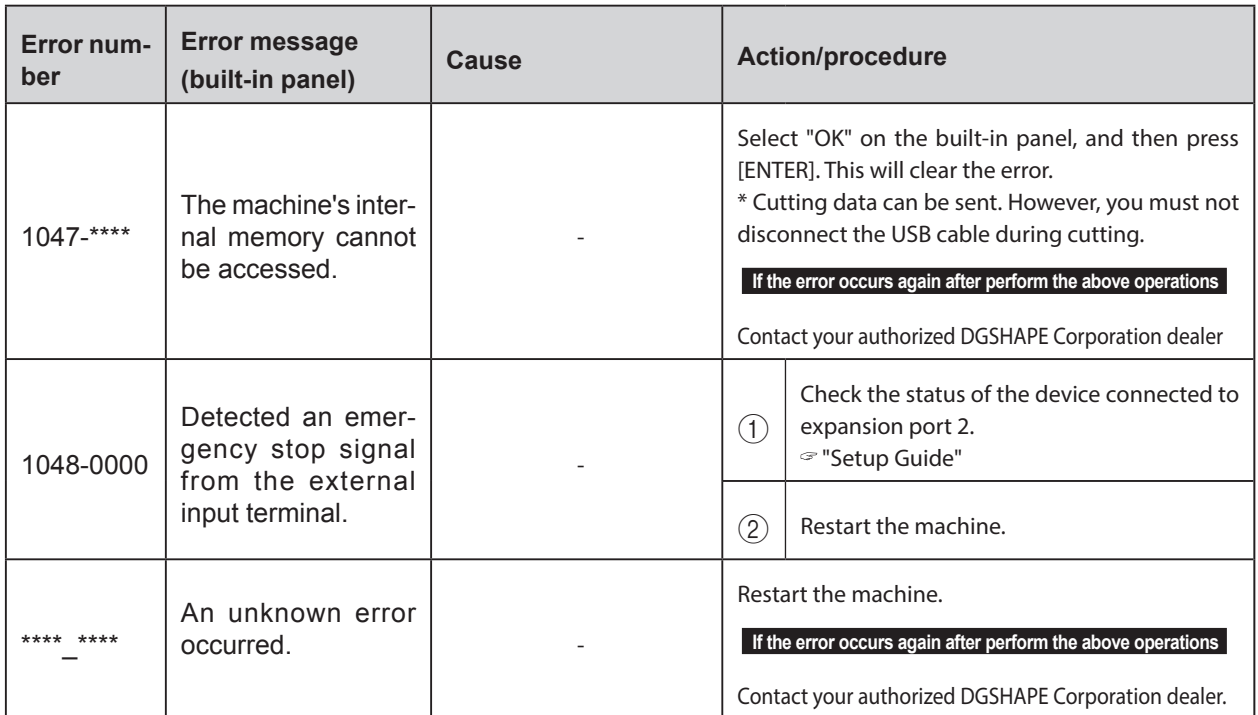

## *8. NC Code Specifications*

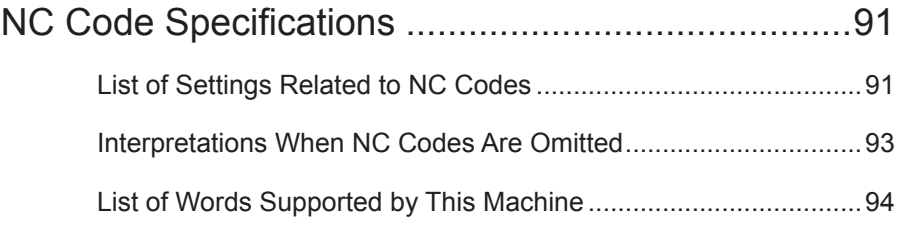

### <span id="page-92-0"></span>**List of Settings Related to NC Codes**

This section lists the settings that can be performed from this machine among the settings related to NC code interpretation and execution. Perform all other settings from the NC program.

- " "NC Code Reference Manual" (electronic-format manual)
- \* To configure settings related to NC codes, set the command set to "NC code" or "Automatic switching between RML-1 and NC code."
	- " [P. 54 ""Machine" Tab"](#page-55-0)

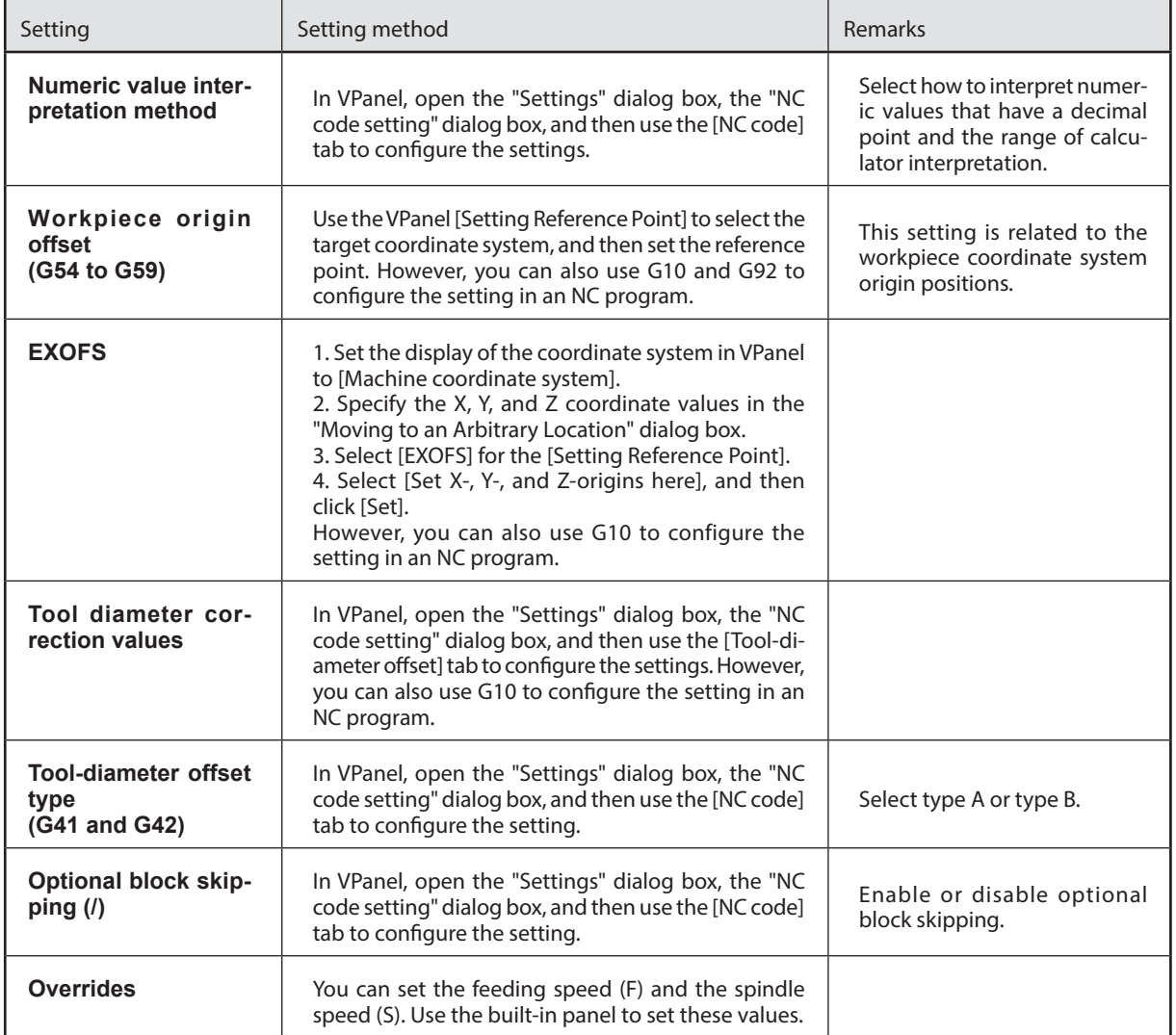

#### **Items Related to the Machine's Mechanical Specifications**

This section describes the NC codes that are dependent on the machine's mechanical specifications.

" "NC Code Reference Manual" (electronic-format manual)

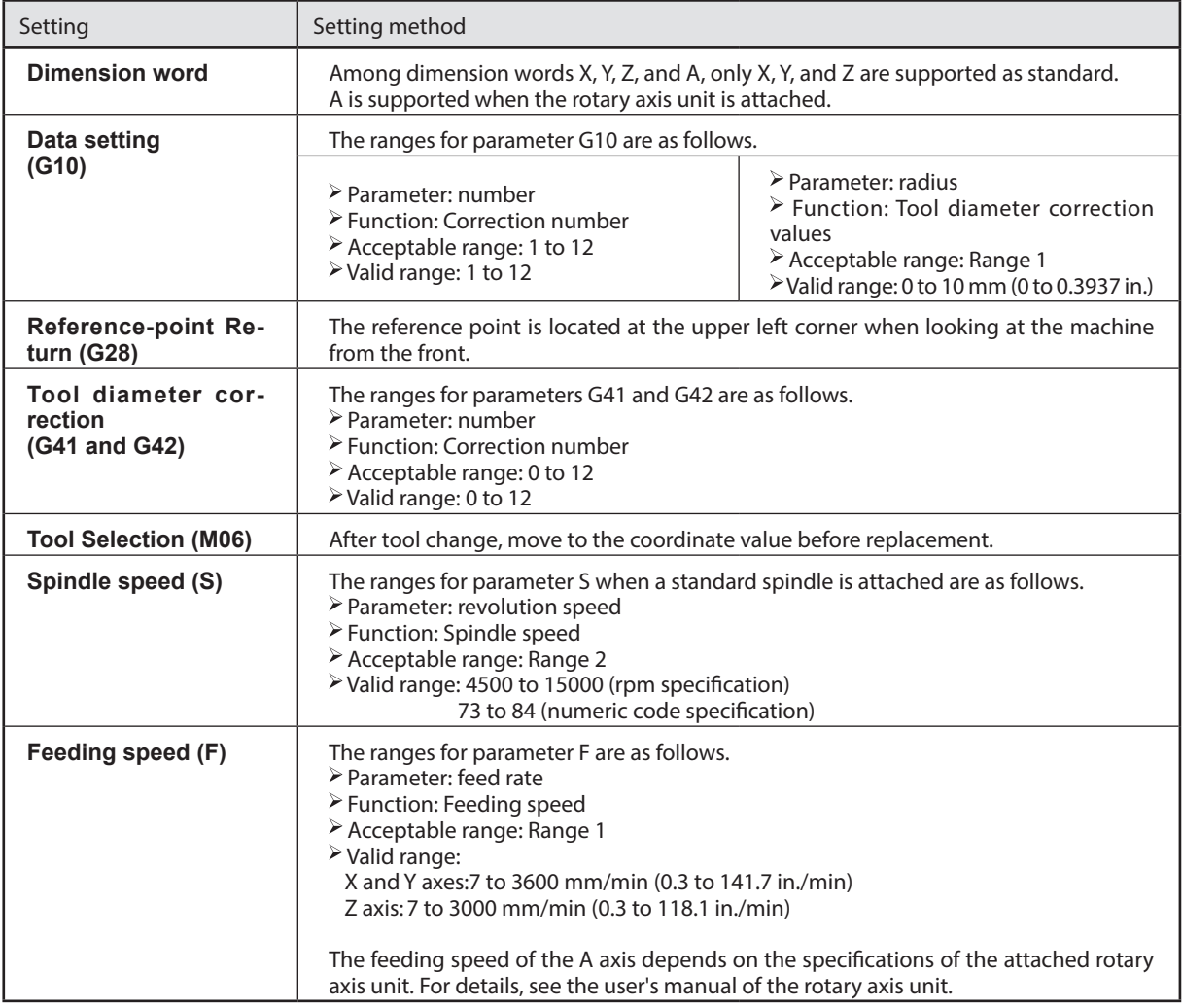

### <span id="page-94-0"></span>**Interpretations When NC Codes Are Omitted**

This machine interprets omitted NC codes as shown below. The ability to interpret omitted NC codes is a characteristic of this machine. If your goal is to create general-purpose programs, you should not omit codes recklessly.

" "NC Code Reference Manual" (electronic-format manual)

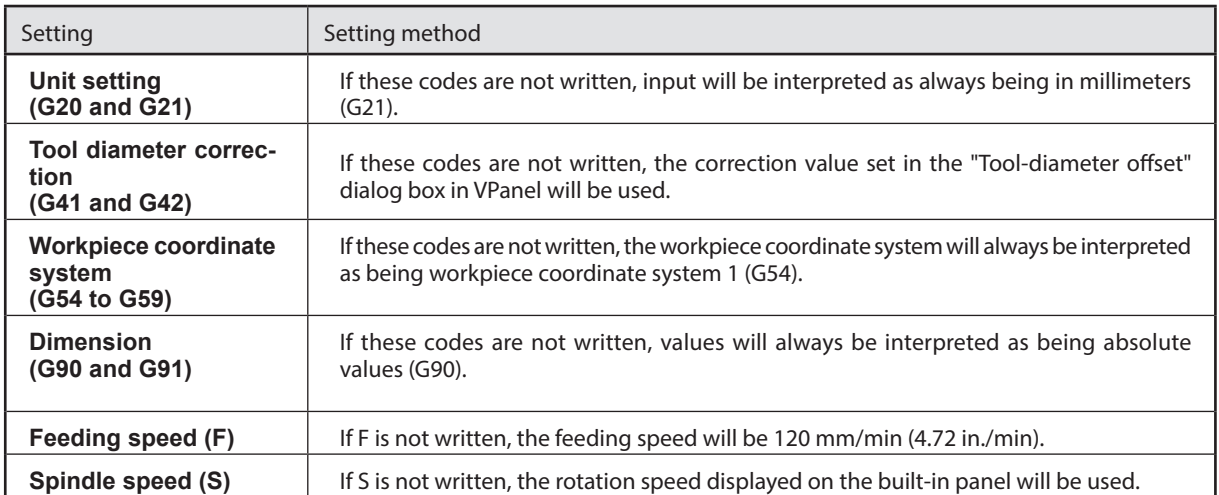

### <span id="page-95-0"></span>**List of Words Supported by This Machine**

#### **Preparatory Functions (G Functions)**

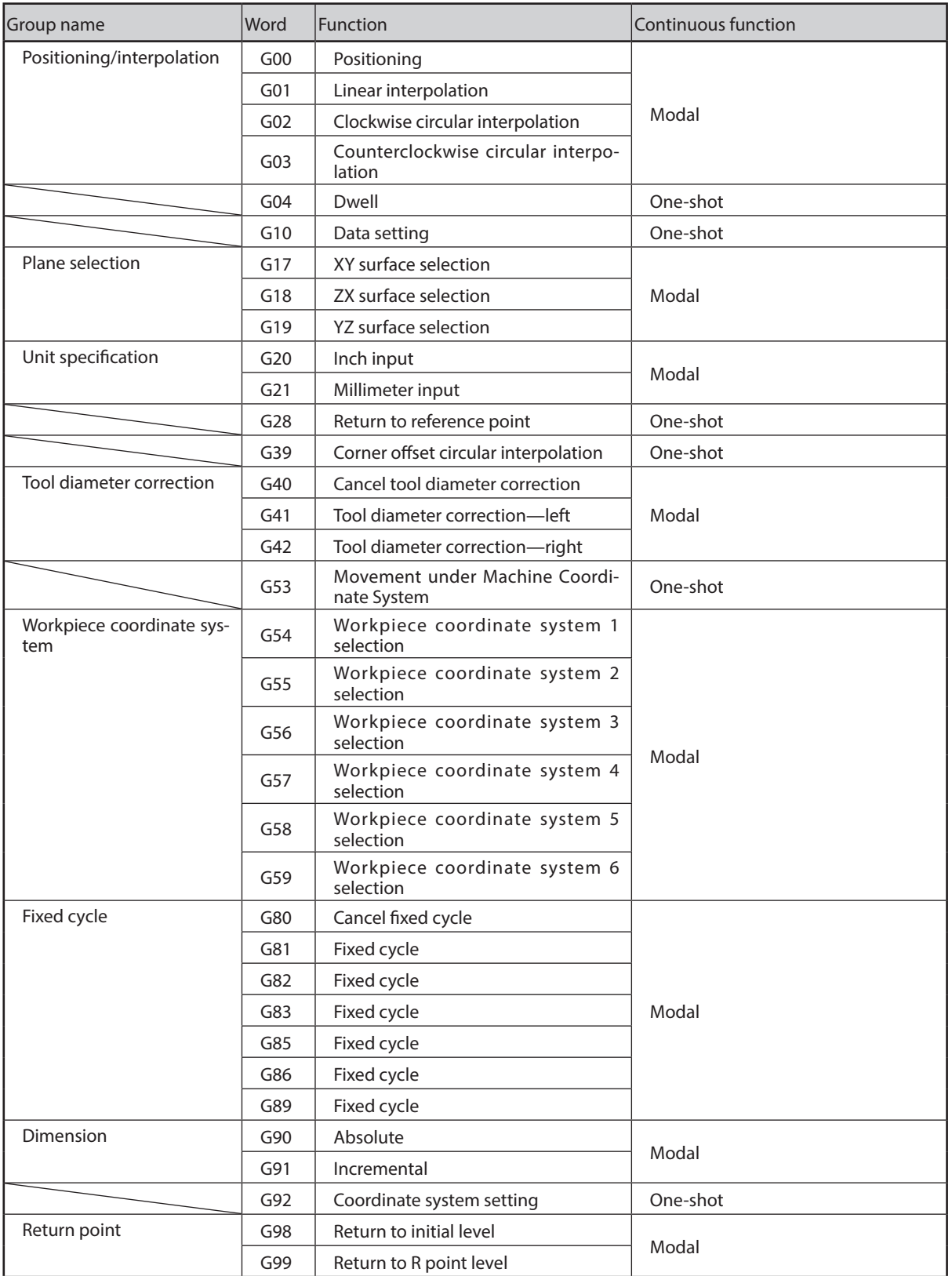

G43 / G49 (tool length correction) is not supported. The case of the MDX-50, the tool length correction is performed using the tool length was automatically measured by the tool sensor at the time of tool exchange.

#### Word Function **Function** Function start **Function continuation** At the same time as the operation instructed with the block After the completion of the operation instructed with the block Retained until cancelled or changed Valid only within the instructed block M02 End of program M03 Rotate spindle M05 Stop spindle M06 Tool selection M30 End of program

F Feed function S Spindle function

#### **Miscellaneous Functions (M Functions)/Feed Function (F Function)/Spindle Function (S Function)**

#### **Other**

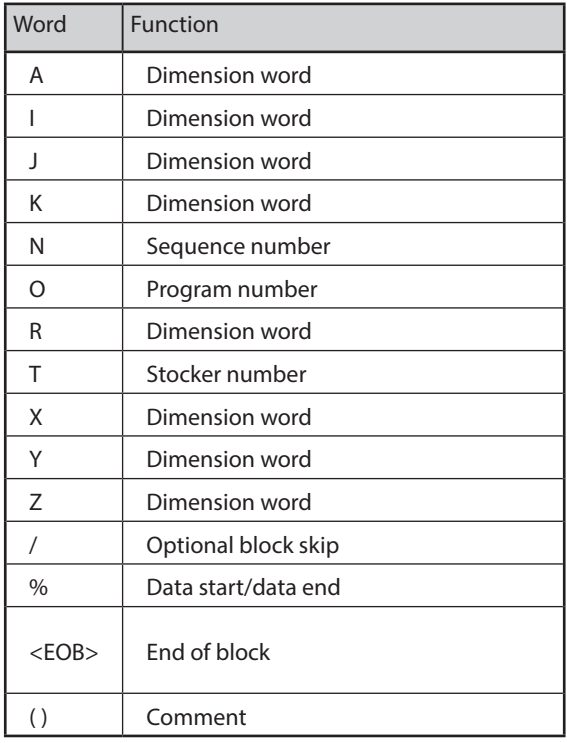

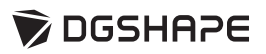